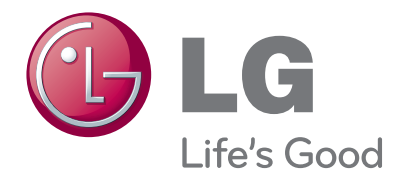

# PODRĘCZNIK UŻYTKOWNIKA MONITOR TELEWIZYJNY

Proszę dokładnie przeczytać ten podręcznik przed rozpoczęciem użytkowania zestawu i zachować go na przyszłość.

#### MODELE MONITORA TELEWIZYJNEGO M1962D M2062D M2262D M2362D M2762D

## PRZYCISKI STERUJĄCE NA PANELU PRZEDNIM

■ To jest uproszczony widok panelu przedniego. Pokazane tutaj elementy mogą nieco różnić się od elementów zestawu posiadanego przez użytkownika.

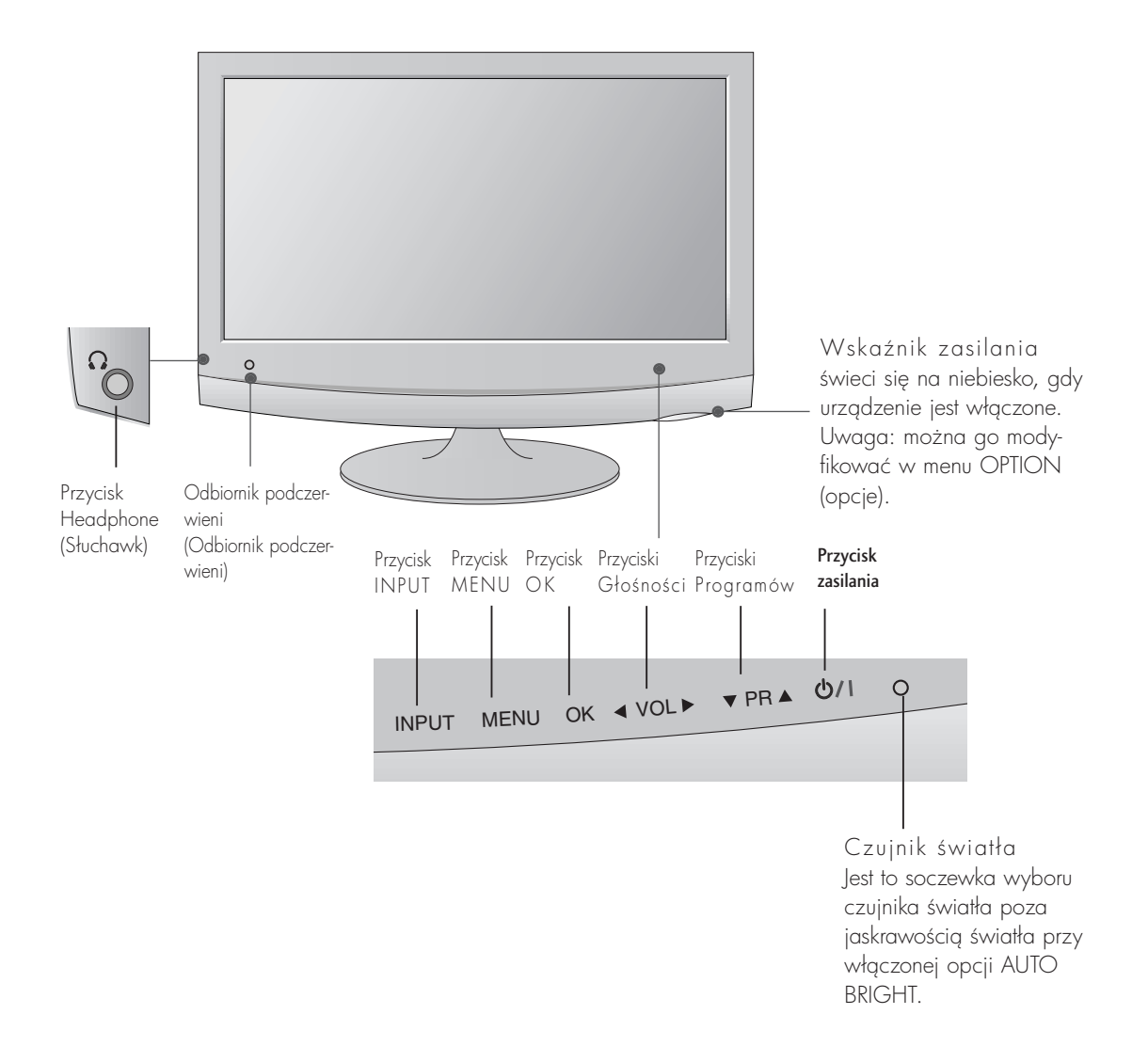

## PRZYGOTOWANIE INFORMACJE O PANELU TYLNYM

■ To jest uproszczony widok panelu tylnego. Pokazane tutaj elementy mogą nieco różnić się od elementów zestawu posiadanego przez użytkownika.

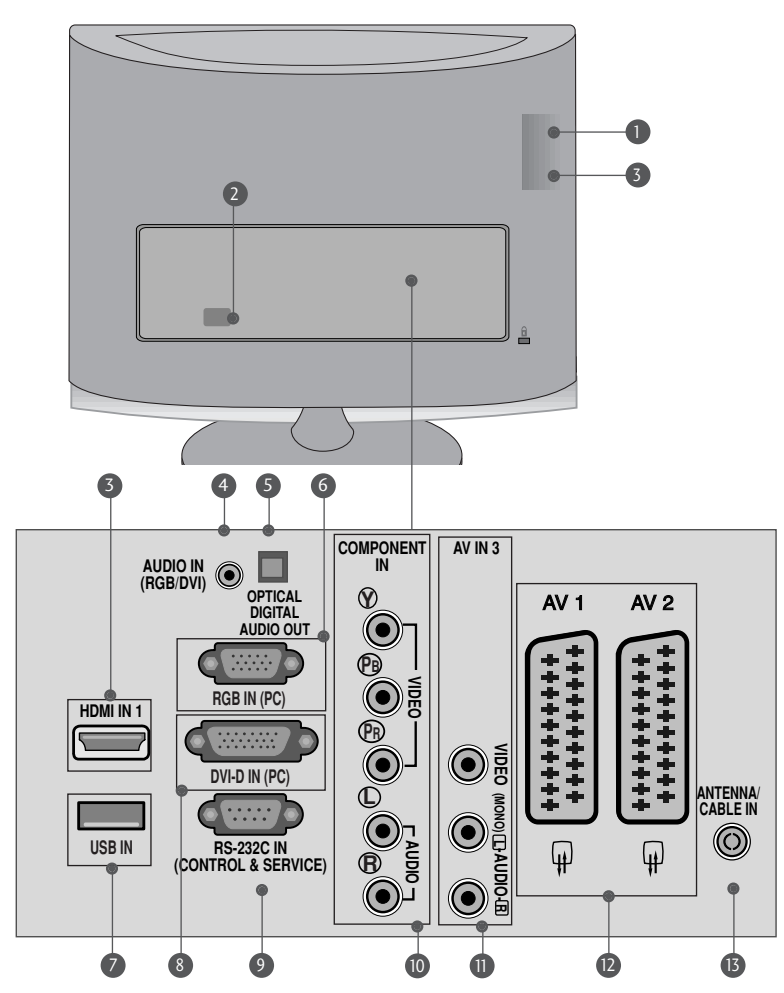

- Gniazdo karty PCMCIA (Personal Computer Memory Card International Association). (Ta funkcja nie jest dostÍpna we wszystkich krajach.) 1
- Gniazdo przewodu zasilania Niniejszy zestaw jest zasilany z gniazda sieci elek- trycznej. Wymagane napi0cie zasilania jest podane na stronie z danymi technicznymi. Nigdy nie wolno próbować zasilać zestawu pr,dem stałym. 2
- 3**) WEJSCIE HDMI (nie obsługuje komputera)**<br>Podłącz źródło sygnału HDMI do wejścia HDMI IN lub<br>źródło sygnału DVI (wideo) do portu HDMI za pomocą<br>konektora DVI -HDMI.
- 4 Wejście RGB/DVI Audio<br>Umożliwia podłączenie wyjścia audio komputera.
- Optical Digital Audio Out (Optyczne cyfrowe<br>Umożliwia podłączenie dźwięku cyfrowego z różnych<br>rodzajów sprzętu. **5** Optical Digital Audio Out (Optyczne cyfrowe
- 6 RGB INPUT(PC) (WEJSCIE RGB)<br>Umożliwia podłączenie wyjścia komputera.

#### **7 WEJSCIE USB**

- 8 DVI-D Input (Wejście DVI-D)<br>Umożliwia podłączenie wyjścia komputera.
- PORT WEJBCIA RS-232C (STEROWANIE&OBSŁUGA SERWISOWA)<br>Umożliwia podłączenie do portu RS-232C w komputerze. 9
- Wejście Component<br>Do tych gniazd można podłączyć urządzenie<br>audio/wideo dostarczające sygnał w standardzie Component. 10
- **D** Wejście audio/wideo<br>Do tych gniazd można doprowadzić sygnał wyjściowy<br>| audio/wideo z zewnętrznego urządzenia.
- **D** Gniazda Euroscart (AV1/AV2)<br>Do tych gniazd można podłączyć urządzenia zewnętrzne<br>dostarczające sygnał wyjściowy lub odbierające sygnał<br>wejściowy za posrednictwem złącza Euroscart.
- **13** Wejście antenowe<br>Służy do podłączenia sygnału antenowego

## MONTAŻ PODSTAWY

■ Pokazane tutaj elementy mogą nieco różnić się od elementów zestawu posiadanego przez użytkownika.

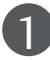

1 Należy ostrożnie ułożyć odbiornik ekranem<br>Polskierowanym w dół na miekkiej powierzchni skierowanym w dół na miękkiej powierzchni, która będzie zapewniała ochronę przed uszkodzeniem.

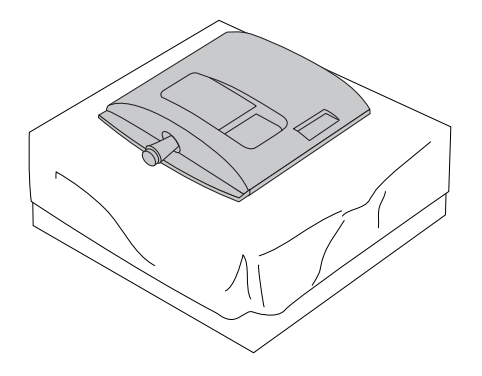

Umieść podstawę w monitorze.

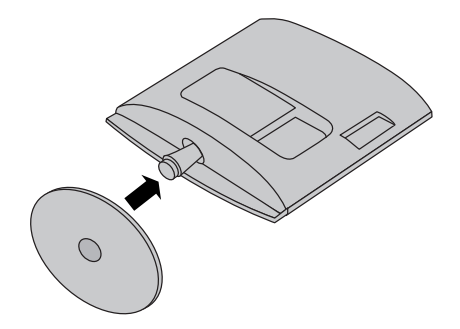

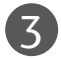

Obrócić blokadę podstawy o 90°, aby przymocować podstawę do stojaka.

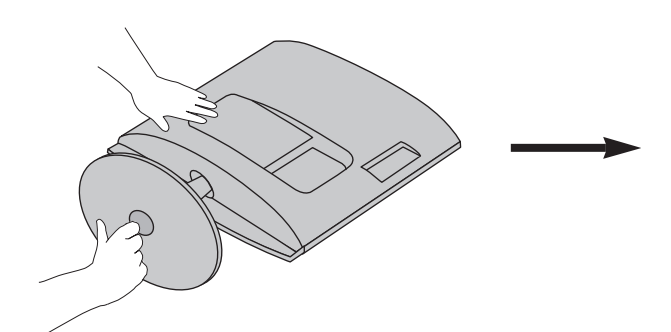

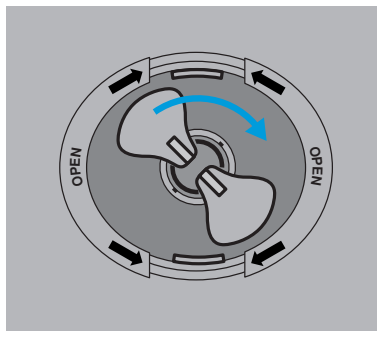

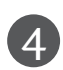

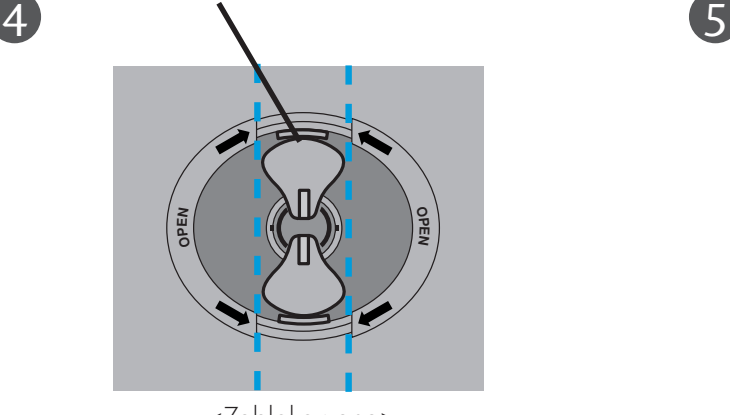

Blokada podstawy

<Zablokowana>

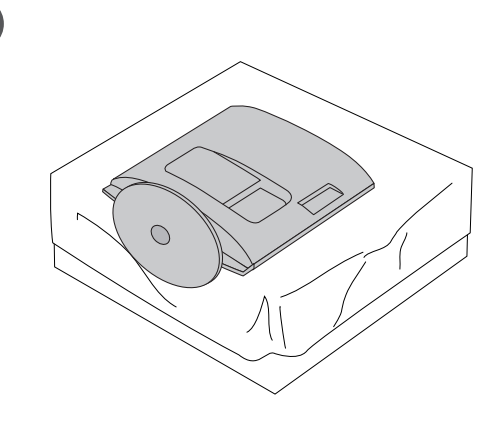

### MONTAŻ PODSTAWY

■ Pokazane tutaj elementy mogą nieco różnić się od elementów zestawu posiadanego przez użytkownika.

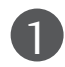

1 Należy ostrożnie ułożyć odbiornik ekranem<br>1 skierowanym w dół na miekkiej powierzchni, skierowanym w dół na miękkiej powierzchni, która będzie zapewniała ochronę przed uszkodzeniem.

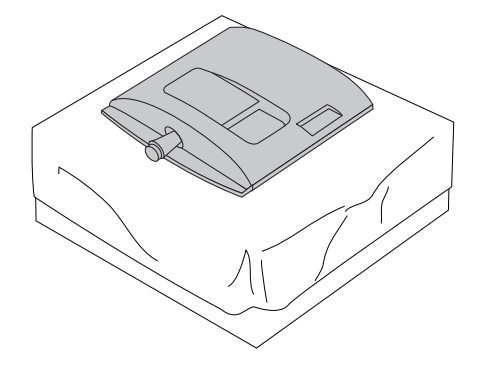

Umieść podstawę w monitorze.

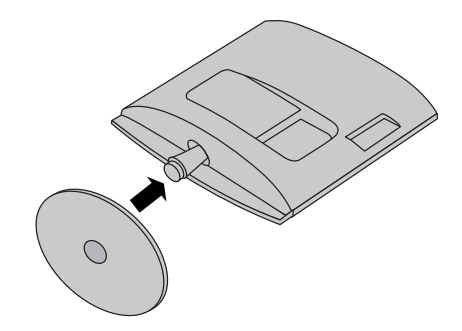

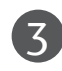

3 Przymocuj monitor do podstawy, przekręcając śrubę w prawo. \* Przekręć śrubę, trzymając za uchwyt

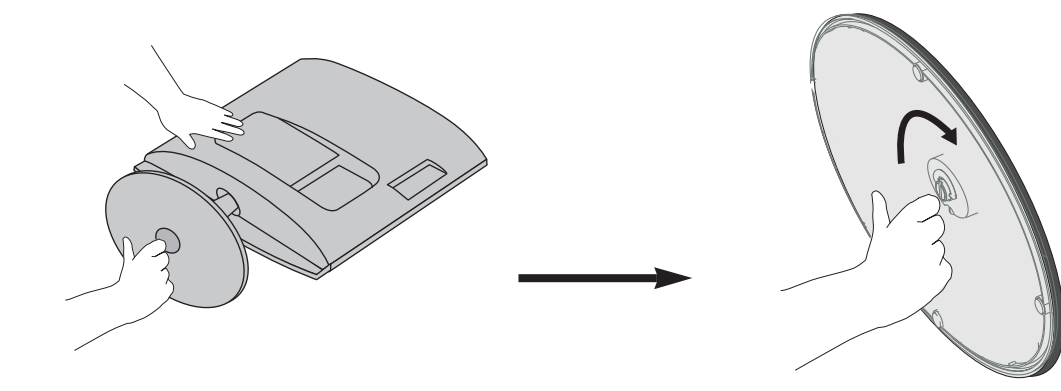

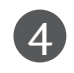

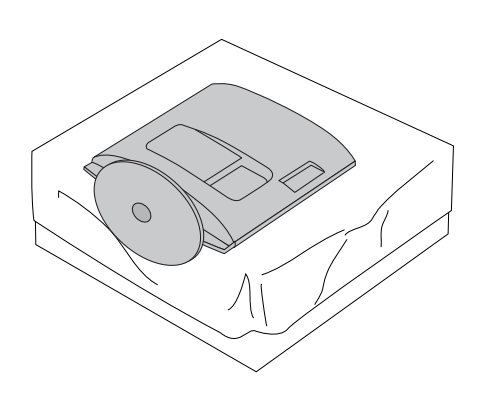

#### <M1962D/M2062D/M2262D/M2362D>

## PRZYGOTOWANIE

## DEMONTAŻ PODSTAWY

■ Pokazane tutaj elementy mogg nieco różnić się od elementów zestawu posiadanego przez użytkownika.

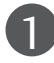

1 Umieść odbiornik ekranem skierowanym w dół na poduszce lub miękkiej tkaninie.

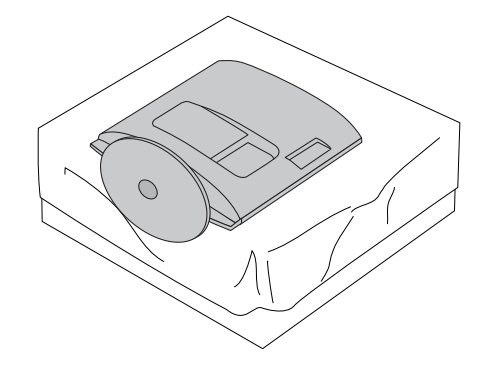

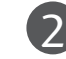

Odłącz monitor od podstawy, przekręcając śrubę w lewo.

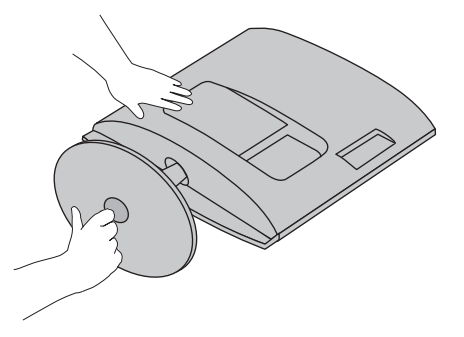

3 Obrócić blokadę podstawy o 90°, aby przymocować podstawę do stojaka.

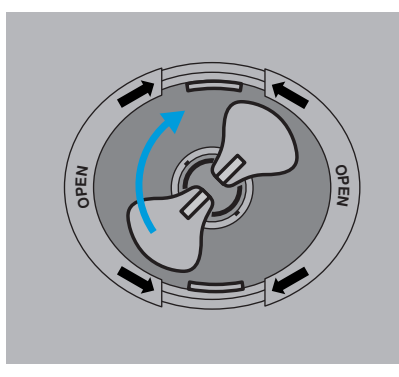

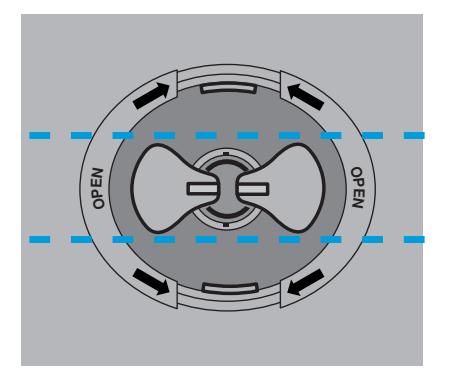

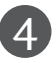

Wepchnąć zatrzask do środka. Oddzielić podstawę od stojaka.

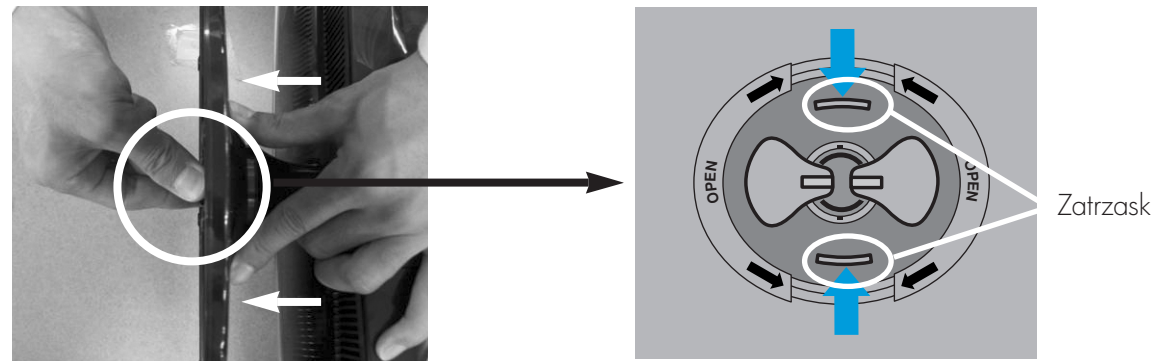

### DEMONTAŻ PODSTAWY

■ Pokazane tutaj elementy mogą nieco różnić się od elementów zestawu posiadanego przez użytkownika.

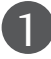

1 Umieść odbiornik ekranem skierowanym w dół na poduszce lub miękkiej tkaninie.

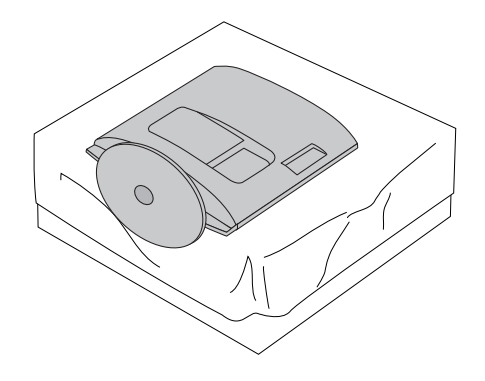

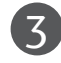

5

3 Przekręć śrubę, trzymając za uchwyt and 4 Wyciągnij podstawę.

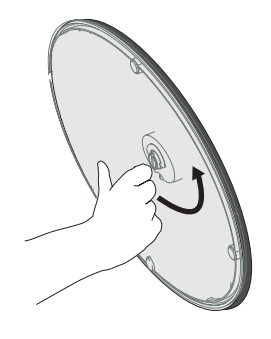

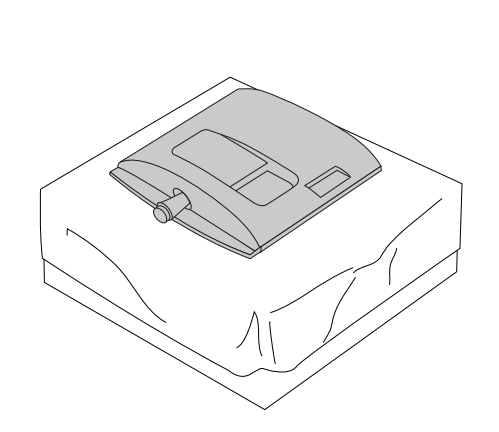

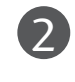

Odłącz monitor od podstawy, przekręcając śrubę w lewo.

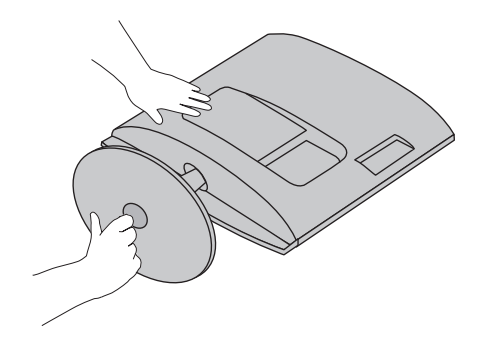

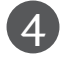

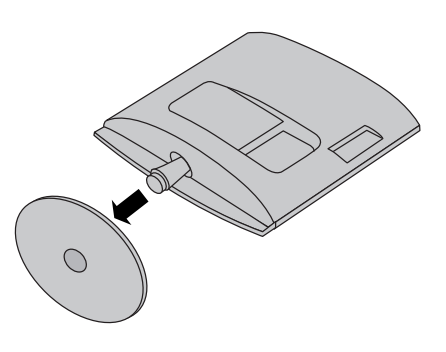

### ROZMONTOWANIE STOJAKA.

■ Pokazane tutaj elementy mogą nieco różnić się od elementów zestawu posiadanego przez użytkownika.

· Usuń wspornik podstawki w ten sam sposób przedstawiony poniżej, gdy jest używany jako uchwyt ścienny.

#### <M1962D/M2062D/M2262D/M2362D>

1. Usunąć 2 śruby.

2. Pociągnąć za stojak

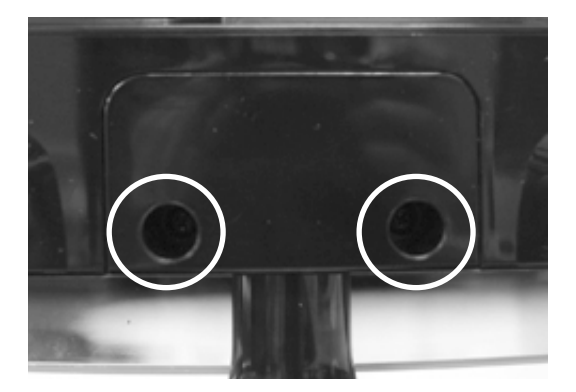

#### <M2762D>

1. Usungć 4 śruby.

2.Pociągnąć za stojak

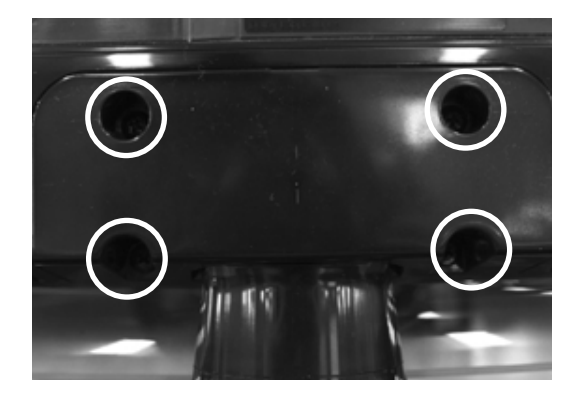

### Montaż na ścianie: Instalacja w poziomie

Aby zapewnić prawidłową wentylację, z każdej strony odbiornika (również od strony ściany) musi być ok. 10 cm wolnego miejsca. Szczegółowe instrukcje instalacji można uzyskać u sprzedawcy. Można też zapoznać się z opcjonalnym dokumentem poświęconym instalacji klamry do montażu telewizora na ścianie pod kątem oraz podręcznikiem instalacji.

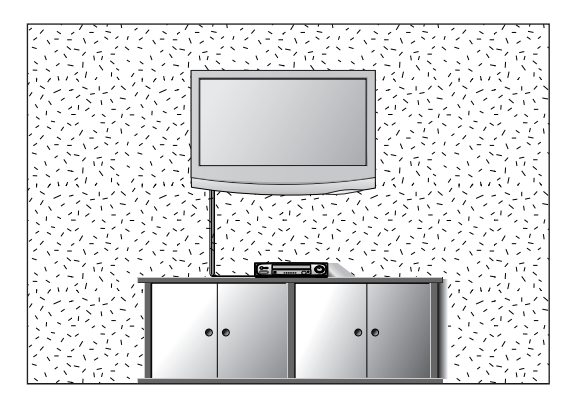

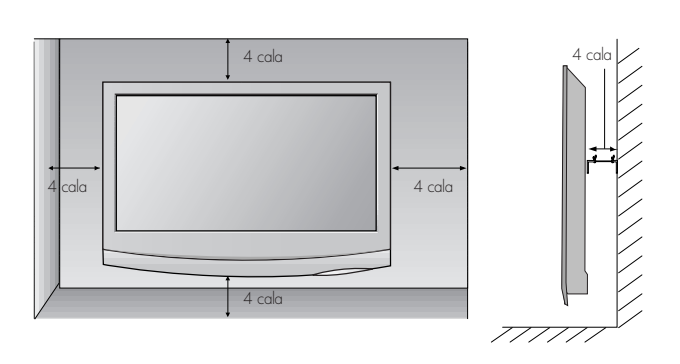

### Instalacja stojaka stolikowego

Aby zapewnić prawidłową wentylację, z każdej strony odbiornika (również od strony ściany) musi być ok. 10 cm wolnego miejsca.

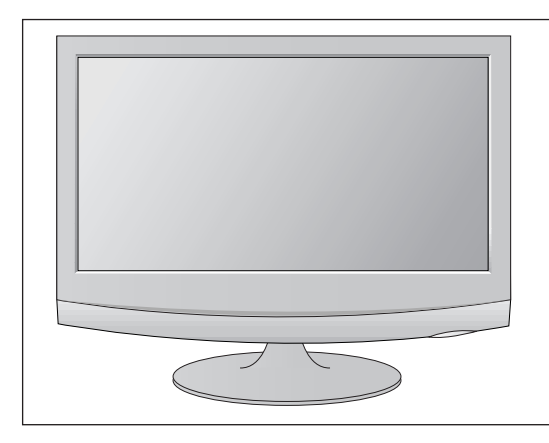

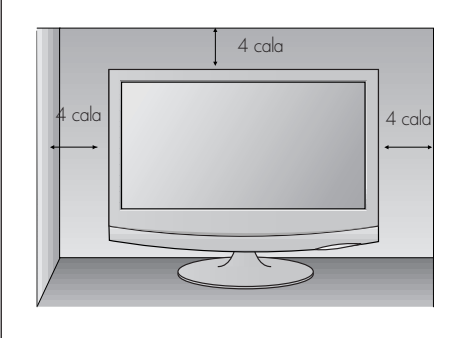

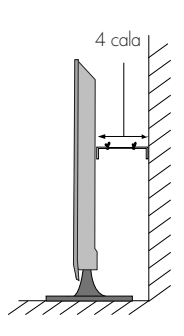

### Ustawianie pozycji wy∂wietlacza

■ Pokazane tutaj elementy mogą nieco różnić się od elementów zestawu posiadanego przez użytkownika. Wypróbuj różne sposoby wyregulowania pozycji panelu w celu zapewnienia sobie maksymalnego komfortu.

#### • Zakres przechylenia

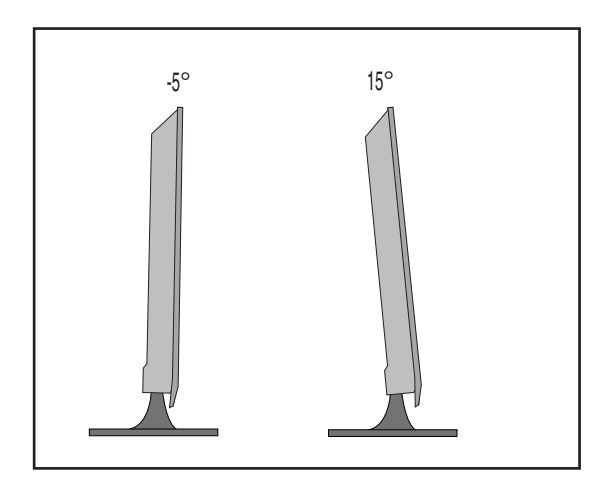

### Umiejscowienie

Odbiornik powinien zostać tak umieszczony, aby bezpośrednio na ekran nie padało ani światło słoneczne, ani jaskrawe światło sztuczne. Nie należy narażać odbiornika na niepotrzebne wibracje, wilgoć, kurz lub wysoką temperaturę. Odbiornik powinien znajdować się w miejscu umożliwiającym swobodny przepływ powietrza. Nie należy zakrywać otworów wentylacyjnych znajdujących się z tyłu obudowy.

Jeśli urządzenie ma być zamontowane na ścianie, to na jego tylnej części należy zamocować uchwyt ścienny (części opcjonalne). W przypadku korzystania z uchwytu ściennego (części opcjonalne) urządzenie należy zamocować bardzo starannie, aby nie spadło.

- Należy używać śrub i uchwytu naściennego zgodnych z normami VESA.
- Używanie śrub dłuższych niż zalecane może spowodować uszkodzenie produktu.
- Używanie śrub niespełniających norm VESA może spowodować uszkodzenie produktu lub jego oderwanie się od ∂ciany. Nie ponosimy odpowiedzialno∂ci za wszelkie uszkodzenia spowodowane nieprzestrzeganiem powyższych instrukcji.

< Wymiary ∂rub do uchwytu ∂ciennego > M1962D/M2062D/M2262D/M2362D : otwory o wymiarach 100 mm x 100 mm M2762D : otwory o wymiarach 200 mm x 100 mm

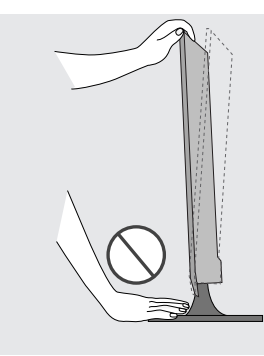

 $O$ strzeżenie:

Regulując kąt nachylenia ekranu, nie wkładaj palców między główng część monitora i nóżkę. Możesz się zranić.

### ZABEZPIECZENIE ZESTAWU DO ŚCIANY, POD-CZAS GDY UŻYWANY JEST NA STOJAKU.

■ Urzgdzenie pokazane na ilustracji może różnić się od stanu rzeczywistego.

Zalecamy ustawienie urzgdzenia możliwie blisko ściany tak, aby nie upadło, gdy zostanie popchnięte do tyłu. Dodatkowo zalecamy, aby urzgdzenie było przymocowane do ściany tak, aby nie mogło spaść w wypadku pociganięcia do przodu, powodując w ten sposób wypadki lub uszkodzenia.

Ostrożnie: Prosimy uważać, aby dzieci nie wspinały się lub nie wieszały na urządzeniu.

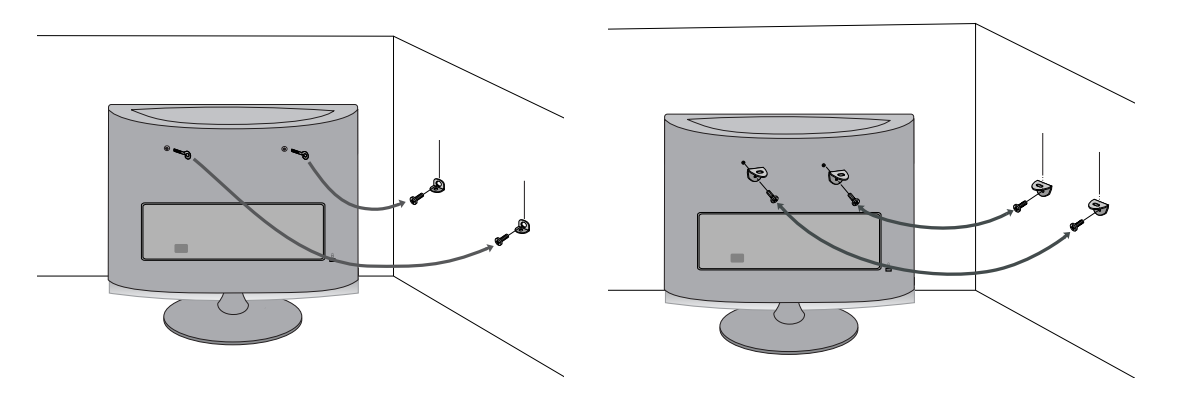

- Aby przymocować urządzenie do ściany, należy włożyć śruby z otworami (lub uchwyty oraz śruby), tak jak to pokazano na ilustracji.
- \* Jeżeli w miejscu śrub z otworami są śruby, należy je poluzować.
- \* Włożyć śruby z otworami lub uchwyty oraz śruby w górne otwory i dokręcić dokładnie.

Za pomocą śrub (sprzedawane oddzielnie) przymocować uchwyty do ściany. Dopasować wysokość uch wytów mocowanych na ścianie do otworów znajdujących się w urządzeniu.

Należy upewnić się, czy śruby z otworami lub uchwyty są dobrze dokręcone.

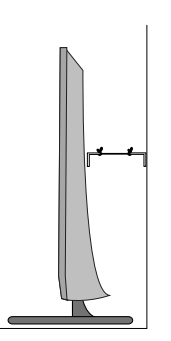

■ U.yć mocnej linki (sprzedawana osobno), aby przymocować pro dukt. Bezpiecznej jest tak przywiązać linkę, aby znajdowała się ona w pozycji poziomej pomiędzy ścianą a produktem.

#### **!** UWAGA

- Podczas przenoszenia urządzenia należy najpierw odwiązać linkę.
- $\blacktriangleright$  Należy zastosować odpowiednio mocną i odpowiednio dużą szafkę dla wielkości oraz ciężaru zestawu.
- Dla bezpiecznego użycia zestawu należy upewnić się, że wysokość wspornika na ścianie oraz na urządzeniu jest taka sama.

### MOCOWANIE TELEWIZORA DO BIURKA (tylko M2762D)

· Urządzenie pokazane na ilustracji może różnić się od stanu rzeczywistego.

Telewizor musi być przymocowany do biurka w taki sposób, aby nie mógł być potrącony do przodu/tyłu, stwarzając potencjalne zagrożenie. Zastosować tylko dołączoną śrubę.

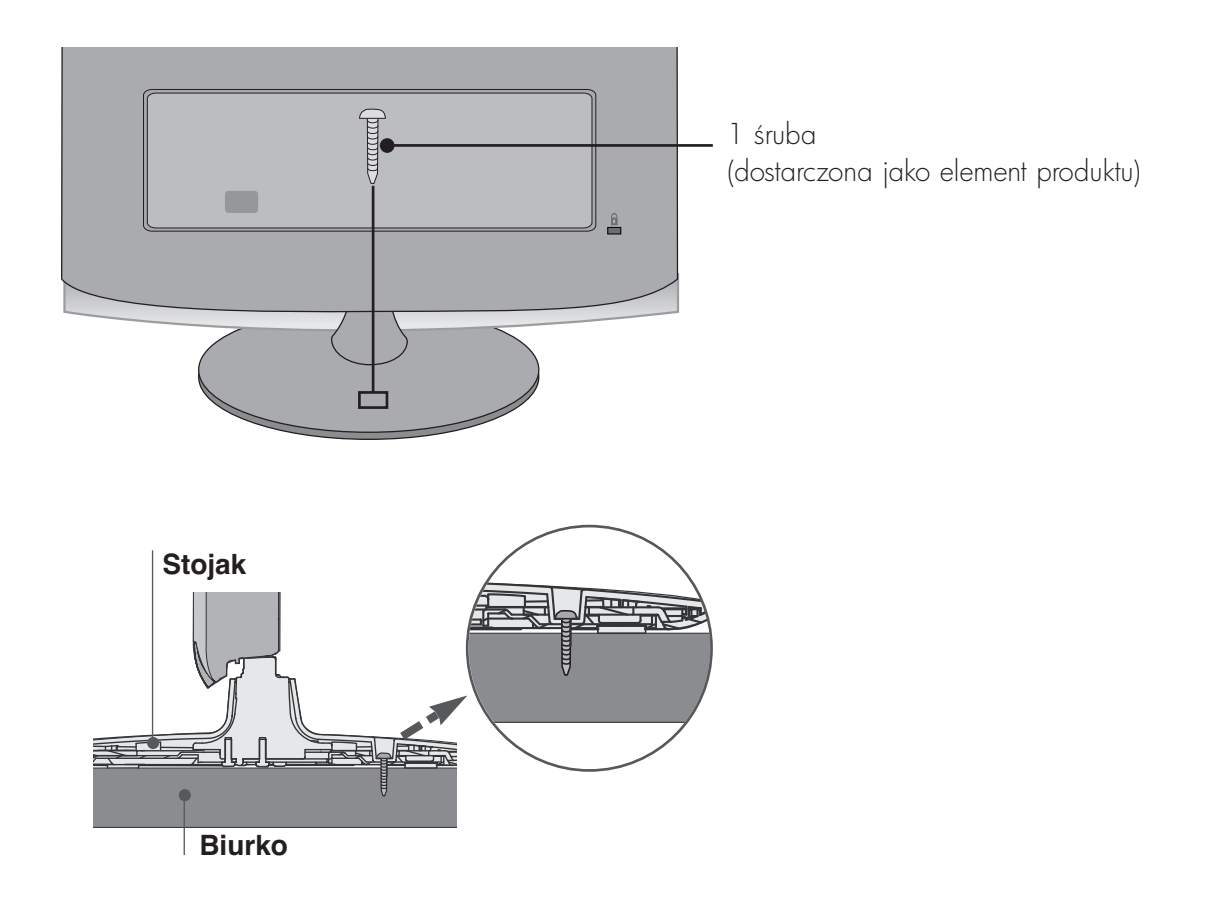

#### *A* OSTRZEŻENIE

Aby telewizor nie przewrócił się, powinien on być odpowiednio zamocowany do podłoża/ściany zgodnie z zaleceniami instalacyjnymi. Przechylanie, potrząsanie lub kołysanie urządzeniem może być przyczyną wypadków.

## System ochrony Kensington

- Na tylnym panelu urządzenia znajduje się złącze systemu ochrony Kensington. Podłącz kabel systemu ochrony Kensington, tak jak pokazano poniżej.
- Szczegółowe informacje na temat instalacji oraz użytkowania systemu ochrony Kensington znajdują się w podręczniku użytkownika dostarczonym razem z systemem.

Aby uzyskać dodatkowe informacje, należy skorzystać ze strony internetowej firmy Kensington pod adresem http://www.kensington.com. Firma Kensington sprzedaje systemy ochrony do drogich urządzeń elektronicznych, takich jak notebooki PC i projektory LCD.

Uwaga:

Uwaga:

- a. Jeśli urządzenie jest zimne, podczas włączania może wystąpić niewielkie migotanie obrazu. Jest to zjawisko normalne i nie świadczy o jego uszkodzeniu.
- b. Na ekranie mogą pojawić się uszkodzone punkty w postaci czerwonych, zielonych lub niebieskich plamek. Nie mają one jednak negatywnego wpływu na sprawność monitora.
- c. Unikaj dotykania ekranu LCD lub naciskania go palcami przez dłuższy czas. Może to spowodować tymczasowe zniekształcenie obrazu na ekranie.

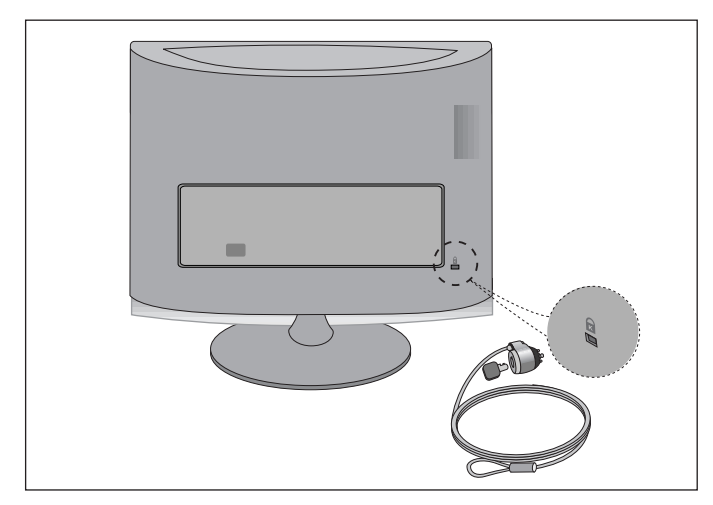

<sup>–</sup> System ochrony Kensington nale.y do akcesoriów opcjonalnych.

■ Aby zapobiec uszkodzeniu urządzeń, nigdy nie wolno podłączać przewodów zasilających przed zakończeniem łączenia urządzeń.

### Połączenie anteny

- Aby uzyskać optymalną jakość obrazu, należy dostosować położenie anteny.
- Kabel antenowy i konwerter nie są dostarczane.

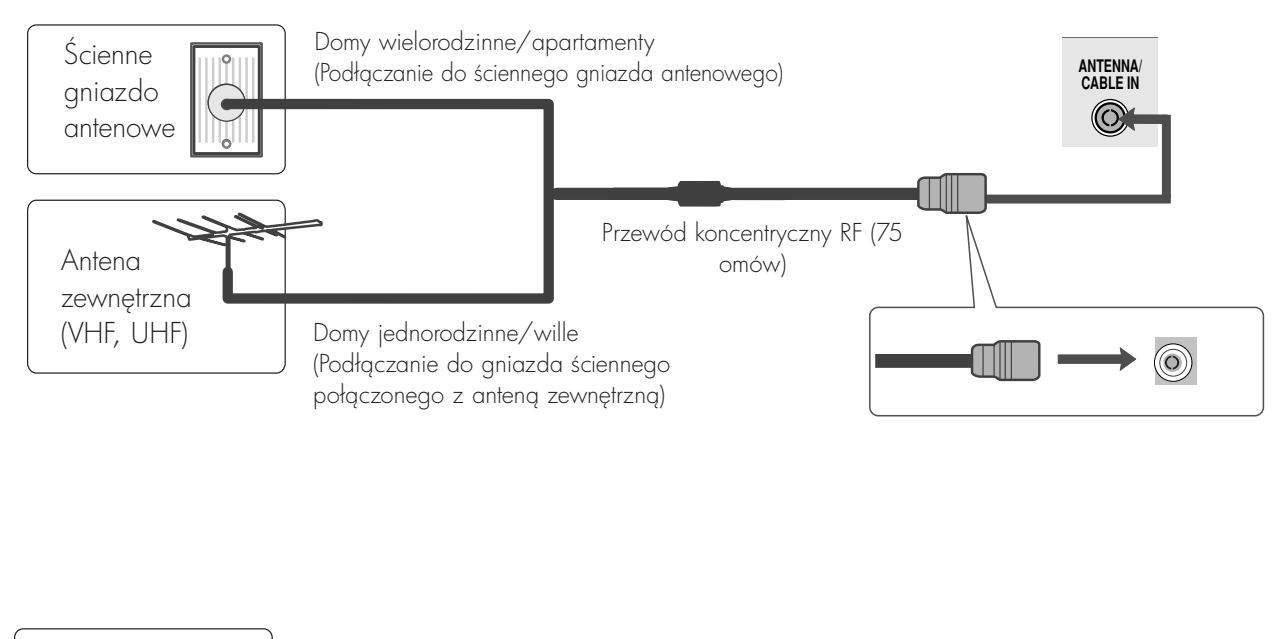

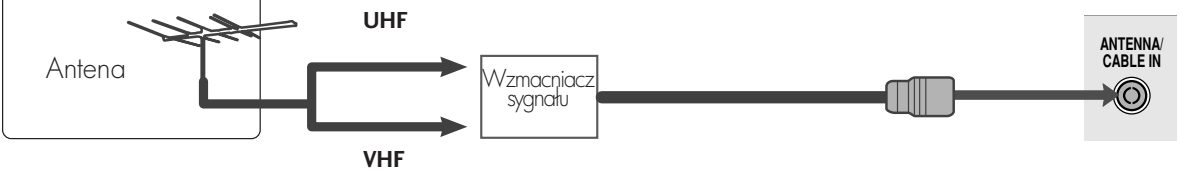

- Aby w lokalizacjach, w których sygnał ma małą moc, uzyskać lepszą jakość obrazu, należy zainstalować wzmacniacz sygnału antenowego, tak jak pokazano powyżej.
- Jeśli konieczne jest rozdzielanie sygnału na dwa telewizory, połączenie należy wykonać za pomocą rozdzielacza sygnału antenowego.

- Aby zapobiec uszkodzeniu urządzeń, nigdy nie wolno podłączać przewodów zasilających przed zakończeniem łączenia urządzeń.
- Pokazane tutaj elementy mogą nieco różnić się od elementów zestawu posiadanego przez użytkownika.

### KONFIGURACJA ODBIORNIKA HD

Podłączanie za pomocą kabla Component

Podłącz przewód wyjścia przystawki SET TOP do gniazd COMPONENT IN VIDEO (Y PB PR) odbiornika. **1** 

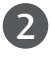

Podłącz przewód audio z przystawki SET TOP do gniazd COMPONENT IN AUDIO odbiornika.

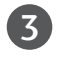

Naciśnij przycisk INPUT, aby wybrać gniazdo Component.

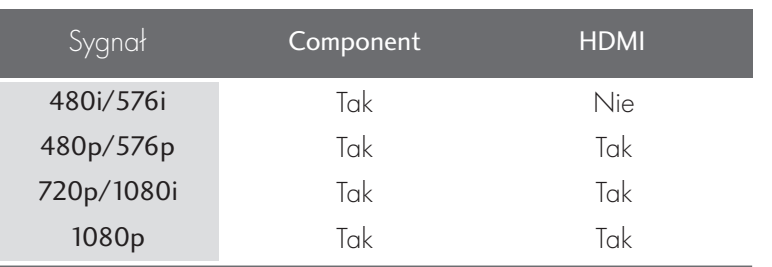

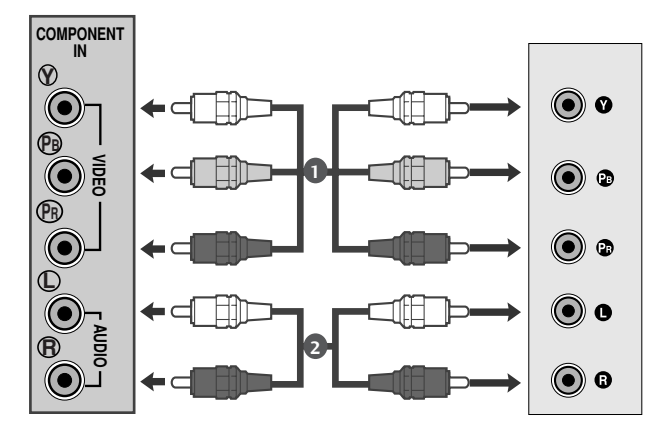

### Podłączanie za pomocą kabla HDMI

1 Połącz wyjście HDMI cyfrowej przystawki set-top z gniazdem HDMI IN telewizora.

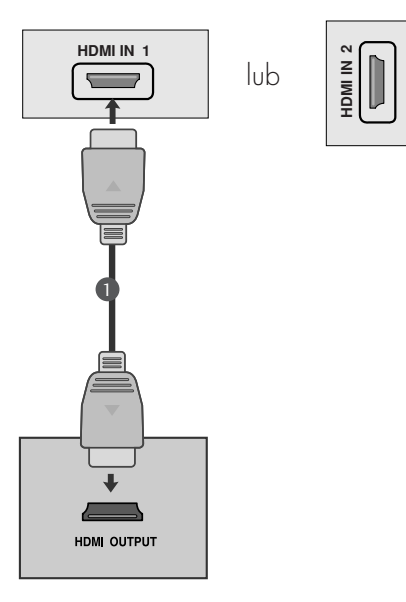

### Podłączanie za pomocą kabla HDMI/DVI

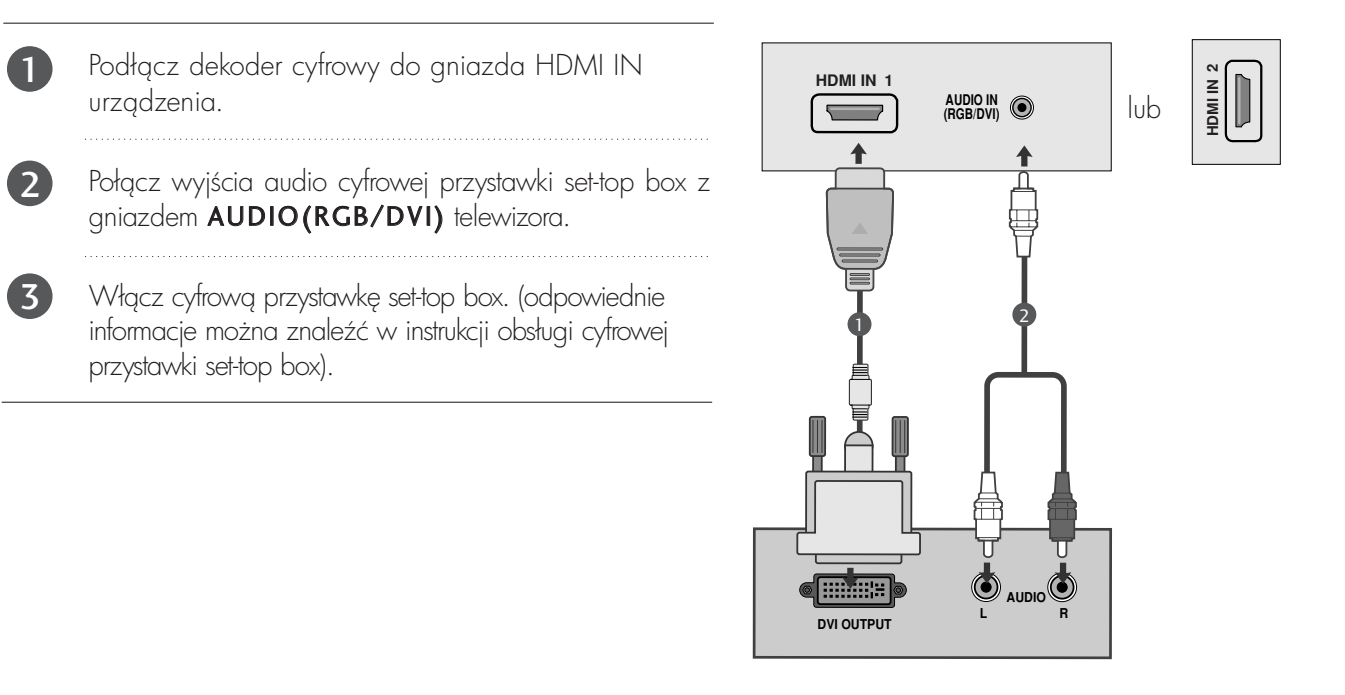

#### **!** UWAGA

Sygnał wejściowy HDMI nie jest odbierany w trybie PC. W przypadku podłączenia w trybie PC obraz może być wyświetlany nieprawidłowo.

### Instalowanie odtwarzacza DVD

Podłączanie za pomocą kabla Component

1 Połącz gniazda wyjściowe wideo (Y PB PR) odtwarzacza DVD z gniazdami COMPONENT IN VIDEO (Y PB PR) w odbiorniku.

2 Podłącz przewód audio z odtwarzacza DVD do gniazd COMPONENT IN AUDIO odbiornika.

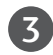

Nacićnij przycisk INPUT, aby wybrać tryb Component.

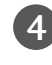

Nacićnij przycisk PLAY (Odtwórz) na odtwarzaczu DVD. Obraz odtwarzany z odtwarzacza DVD pojawi się na ekranie.

#### Porty wejścia Component

Aby uzyskać lepszą jakość obrazu, należy podłączyć odtwarzacz DVD do portów wejścia Component, tak jak pokazano poniżej.

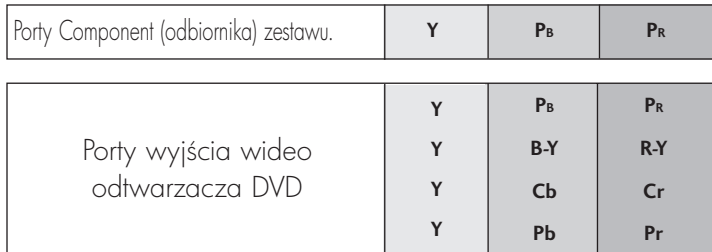

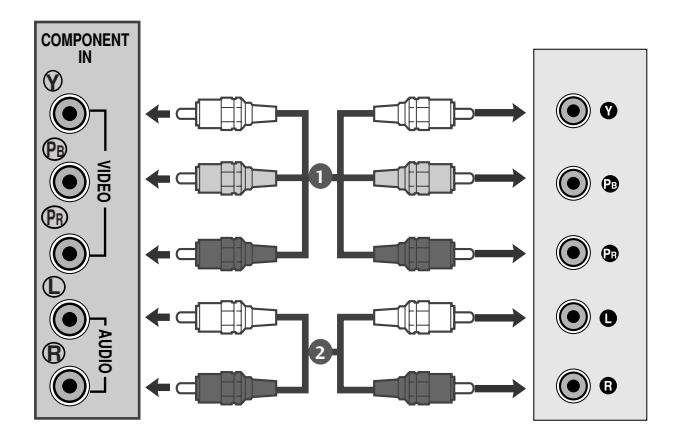

### Podłączanie za pomocą kabla scart[DVD]

Połącz kablem gniazdo Euroscart odtwarzacza DVD i gniazdo Euroscart odbiornika.

1

3

2 Nacićnij przycisk INPUT, aby wybrać tryb AV1. Jeśli odtwarzacz DVD podłączono do gniazda Euroscart AV2, należy wybrać źródło sygnału wejściowego AV2.

Nacićnij przycisk PLAY (Odtwórz) na odtwarzaczu DVD. Obraz odtwarzany z odtwarzacza DVD pojawi się na ekranie.

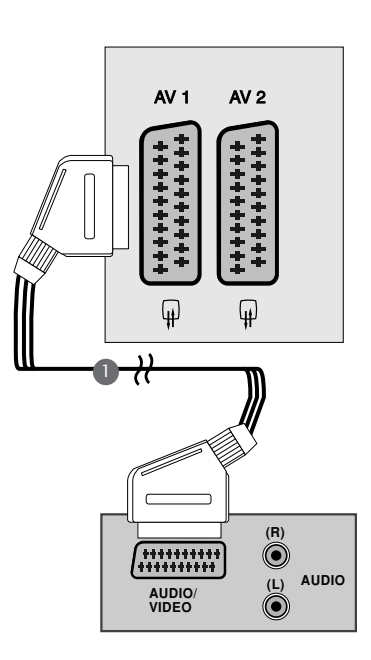

#### **!** UWAGA

- ► Sygnał typu RGB,czyli sygnały koloru czerwonego,zielonego i niebieskiego,można wybrać tylko dla gniazda Euroscart 1 i można go odbierać tylko w trybie AV 1. Takie sygnały są transmitowane np.przez dekodery płatnej telewizji,konsole do gier,urządzenia do odtwarzania dysków Photo CD itp.
- Należy użyć ekranowanego kabla scart.

### Podłączanie za pomocą kabla HDMI

1

Połącz wyjście HDMI odtwarzacza DVD z gniazdem HDMI IN urzgdzenia.

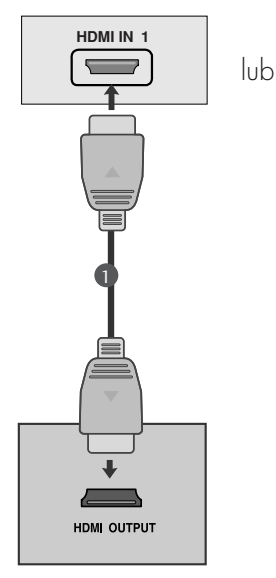

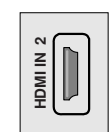

#### **!** UWAGA

- $\blacktriangleright$  Telewizor może odbierać równocześnie sygnał audio i wideo za pośrednictwem kabla HDMI.
- ▶ Jeśli odtwarzacz DVD nie obsługuje funkcji Auto HDMI, należy odpowiednio ustawić rozdzielczość obrazu z odtwarzacza DVD.

## Konfiguracja magnetowidu

- Aby uniknąć zakłóceń obrazu (interferencji), należy umieścić magnetowid w odpowiedniej odległości od zestawu.
- Zwykle z magnetowidu wyświetlany jest nieruchomy obraz. Jeśli przez dłuższy czas używany jest format obrazu 4:3, na brzegach ekranu może pozostać obraz wtórny.

### Podłączanie za pomocą kabla antenowego

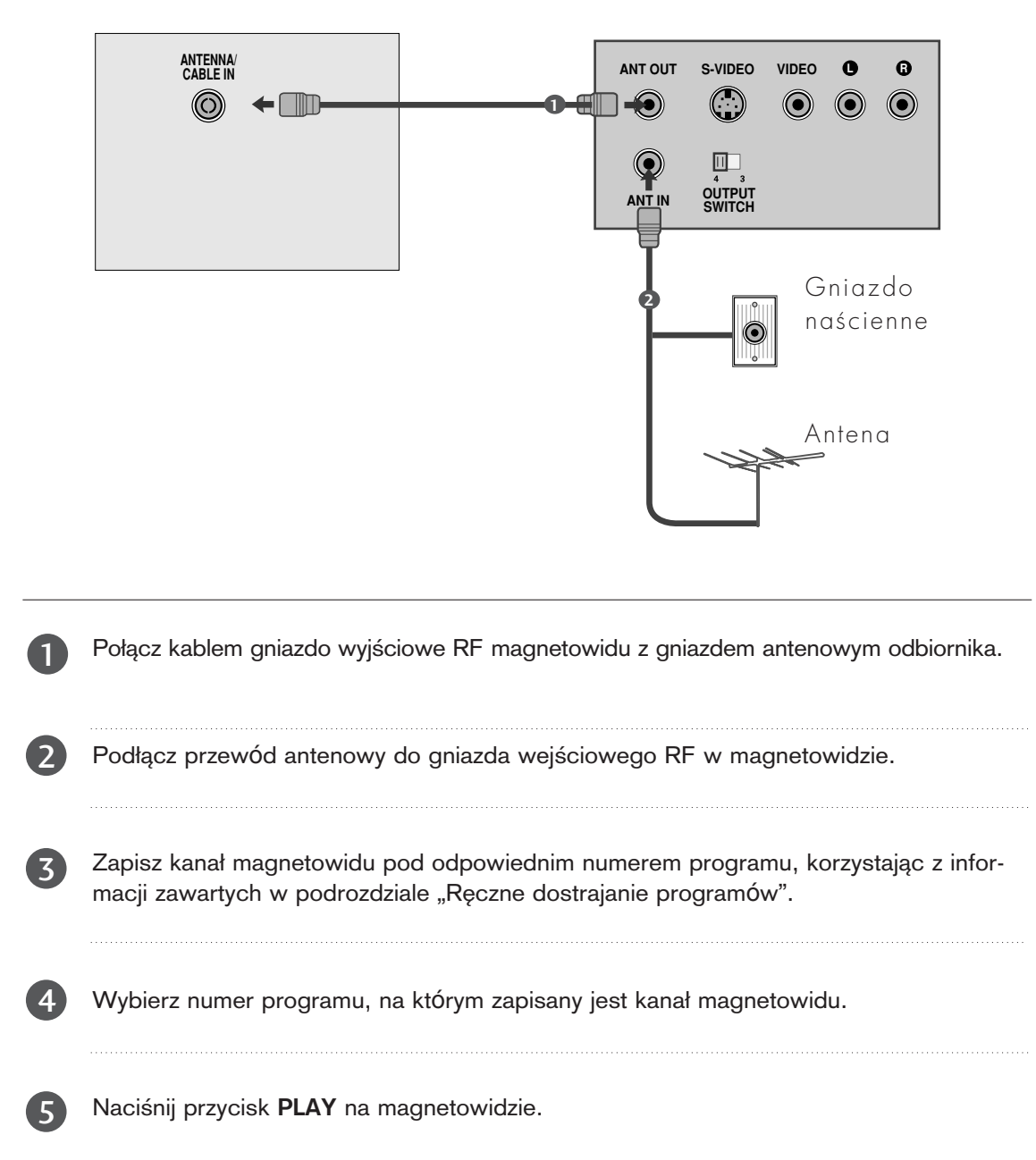

### Podłączanie za pomocą przewodu RCA

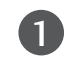

Połącz kablem gniazda wyjściowe audio/wideo magnetowidu z gniazdami wejściowymi AUDIO/WIDEO w odbiorniku.

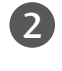

Naciśnij przycisk INPUT (WEJŚCIE), aby wybrać pozycję AV3.

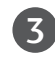

Naciśnij przycisk PLAY (ODTWORZ) na magnetowidzie.<br>C Obraz odtwarzany z magnetowidu pojawi się na ekranie.

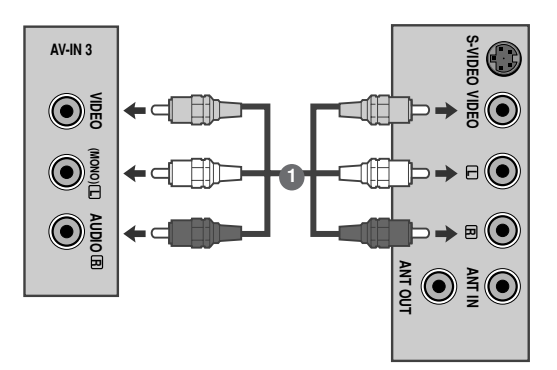

#### **!** UWAGA

 $\blacktriangleright$  Jeśli magnetowid jest monofoniczny, podłącz przewód audio z magnetowidu do gniazda AUDIO L/MONO w odbiorniku telewizyjnym.

## KONFIGURACJA URZĄDZENIA USB

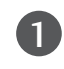

Podłącz urządzenie USB do gniazd USB IN z boku telewizora.

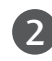

Po podłączeniu do gniazd USB IN można używać urządzenia USB. (str. 92)

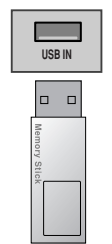

## **KONFIGUROWANIE CYFROWEGO WYJŚCIA AUDIO**

Służy do wysyłania sygnału dźwiękowego z telewizora do zewnętrznego urządzenia audio przez port cyfrowego wyjścia audio (optycznego).

Aby odtwarzać dźwięk z nadawanych cyfrowo audycji za pomocą głośników systemu 5.1, należy połączyć znajdujący się z tyłu telewizora terminal CYFROWE WYJŚCIE AUDIO (OPTYCZNE) z systemem kina domowego (lub wzmacniaczem).

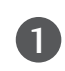

2

3

Podłącz jeden z końców kabla optycznego do portu cyfrowego wyjścia audio (optycznego) w telewizorze.

Podłącz drugi koniec kabla optycznego do cyfrowego wejścia audio (optycznego) w urządzeniu audio.

W menu AUDIO ustaw opcję "Głośnik telewizora wyłączony" ( $\blacktriangleright$  str.71). Szczegółowe informacje na ten temat można znaleźć w instrukcji obsługi zewnętrznego urządzenia audio.

#### **PRZESTROGA**

 $\triangleright$  Nie wolno patrzeć w port wyjścia optycznego. Patrzenie na promień lasera może spowodować uszkodzenie wzroku.

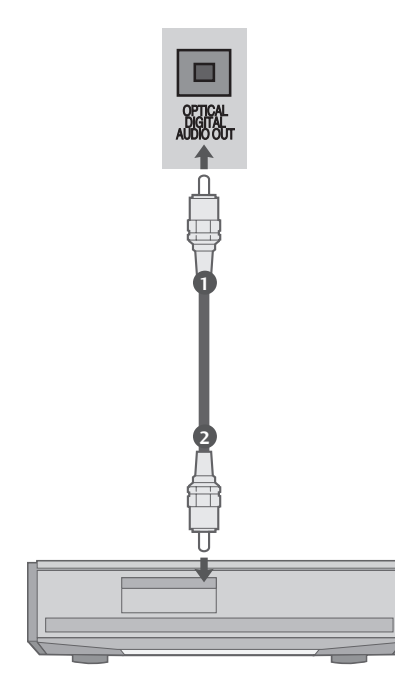

### Podłączanie za pomocą kabla scart[VCR]

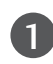

2

Połącz kablem gniazdo Euroscart magnetowidu z gniazdem Euroscart w odbiorniku.

Naci∂nij przycisk PLAY na magnetowidzie. Jeśli magnetowid wysyła sygnał napięcia przełączającego przez złącze Euroscart, odbiornik automatycznie przełączy się w tryb AV1 po rozpoczęciu odtwarzania. Aby jednak kontynuować oglądanie w trybie TV, naciśnij przycisk A / ▼ lub przyciski NUMERYCZNE. Jeśli odtwarzacz DVD podłączono do gniazda Euroscart AV2, należy wybrać źródło sygnału

W przeciwnym razie naci∂nij przycisk INPUT na pilocie zdalnego sterowania, aby wybrać tryb AV1. Obraz odtwarzany z magnetowidu pojawi się na ekranie.

Można także nagrywać programy odbierane przez urządzenie na taśmie wideo.

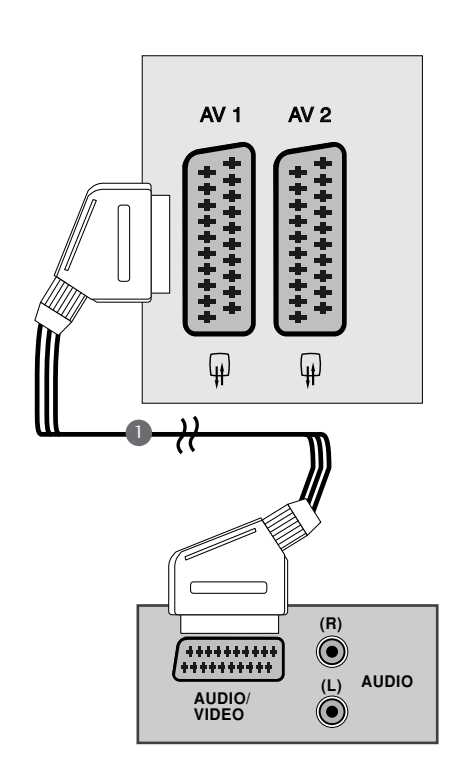

#### **!** UWAGA

- ► Sygnał typu RGB,czyli sygnały koloru czerwonego,zielonego i niebieskiego,można wybrać tylko dla gniazda Euroscart 1 i można go odbierać tylko w trybie AV 1. Takie sygnały są transmitowane np.przez dekodery płatnej telewizji,konsole do gier,urządzenia do odtwarzania dysków Photo CD itp.
- $\blacktriangleright$  Należy użyć ekranowanego kabla scart.

wejściowego AV2.

### WKŁADANIE MODUŁU CI

- Służy do oglądania usług kodowanych (płatnych) w trybie telewizji cyfrowej.
- Ta funkcja nie jest dostępna we wszystkich krajach.

1 Włoż moduł CI do gniazda karty PCMCIA (Personal Computer Memory Card International Association) zestawu, jak to pokazano na rysunku.

Więcej informacji można znaleźć na str. 40.

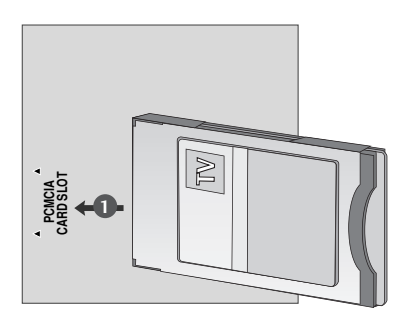

## Konfiguracja komputera PC

■ Niniejsze urzgdzenie jest zgodne ze standardem Plug and Play, co oznacza, że komputer PC automatycznie dostosowuje się do jego ustawień.

### Podłączanie za pomocą 15-stykowego przewodu D-Sub

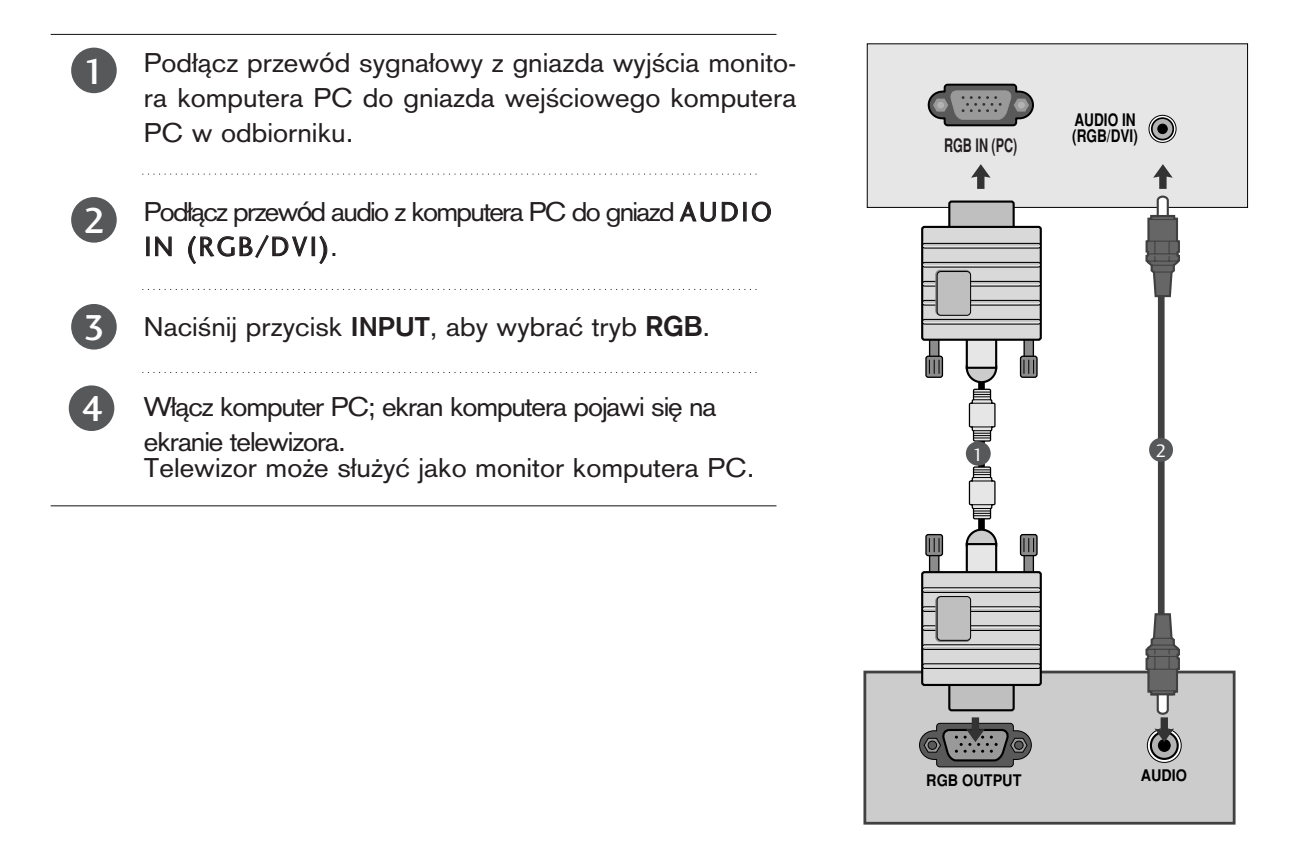

#### **!** UWAGA

G Należy używać zgodnych z produktem ekranowanych przewodów interfejsu (15-stykowy kabel Dsub, kabel DVI).

### Podłączanie za pomocą kabla DVI

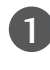

2

Połącz wyjście DVI komputera z gniazdem DVI-D IN odbiornika.

Podłącz przewód audio z komputera PC do gniazd AUDIO IN (RGB/DVI) odbiornika.

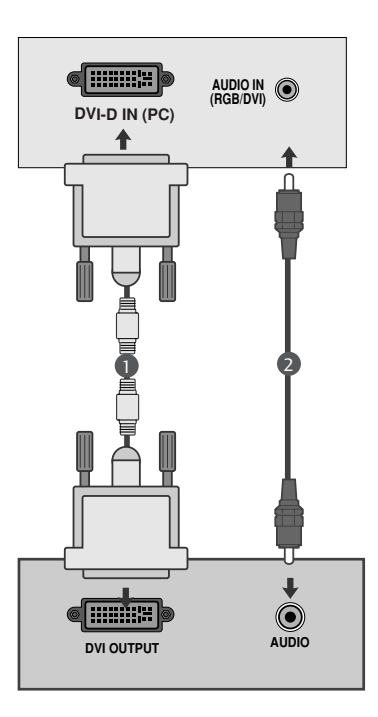

#### **!** UWAGA

- ► Jeśli odbiornik jest oziębiony, przy włączaniu może wystąpić niewielkie migotanie. Jest to zjawisko normalne i nie ∂wiadczy o uszkodzeniu telewizora.
- ▶ Aby zapewnić najwyższą jakość obrazu na monitorze LCD, należy - o ile to możliwe - korzys-tać z następujących trybów wideo 1360x768@60Hz. Ustawienie innej rozdzielczości może spowodować przeskalowanie lub inne przetworzenie obrazu wy∂wietlanego na ekranie. Odbiorniki zostały fabrycznie ustawione do działania w trybach 1360x768@60Hz. (M1962D)
- ► Aby zapewnić najwyższą jakość obrazu na monitorze LCD, należy - o ile to możliwe - korzys-tać z następujących trybów wideo 1600x900@60Hz. Ustawienie innej rozdzielczości może spowodować przeskalowanie lub inne przetworzenie obrazu wy∂wietlanego na ekranie. Odbiorniki zostały fabrycznie ustawione do działania w trybach 1600x900@60Hz. (M2062D)
- ▶ Aby zapewnić najwyższą jakość obrazu na monitorze LCD, należy - o ile to możliwe - korzys-tać z następujących trybów wideo 1920x1080@60Hz. Ustawienie innej rozdzielczości może spowodować przeskalowanie lub inne przetworzenie obrazu wy∂wietlanego na ekranie. Odbiorniki zostały fabrycznie ustawione do działania w trybach 1920x1080@60Hz. (M2262D/M2362D/M2762D)
- ▶ Na ekranie mogą pojawiać się uszkodzone punkty, na przykład czerwone, zielone lub niebieskie plamki. Nie ma to jednak wpływu na sprawność monitora.
- Nie należy naciskać ekranu LCD palcem przez dłuższy czas, gdyż może to spowodować czasowe uszkodzenie obrazu na ekranie.
- $\triangleright$  Należy unikać wyświetlania na ekranie odbiornika obrazu niezmieniającego się przez dłuższy czas. Niezmienny obraz może zostać trwale odwzorowany na ekranie. Należy jak najczęściej używać wygaszacza ekranu.

### SYSTEM ZARZĄDZANIA PRZEWODAMI Z TYŁU OBUDOWY

Zbierz kable za pomocą opaski do przewodów, jak pokazano na ilustracji.

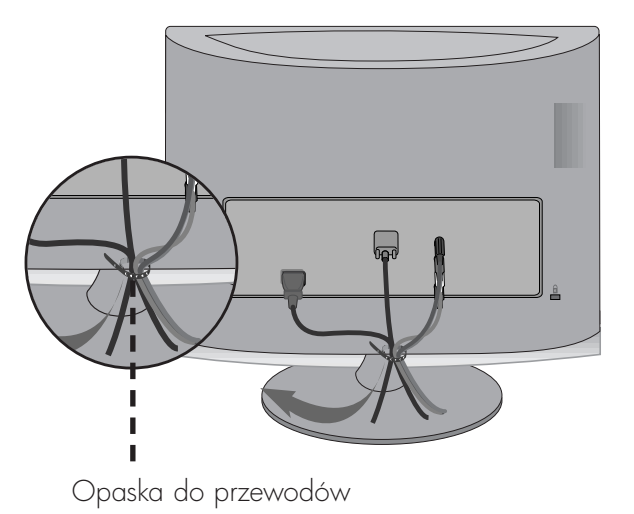

#### RGB/DVI[PC]

#### <M1962D>

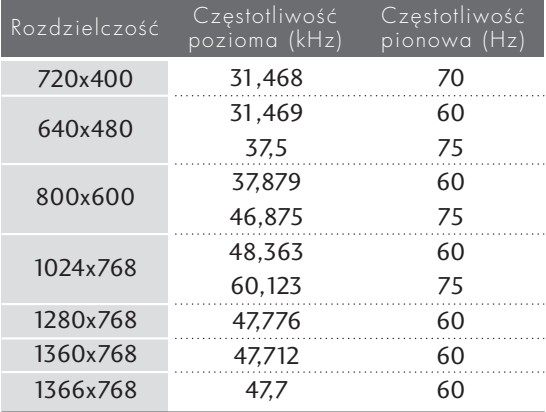

#### <M2062D>

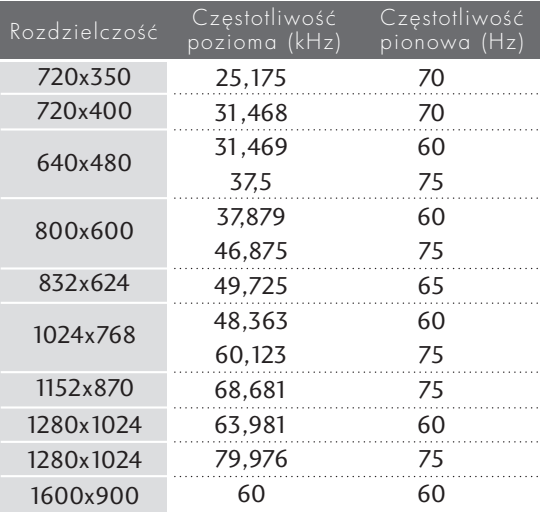

#### <M2262D/M2362D/M2762D>

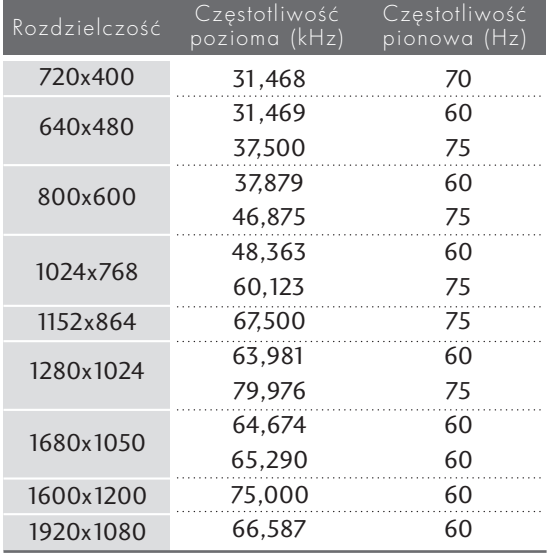

#### HDMI[DTV] (nie obsługuje komputera)

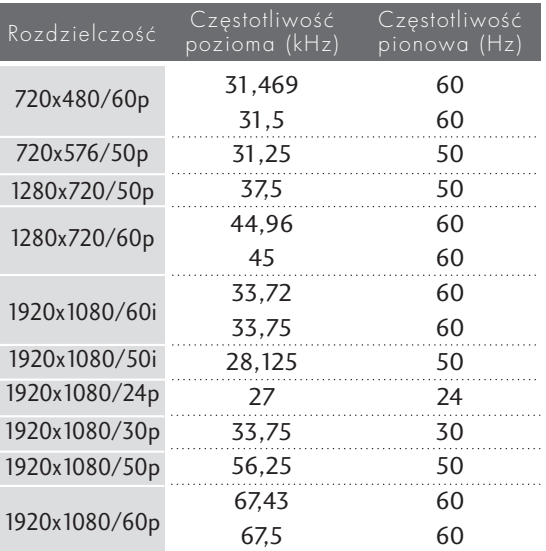

### Funkcje przycisków pilota zdalnego sterowania

Korzystając z pilota zdalnego sterowania, należy kierować go na czujnik zdalnego sterowania zestawu.

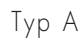

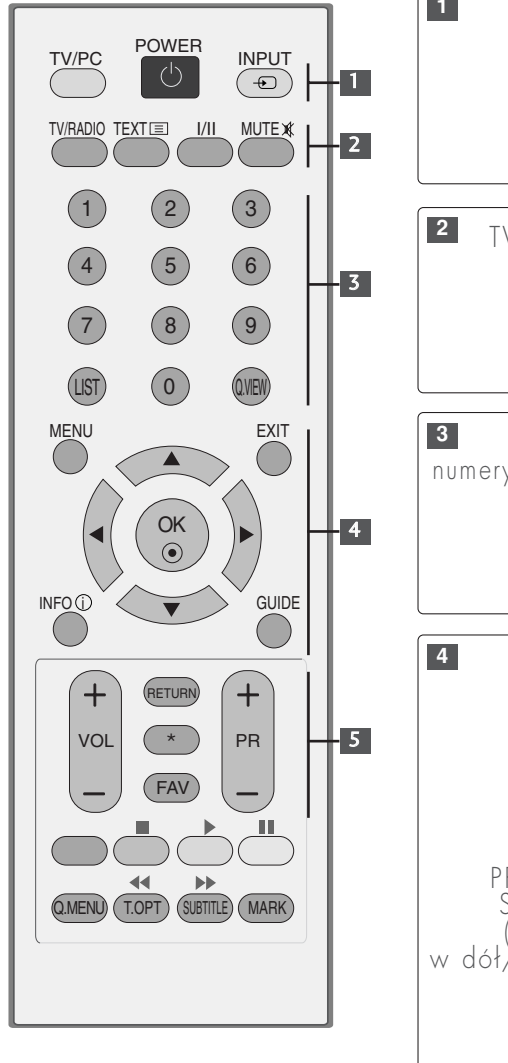

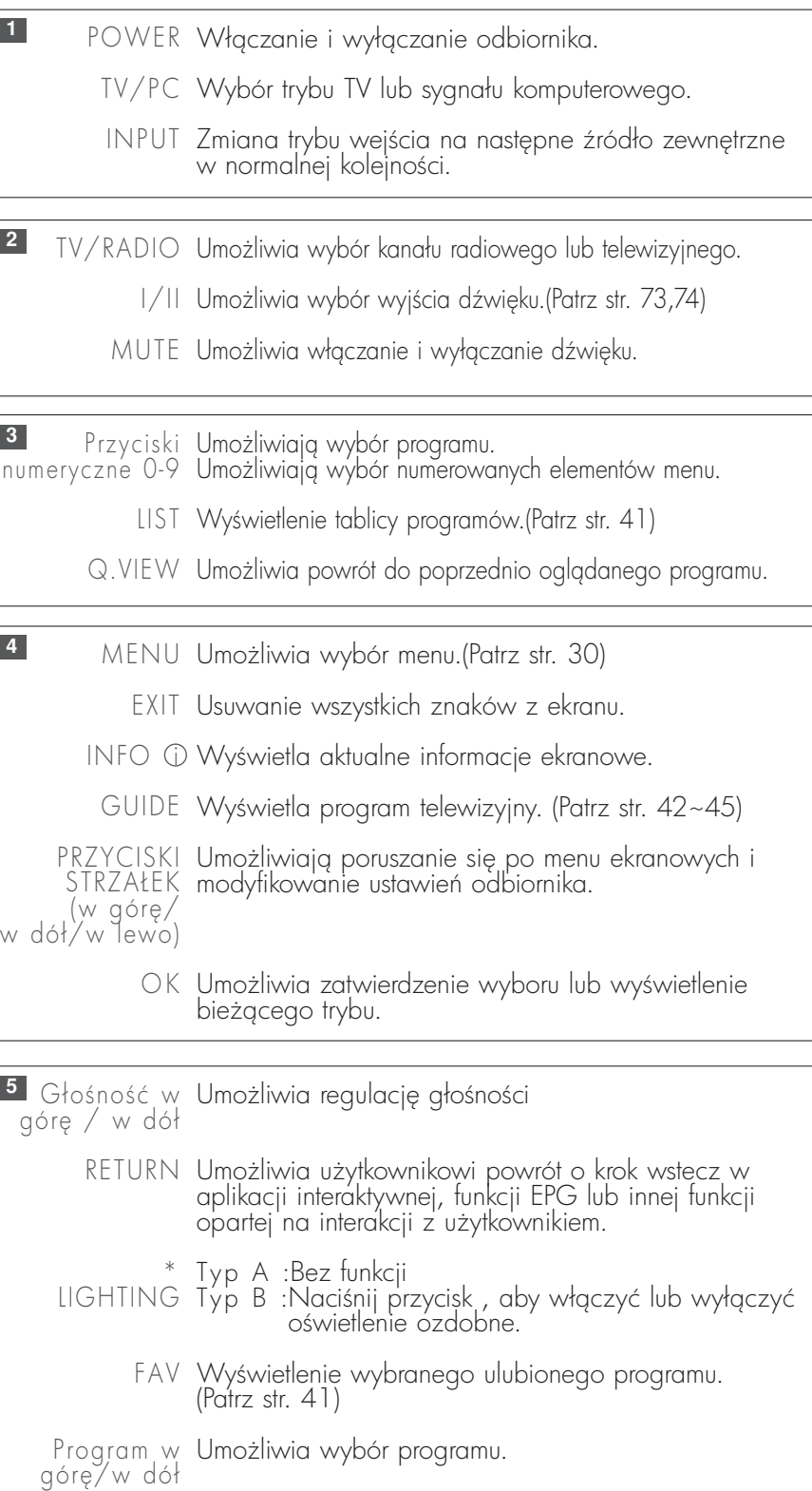

Typ B

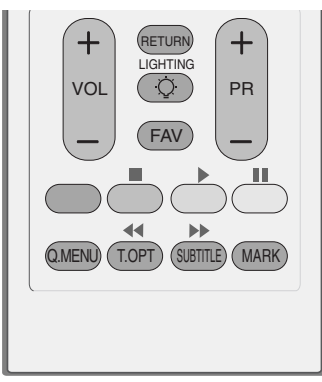

Typ A

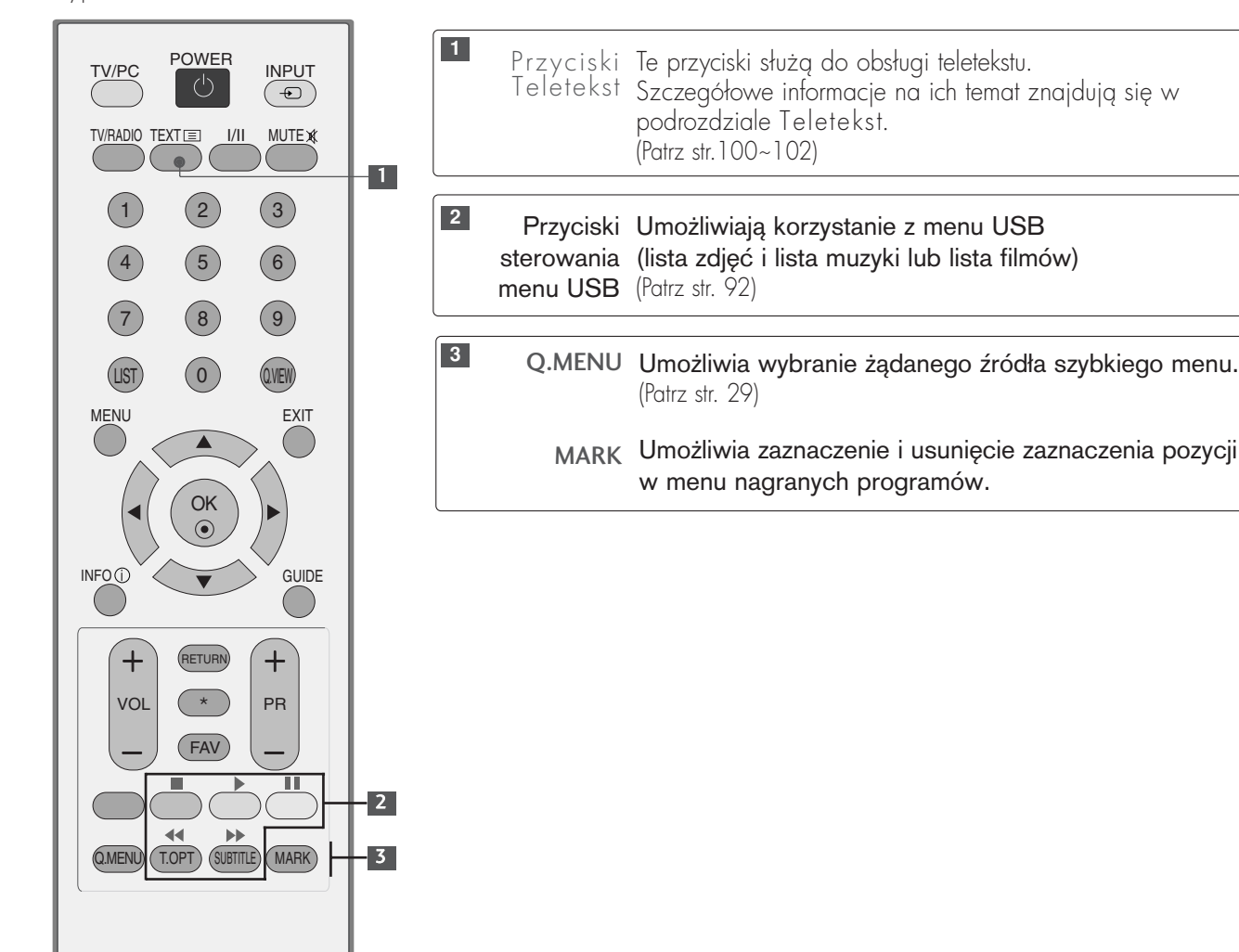

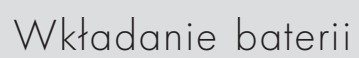

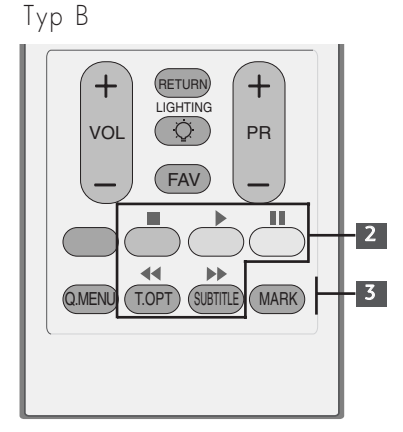

- Otwórz pokrywę komory baterii z tyłu pilota.
- Wtóz dwie baterie AAA o napięciu 1,5 V z zachowaniem odpowiedniej polaryzacji (+do +,-do -). Nie wolno mieszać nowych baterii ze starymi lub używanymi.
- Zamknij pokrywe.
- W celu wyjęcia baterii należy wykonać czynności takie jak przy ich instalowaniu, ale w odwrotnej kolejności.

### Włączanie odbiornika

- Z funkcji telewizora można korzystać dopiero po jego włączeniu.

1 Najpierw podłączyć kabel i sprawdzić zasilanie główne (4/I) w telewizorze.

Ustawienie identyfikatora: Wyłączony (Off)

Aby włączyć telewizor, gdy znajduje się w trybie oczekiwania, należy nacisnąć przycisk INPUT lub PR  $\triangle$  /  $\triangledown$  na telewizorze lub nacisngć przycisk POWER na pilocie.

Ustawienie identyfikatora: Włączony (On)

Aby włączyć telewizor, gdy znajduje się w trybie oczekiwania, należy nacisnąć przycisk INPUT lub PR  $\blacktriangle$  /  $\blacktriangledown$  na telewizorze lub nacisngć przycisk POWER, INPUT, PR  $\blacktriangle$  /  $\nabla$  lub NUMBER na pilocie.

#### Konfiguracja

2

Jeśli OSD (On Screen Display) jest widoczne na ekranie po włączeniu telewizora, można wybrać następujące ustawienia: Language (Język), Mode Setting (Ustawienie trybu), Country (Kraj), Auto tuning (Automatyczne strojenie).

#### UWAGA :

- a. Jeśli zamknie się menu OSD bez wykonania początkowych ustawień, będzie można je wyświetlić ponownie.
- b. Nacisnąć przycisk RETURN, aby zmienić obecne ustawienia OSD na wcześniejsze.
- c. W krajach, gdzie nie ma jeszcze sygnału telewizji cyfrowej, niektóre funkcje DTV mogą nie działać, co zależy od środowiska nadawczego telewizji cyfrowej.
- d. Tryb "Home User" jest opcjonalnym ustawieniem do używania urządzenia w środowisku domowym i jest on także trybem domyślnym telewizora.
- e. Tryb "Store Demo" jest optymalnym ustawieniem do używania urządzenia w sklepie. Jeśli użytkownik zmieni dane zwigzane z jakościg obrazu, tryb "Store demo" po jakimś czasie przełączy się na ustawienie wybrane przez użytkownika.
- f. Można zmieniać tryby (Home User, Store Demo), wybierając Mode Setting (Ustawienie trybu) w menu OPTION (Opcje).

### Wybieranie programu

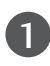

1

Naciskaj przyciski PR + lub - lub przyciski numeryczne, aby wybrać numer programu.

### Regulacja głośności

Naciśnij przycisk VOL + lub -, aby wyregulować głośność.

Aby wyłączyć dźwięk, naciśnij przycisk MUTE.

Wyciszenie można anulować, naciskając przycisk MUTE, VOL + lub -, lub I/II.

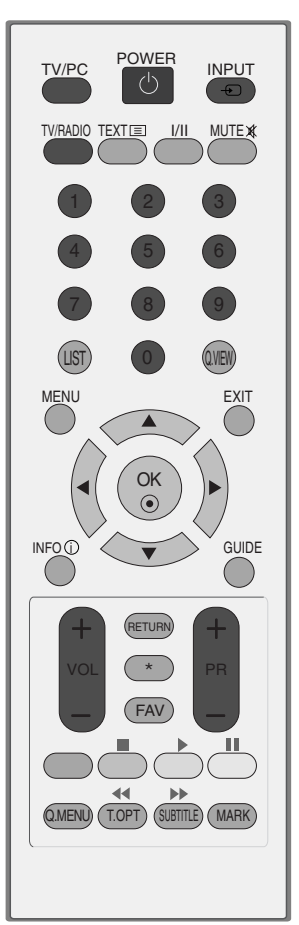

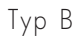

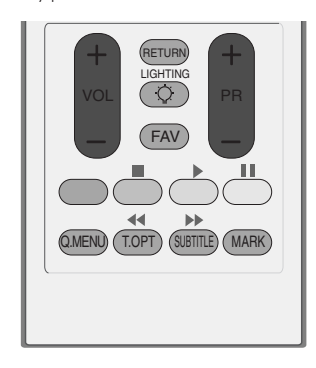

### QUICK MENU

#### Menu ekranowe zakupionego odbiornika może się nieco różnić od przedstawionego w niniejszej instrukcji.

Q.Menu (Quick Menu) (Szybkie menu) zawiera często używane funkcje.

- Proporcje ekranu : Umożliwia wybranie żądanego formatu obrazu. Aby wybrać format Zoom (Powiększenie), należy w menu Ratio (Proporcje) wybrać opcje 14:9, Zoom i Zbliżenie kinowe. Po zakończeniu wyboru trybu powiększenia następuje powrót do Q.Menu.
- Tryb obrazu : Umożliwia wybór żądanego trybu obrazu.
- Tryb dźwięku : Jest to funkcja automatycznego ustawiania kombinacji dźwięku, która najlepiej pasuje do oglądanego obrazu. Umożliwia wybór żądanego trybu dźwięku.
- · Audio: Umożliwia wybór wyjścia dźwięku.
- Drzemka : Umożliwia włączenie programatora wyłączania.
- Wyjmowanie USB: Aby wyjąć urządzenie USB, należy wybrać opcję "Wyjmowanie USB".

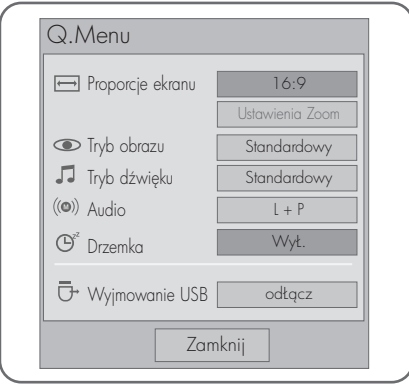

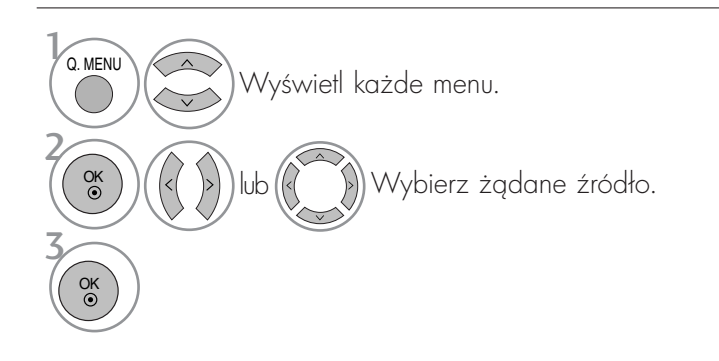

• Naciśnij przycisk RETURN aby przejść do poprzedniego ekranu menu.

## WYBIERANIE I REGULACJA MENU EKRANOWYCH

Menu ekranowe zakupionego odbiornika może się nieco różnić od przedstawionego w niniejszej instrukcji.

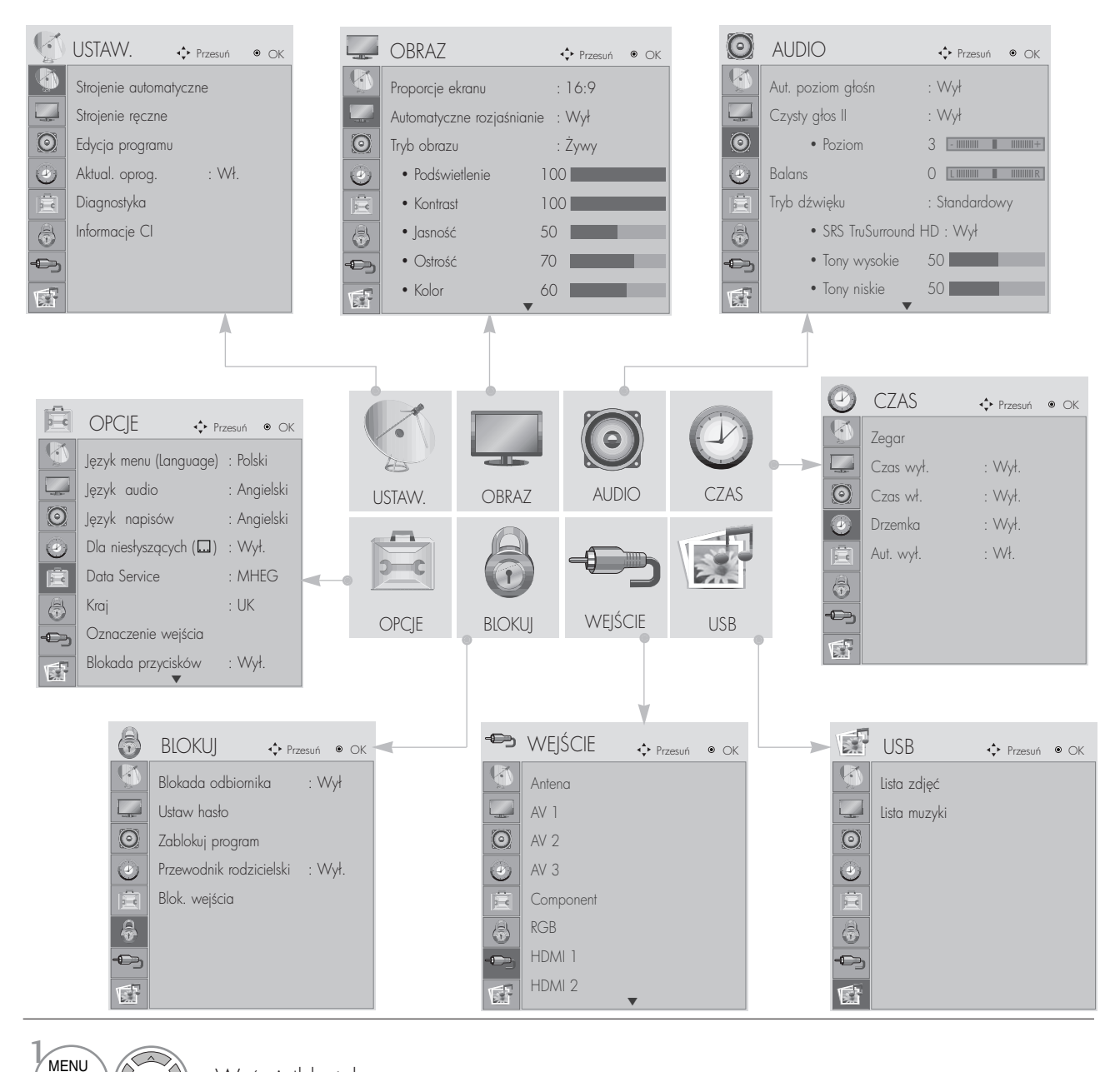

Wyświetl każde menu.

Wybierz element menu.

Przejdź do menu podręcznego.

• Naciśnij przycisk MENU lub EXIT (WYJŚCIE), aby zamknąć okno menu.

• Naciśnij przycisk RETURN aby przejść do poprzedniego ekranu menu.

2

OK<br>
⊙

OK

3

### AUTOMATYCZNE DOSTRAJANIE PROGRAM**Ó**W

Funkcja ta służy do automatycznego wyszukiwania i zapisywania wszystkich programów.

Je3li zostanie uruchomione programowanie automatyczne, wszystkie zapisane uprzednio informacje o programach zostang usunięte.

Maksymalna można zapisać 500 programów. W zależności od sygnałów nadawczych, liczba ta może się jednak nieznacznie różnić.

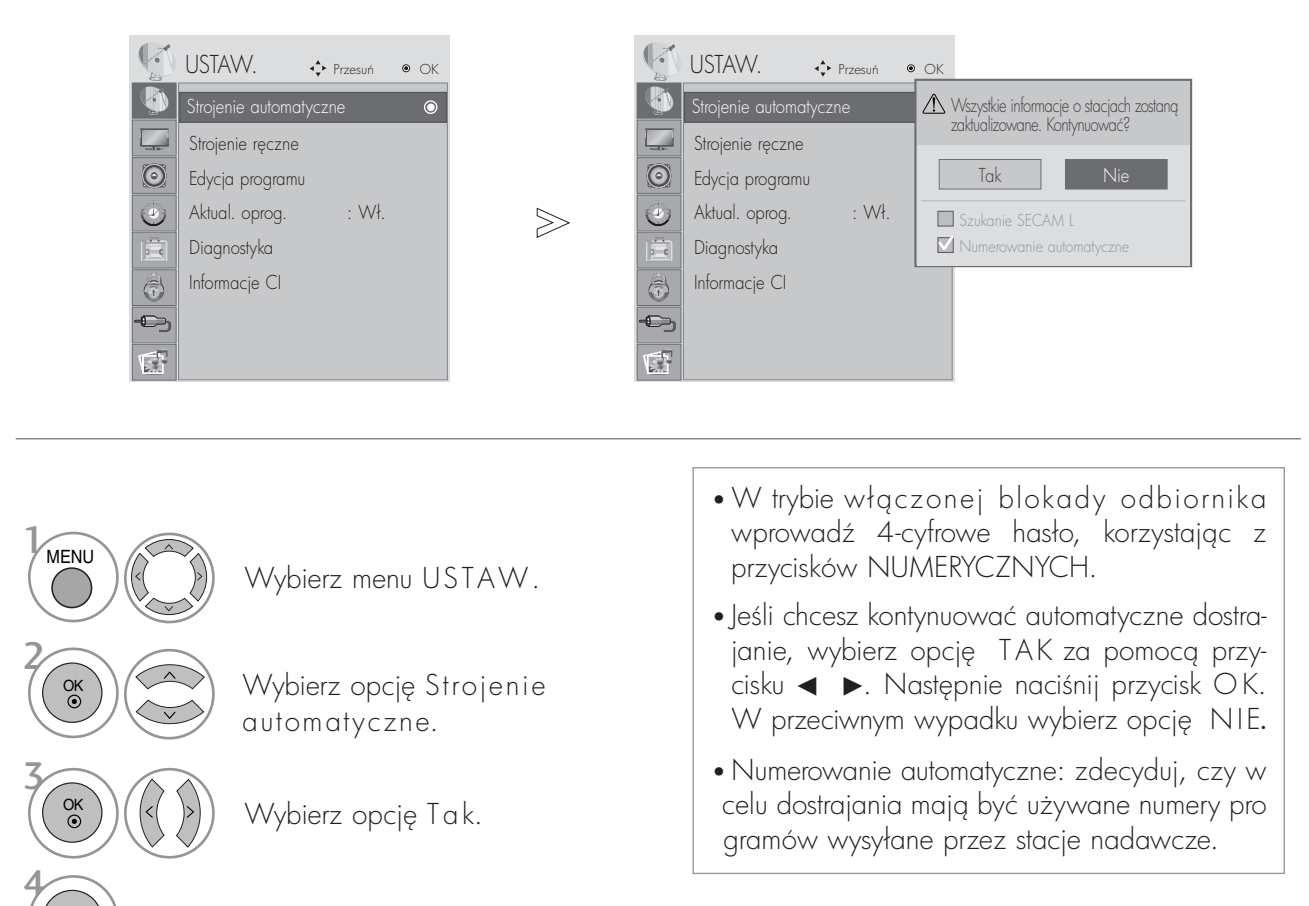

Uruchom funkcję Strojenie automatyczne.

OK

- Naciśnij przycisk MENU lub EXIT (WYJŚCIE), aby zamknąć okno menu.
- Naciśnij przycisk RETURN aby przejść do poprzedniego ekranu menu.

# **RECZNE DOSTRAJANIE PROGRAMÓW**

(W TRYBIE CYFROWYM)

Funkcja Ręczne dostrajanie pozwala ręcznie dodać program do listy programów.

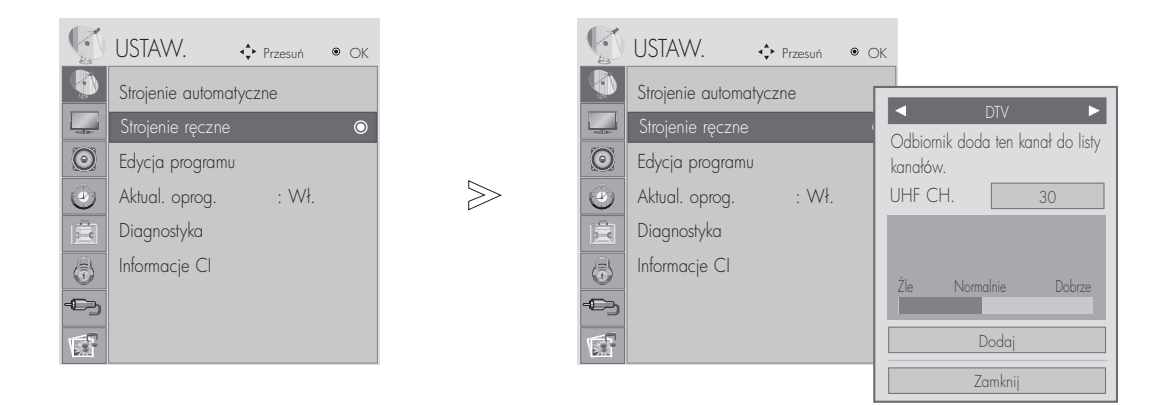

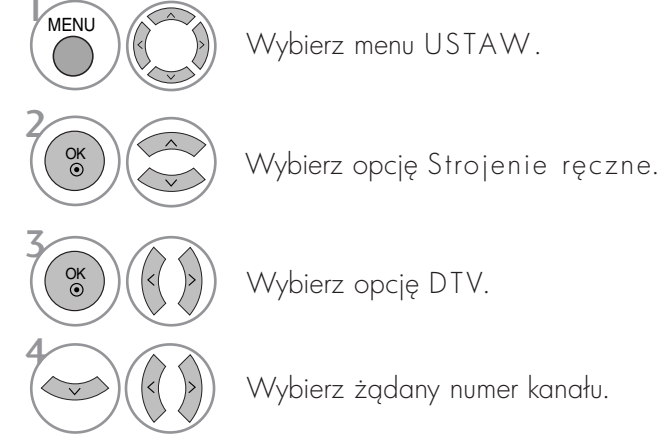

• W trybie włączonej blokady odbiornika wprowadź 4-cyfrowe hasło, korzystając z przycisków NUMERYCZNYCH.

Wybierz żądany numer kanału.

- Naciśnij przycisk MENU lub EXIT (WYJŚCIE), aby zamknąć okno menu.
- Naciśnij przycisk RETURN aby przejść do poprzedniego ekranu menu.

### **Ręczne dostrajanie programów (W TRYBIE ANALOGOWYM)**

Reczne programowanie umożliwia ręczne dostrojenie i uporządkowanie stacji w dowolnej kolejności.

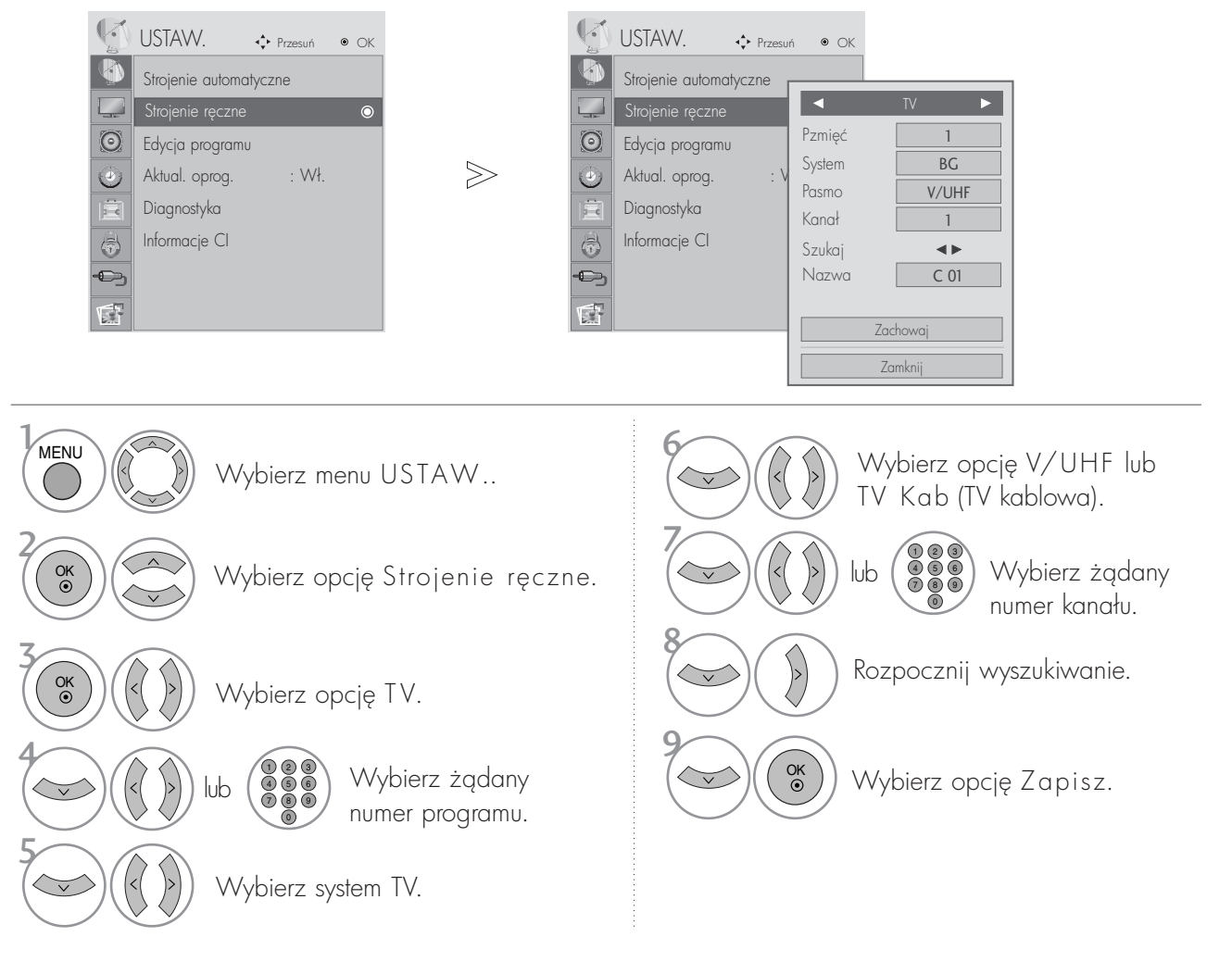

- Naciśnij przycisk MENU lub EXIT (WYJŚCIE), aby zamknąć okno menu.
- Naciśnij przycisk RETURN aby przejść do poprzedniego ekranu menu.
- W trybie włączonej blokady odbiornika wprowadź 4-cyfrowe hasło, korzystając z przycisków NUMERYCZNYCH.
- L : SECAM L/L**'** (Francja) B G : PAL B/G, SECAM B/G (Europa/ Europa Wsch. /Azja/Nowa Zelandia/Śr. Wschód/Afryka/ Australia) I : PAL I/II (Wlk. Bryt./ Irlandia/ Hong Kong/ RPA) D K: PAL D/K, SECAM D/K (Europa Wsch. /Chiny / Afryka / WNP)
- Aby zapisać inny program, powtórz kroki od 4 do 9.

#### <sup>A</sup> Nadawanie nazw stacjom

Każdemu numerowi programu można także przypisać nazwę stacji składającą się z pięciu znaków.

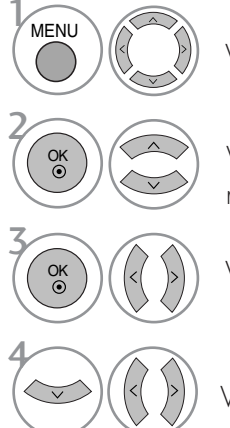

Wybierz menu USTAW..

Wybierz opcję Strojenie ręczne.

Wybierz system TV.

Wybierz opcję Nazwa.

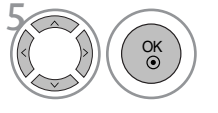

OK<br>◉

OK

6

7

Wybierz pozycję, a następnie wybierz drugi znak i tak dalej. Można używać znaków alfabetu od A do Z, cyfr od 0 do 9, znaków + i - oraz spacji.

Wybierz opcję Zamknij.

Wybierz opcję Zapisz.

- Naciśnij przycisk MENU lub EXIT (WYJŚCIE), aby zamknąć okno menu.
- Naciśnij przycisk RETURN aby przejść do poprzedniego ekranu menu.
# OGLĄDANIE TELEWIZJI/PRZEŁĄCZANIE PROGRAMÓW

## EDYCJA PROGRAM**Ó**W

Jeśli jakiś numer programu zostanie pominięty, nie będzie można go wybrać przyciskiem PR + - podczas oglądania telewizji.

Aby wybrać pominiety program, wpisz bezpośrednio numer programu za pomocą przycisków NUMERYCZNYCH lub wybierz go w menu edycji programów.

Ta funkcja umożliwia pomijanie programów zapisanych w pamięci odbiornika.

W niektórych krajach dostępne jest przenoszenie numeru programy tylko przez przycisk ŻÓŁTY.

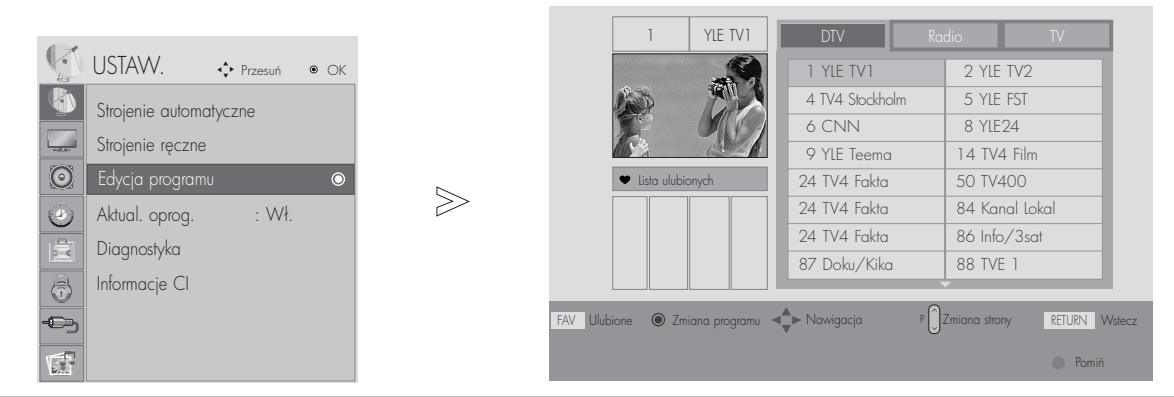

Wybierz menu USTAW..

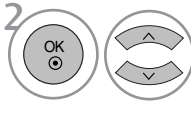

Wybierz opcję Edycja programu.

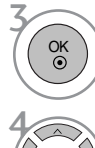

MENU

Wejdź do trybu Edycja programu.

Wybierz program, który chcesz zapisać lub pomingć.

• Naciśnij przycisk MENU lub EXIT (WYJŚCIE), aby zamknąć okno menu.

• W trybie włączonej blokady odbiornika wprowadź 4-cyfrowe hasło, korzystając z

przycisków NUMERYCZNYCH.

• Naciśnij przycisk RETURN aby przejść do poprzedniego ekranu menu.

# OGLĄDANIE TELEWIZJI/PRZEŁĄCZANIE PROGRAMÓW

## W trybie telewizji cyfrowej DTV / radia

#### ■ Pomijanie numeru programu

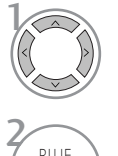

Wybierz numer programu, który chcesz pomingć.

Pomijany program zostanie oznaczony kolorem niebieskim.

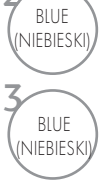

<sup>BLUE</sup> (NIEBIESKI) Zwolnij pomijany program.

- Kiedy numer programu jest pomijany, oznacza to, Ne nie moNna go wybraś przyciskiem PR + - podczas normalnego oglidania telewizji.
- Aby wybrać pominięty program, wpisz bezpośrednio numer programu za pomocą przycisków NUMERYCZNYCH albo wybierz go w menu edycji programów lub w programie TV (funkcja EPG).

### <sup>A</sup>Wybieranie ulubionego programu

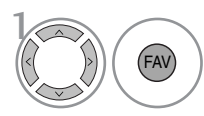

Wybierz numer ulubionego programu.

• Wybrany program zostanie automatycznie dodany do listy ulubionych programów.

# OGLĄDANIE TELEWIZJI/PRZEłąCZANIE PROGRAMÓW

## W trybie telewizji

Ta funkcja umożliwia usunięcie lub pominięcie programów zapisanych w pamięci odbiornika. Można także przenieść niektóre stacje pod inne numery programów.

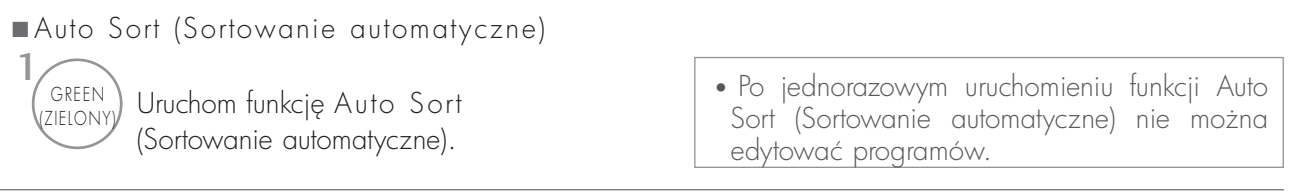

### **EUsuwanie programu**

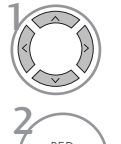

Wybierz numer programu, który chcesz usungć.

• Wybrany program zostanie usunięty, a kolejne programy zostaną przesunięte o jedną pozycję.

RED<br>CZERWON 3 red<br>Zerwon

Zwolnij usuwany program.

### **Przenoszenie programu**

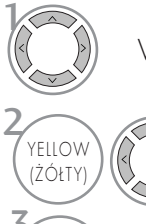

Wybierz numer programu, który chcesz przenieść.

Usuwany program zostanie oznaczony kolorem czerwonym.

Przenoszony program zostanie oznaczony kolorem ŻÓŁTYM.

3 YELLOW (ŻÓŁTY

Zwolnij przenoszony program.

### **Pomijanie numeru programu**

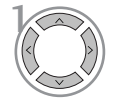

Wybierz numer programu, który chcesz pomingć.

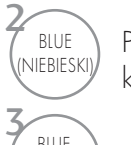

Pomijany program zostanie oznaczony kolorem niebieskim.

´BLUE<br>NIEBIESKI'

 $\frac{1}{2}$ 

Zwolnij pomijany program.

to, że nie można go wybrać przyciskiem  $PR + -$  podczas normalnego oglądania telewizji. • Aby wybrać pomijany program, wpisz bezpo∂rednio numer programu przyciskami NUMERYCZNYMI lub wybierz go w menu

edycji programów lub tablicy programów.

• Kiedy numer programu jest pomijany, oznacza

<sup>A</sup>Wybieranie ulubionego programu

FAV

Wybierz numer ulubionego programu. • Wybrany program zostanie dodany do listy ulubionych programów.

# OGLĄDANIE TELEWIZJI/PRZEłąCZANIE PROGRAMÓW

## AKTUAL. OPROG.

Aktualizacja oprogramowania (Aktual. oprog.) oznacza, że można pobrać oprogramowanie za pomocą systemu naziemnej transmisji cyfrowej.

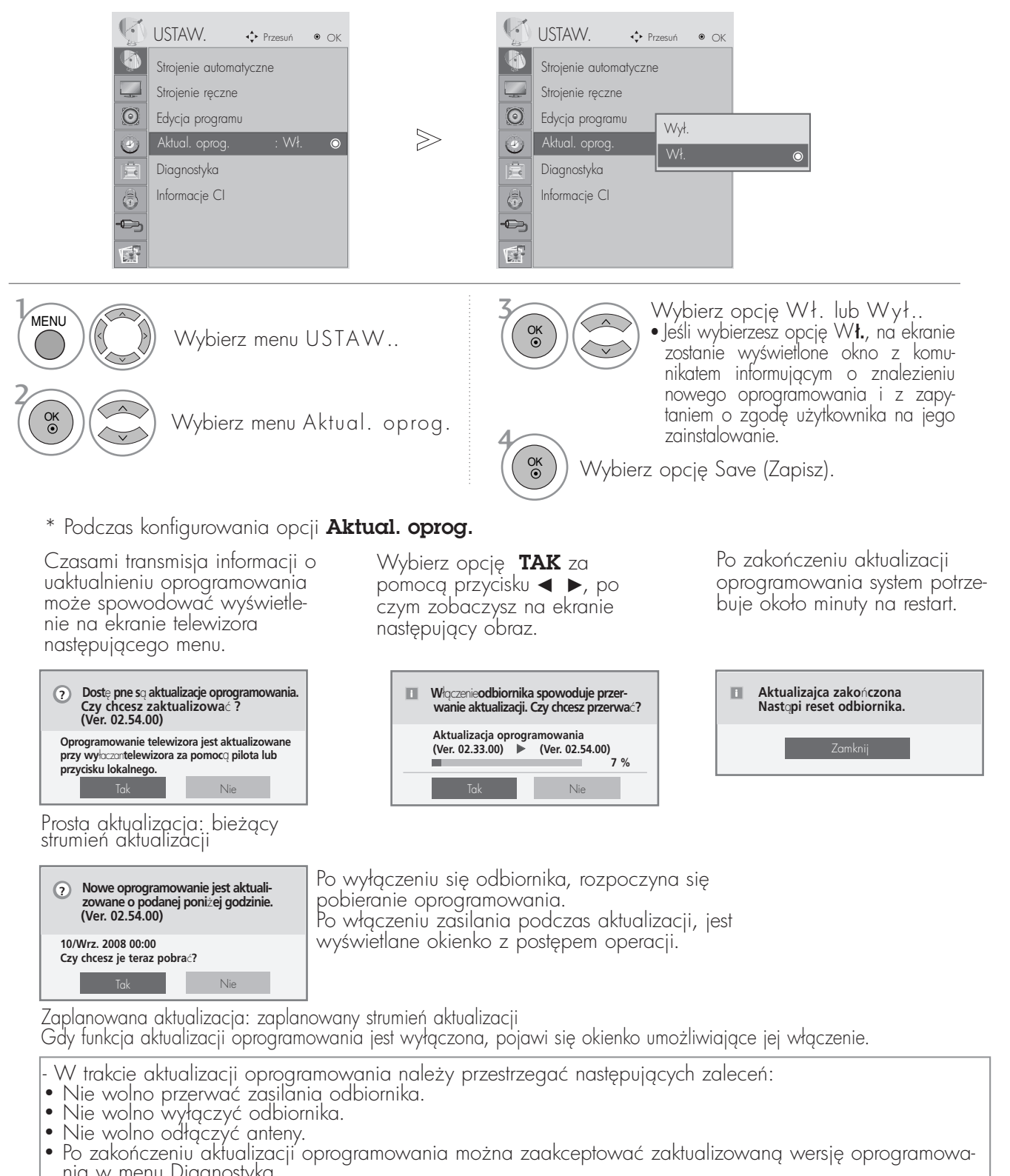

• Po zakończeniu aktualizacji oprogramowania można zaakceptować zaktualizowaną wersję oprogramowa-<br>nia w menu Diagnostyka.<br>• Pobieranie oprogramowania może trwać do godziny, upewnij się więc, że w tym czasie zasilanie jest

# OGLĄDANIE TELEWIZJI/PRZEŁĄCZANIE PROGRAMÓW

## DIAGNOSTYKA (TYLKO W TRYBIE CYFROWYM)

Ta funkcja umożliwia obejrzenie nazwy producenta, modelu/typu, numeru seryjnego i wersji oprogramowania.

Wyświetlone tu są informacje na temat włączonego multipleksera i mocy jego sygnału.

Wyświetlone tu są informacje na temat sygnału oraz nazwa serwisowa wybranego multipleksera. (\*MUX (Multipleks): nadrzędny katalog kanałów w technologii nadawania cyfrowego (pojedynczy multipleks obejmuje wiele kanałów)).

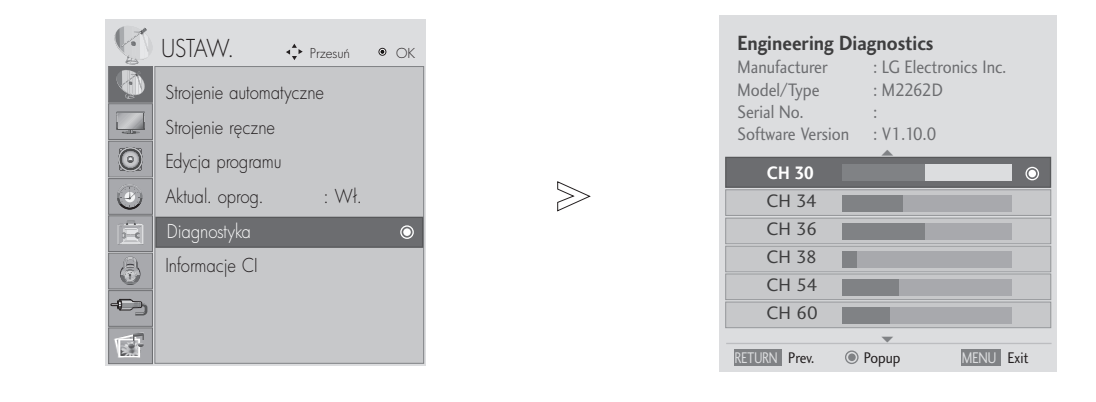

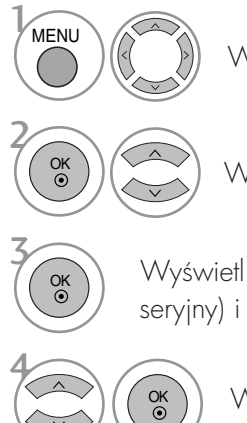

Wybierz menu USTAW.

Wybierz menu Diagnostyka.

Wy3wietl opcje Manufacturer (Producent), Model/Type (Model/Typ), Serial Number (Numer seryjny) i Software Version (Wersja oprogramowania).

Wy3wietl informacje o kanale.

- Naciśnij przycisk MENU lub EXIT (WYJŚCIE), aby zamknąć okno menu.
- Naciśnij przycisk RETURN aby przejść do poprzedniego ekranu menu.

# OGLĄDANIE TELEWIZJI/PRZEłąCZANIE PROGRAMÓW

## INFORMACJE O MODULE CI (COMMON INTER-FACE)

Ta funkcja umożliwia oglądanie niektórych usług kodowanych (płatnych). W przypadku usunięcia modułu CI korzystanie z usług płatnych jest niemożliwe. Gdy moduł jest włożony do gniazda CI, użytkownik ma dostęp do menu modułu. Moduł CI i kartę procesorową można nabyć u lokalnego sprzedawcy. Nie należy często wkładać lub wyjmować modułu CAM do/z odbiornika TV. Może to spowodować nieprawidłowe funkcjonowanie urządzenia. Gdy odbiornik zostanie włączony po włożeniu modułu CI, dźwięk może nie być słyszalny.

Na ekranie może też pojawić się nienaturalny obraz związany z modułem CI i kartą procesorową.

Skorzystanie z funkcji CI (Common Interface) może być niemożliwe, jeśli na danym obszarze brak dostępności tego typu usług.

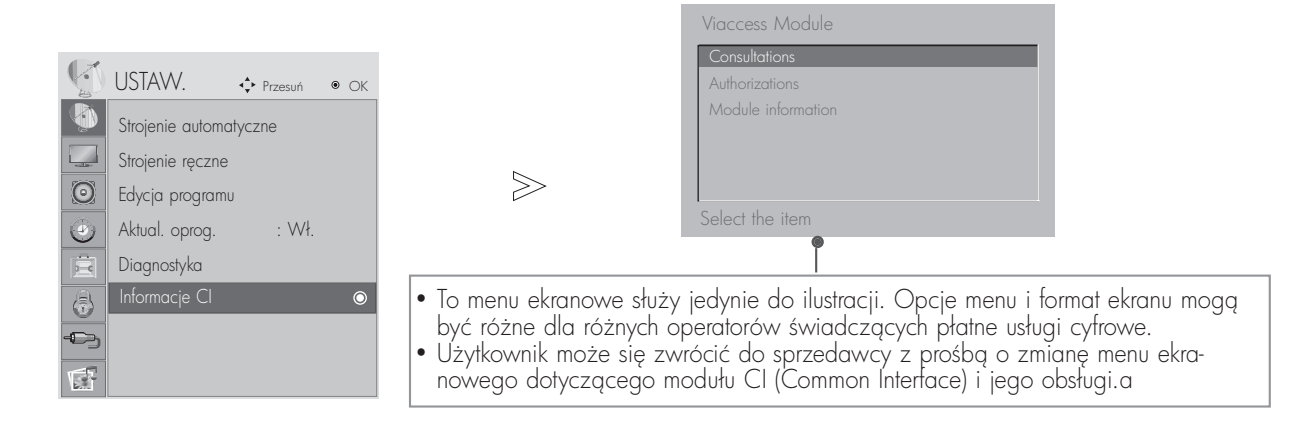

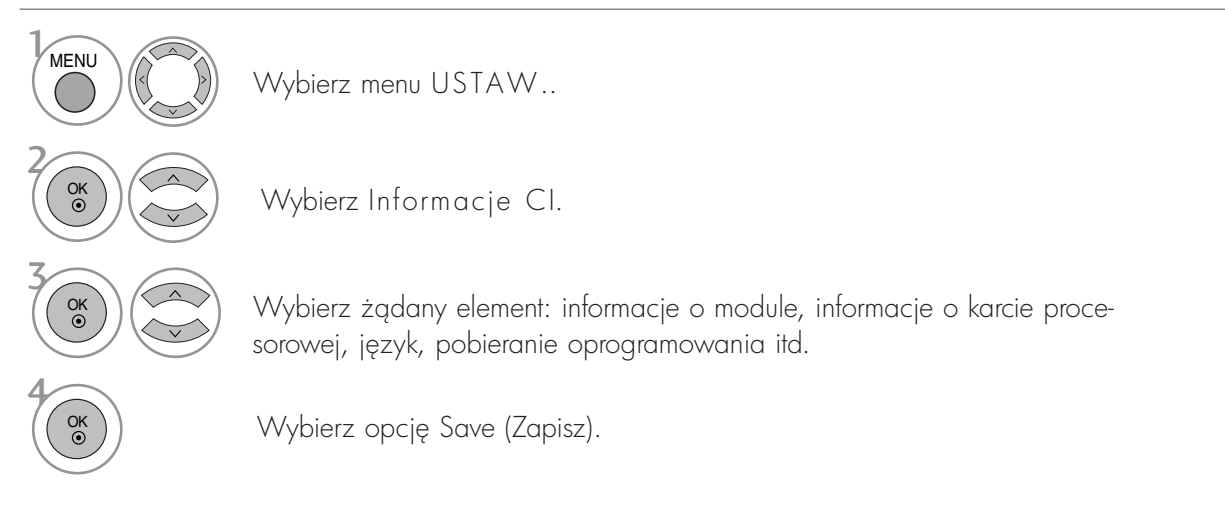

- Naciśnij przycisk MENU lub EXIT (WYJŚCIE), aby zamknąć okno menu.
- Naciśnij przycisk RETURN aby przejść do poprzedniego ekranu menu.

# OGLĄDANIE TELEWIZJI/PRZEŁĄCZANIE PROGRAMÓW

## Wywo≥ywanie tablicy program**ó**w

Można sprawdzić programy zapisane w pamięci, wyświetlając tablicę programów.

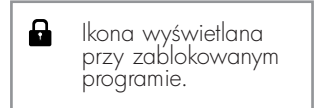

### <sup>A</sup> Wy∂wietlanie tablicy program**ó**w

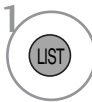

Wy3wietl Lista program**ó**w.

- •Niektóre programy mogl byś oznaczone na niebiesko. Przy automatycznym dostrajaniu lub w trybie edycji programów zosta≥y one tak ustawione, Ne sl pomijane.
- •Numer kana≥u widoczny w tablicy programów oznacza, Ne stacji nie przydźielono nazwy.

#### <sup>A</sup> Wyb**ó**r programu z tablicy program**ó**w

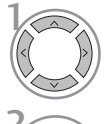

Wybierz program.

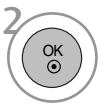

Przełącz się na żądany numer programu.

### <sup>A</sup> Zmiana strony tablicy program**ó**w

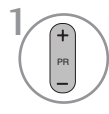

Przeglądaj strony.

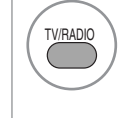

Z obecnie oglądanego programu można przełączyć tryb z TV na DTV i na Radio.

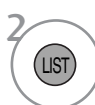

Wróć do normalnego trybu oglądania telewizji.

<sup>A</sup>Wy3wietlanie tabeli ulubionych programów

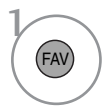

Wyświetl tabelę Favourite Programme (Ulubione programy).

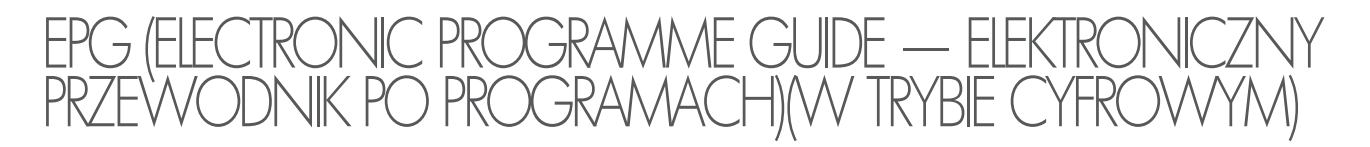

Ten system jest wyposażony w funkcję Electronic Programme Guide (EPG), która ułatwia przeglgdanie oferty programów telewizyjnych.

Funkcja EPG udostępnia informacje takie, jak listy audycji emitowanych na poszczególnych programach oraz godziny rozpoczęcia i zakończenia emisji dla wszystkich dostępnych usług. Ponadto w ramach funkcji EPG dostępne sg często szczegółowe informacje o programie (dostępność i ilość tych szczegółów programu może być różna dla różnych nadawców).

Z funkcji tej można korzystać tylko wtedy, gdy informacje do funkcji EPG są nadawane przez nadawców.

Funkcja EPG wy3wietla opis programu na 8 kolejnych dni.

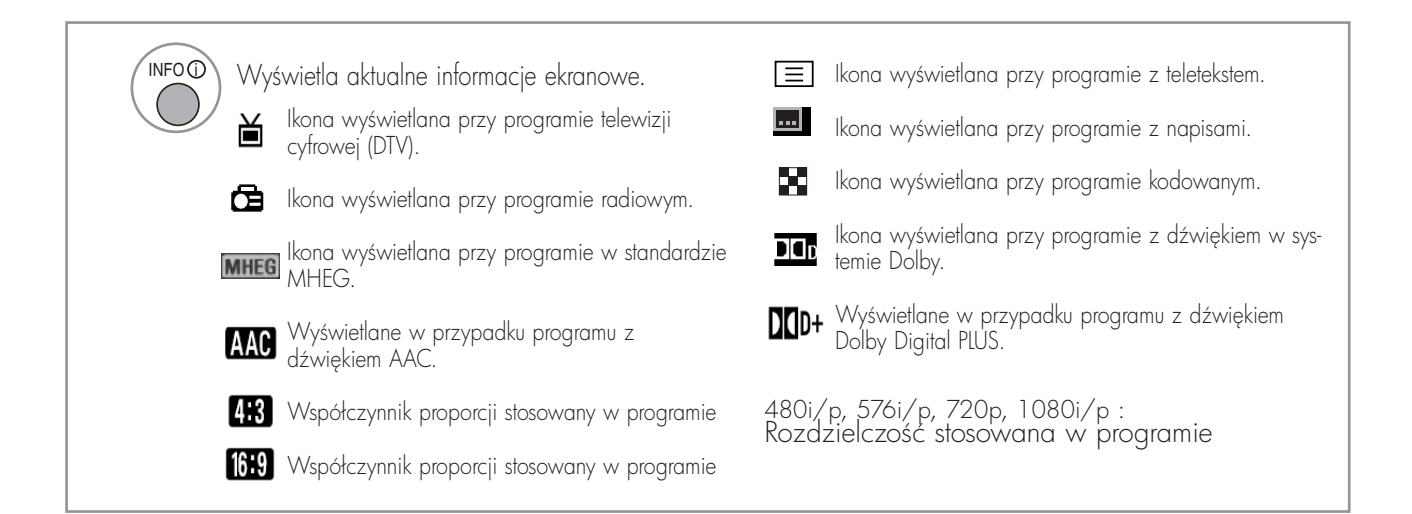

## Włączanie i wyłączanie funkcji EPG

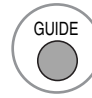

OK

1

Włączanie i wyłączanie funkcji EPG.

## Wybór programu

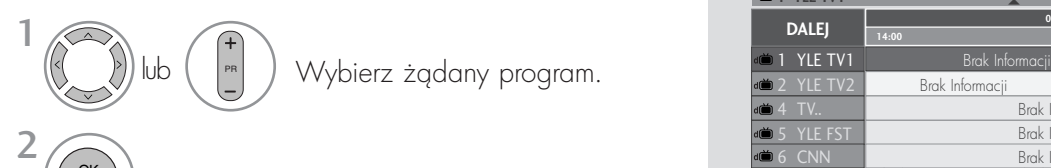

Wyświetl żadany program.

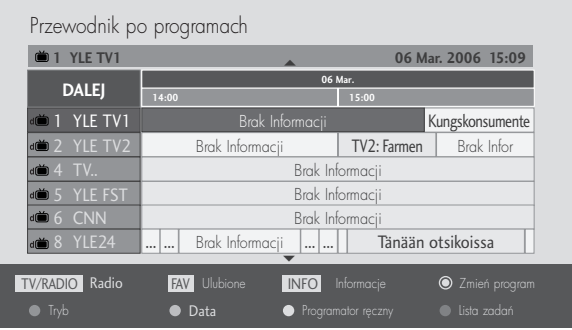

## EPG (ELECTRONIC PROGRAMME GUIDE — ELEKTRONICZNY PRZEWODNIK PO PROGRAMACH) (W TRYBIE CYFROWYM)

## **Funkcje przycisków w trybie OBECNY/NASTĘPNYprzewodnika po programach**

Można sprawdzić program obecnie nadawany oraz następny w kolejności.

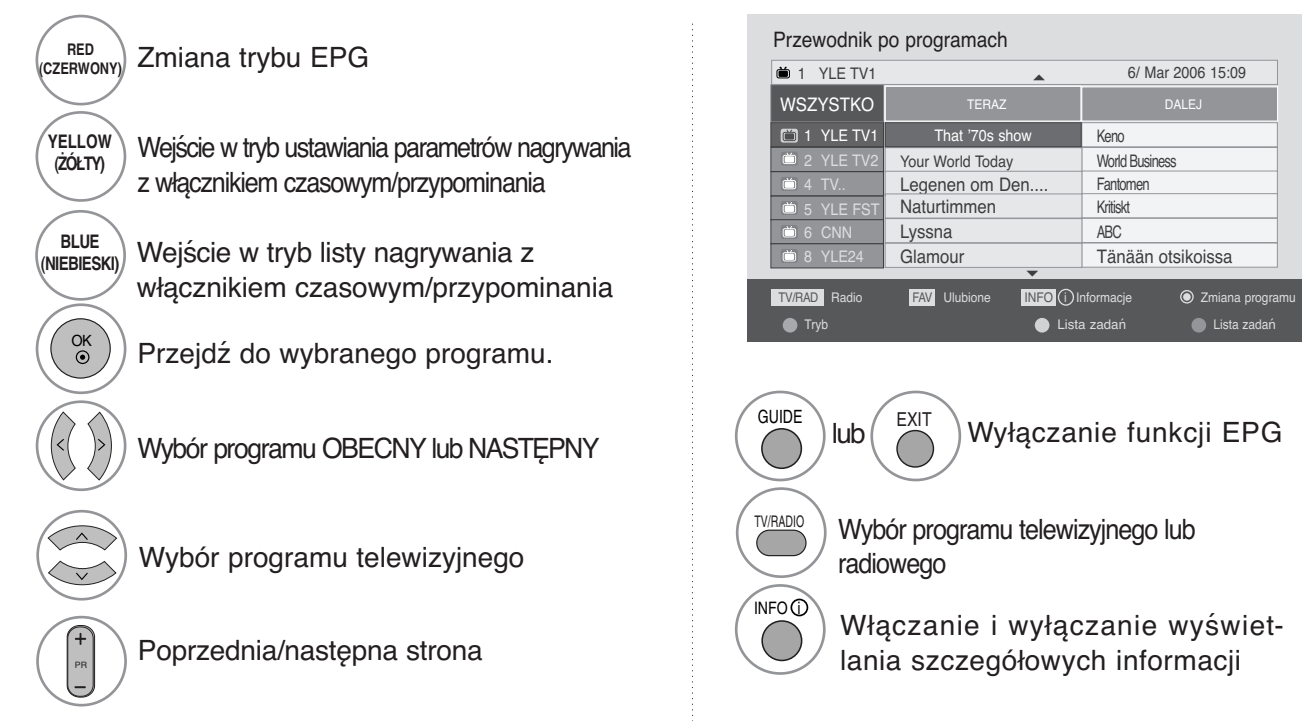

## **Funkcje przycisków w trybie 8 dni przewodnika po programach**

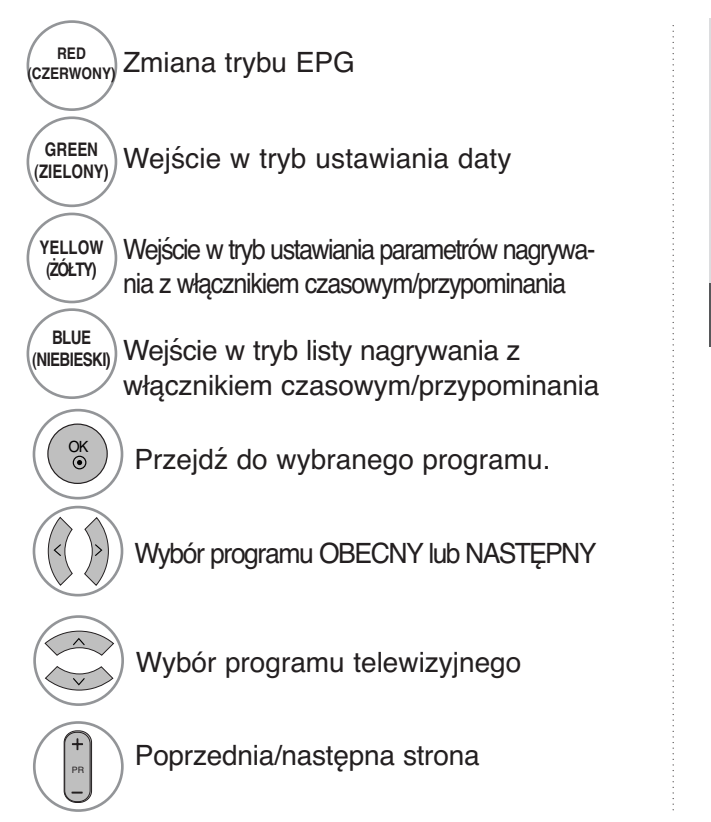

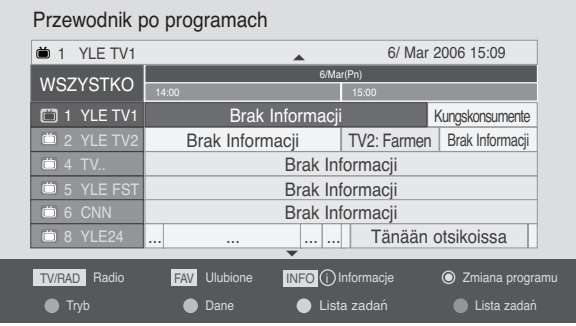

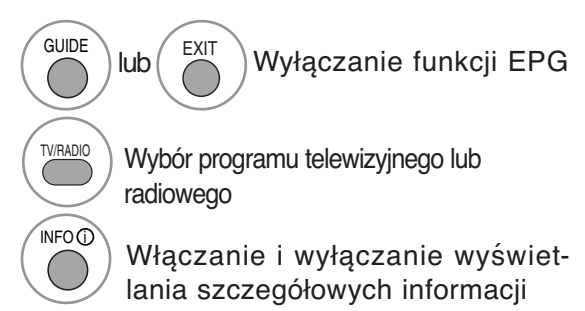

## EPG (ELECTRONIC PROGRAMME GUIDE — ELEKTRONICZNY PRZEWODNIK PO PROGRAMACH) (W TRYBIE CYFROWYM)

## **Funkcje przycisków w trybie ustawiania daty**

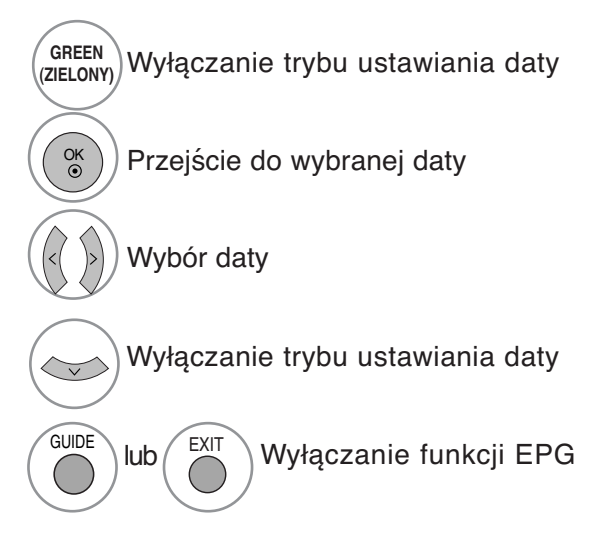

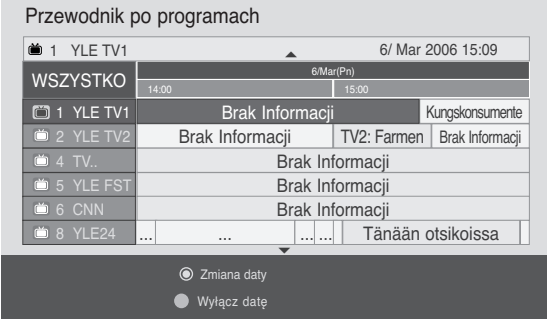

## **Funkcje przycisków w polu rozszerzonego opisu**

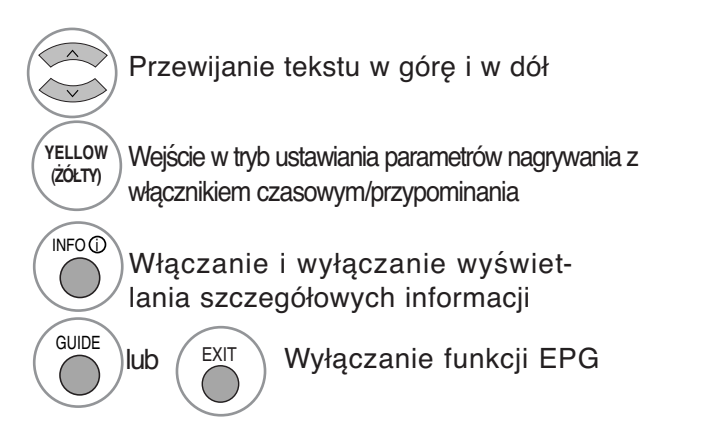

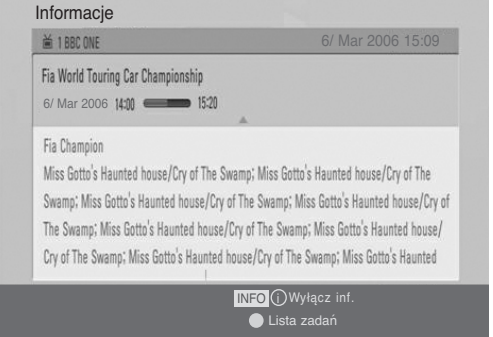

## EPG (ELECTRONIC PROGRAMME GUIDE — ELEKTRONICZNY PRZEWODNIK PO PROGRAMACH) (W TRYBIE CYFROWYM)

## **Funkcje przycisków w trybie ustawiania parametrów nagrywania/przypominania**

Ustawienie czasów rozpoczęcia i zakończenia nagrywania oraz przypomnienia dla czasu rozpoczęcia — czas zakończenia jest wtedy niedostępny.

- Ta funkcja jest dostępna tylko wtedy, gdy urządzenie nagrywające, które wykorzystuje przy nagrywaniu sygnalizację pin8, zostało podłączone do gniazda DTV-OUT(AV2) z wykorzystaniem kabla SCART.

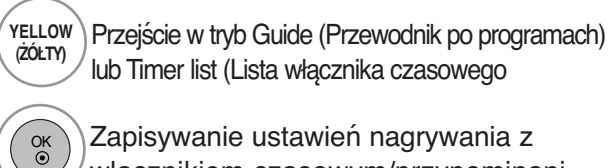

Zapisywanie ustawień nagrywania z włącznikiem czasowym/przypominani

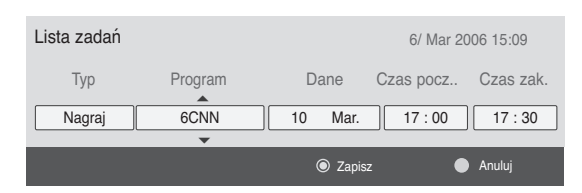

Wybierz opcję Type (Typ), Program (Program), Data lub Czas pocz.., Czas zak.

Ustawianie funkcji

## **Funkcje przycisków w trybie Schedule List (Zaplanowana lista)**

W przypadku utworzenia listy zaplanowanych nagrań wyświetlany jest program znajdujący się na liście, nawet jeżeli w tym momencie oglądany jest inny program.

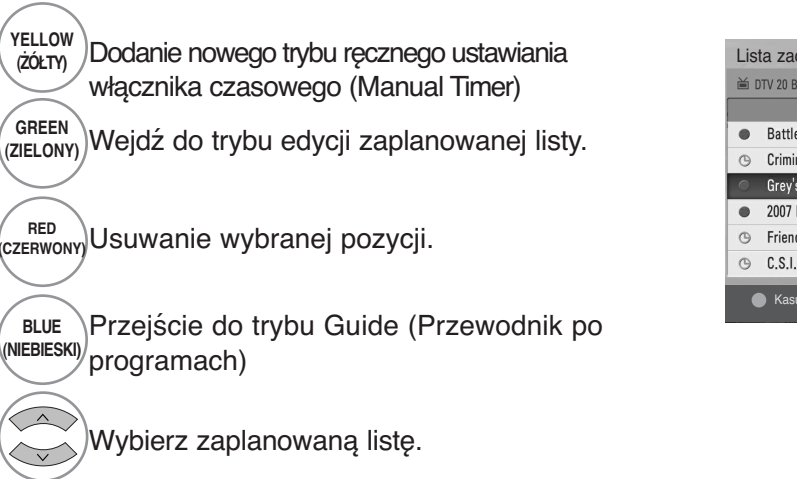

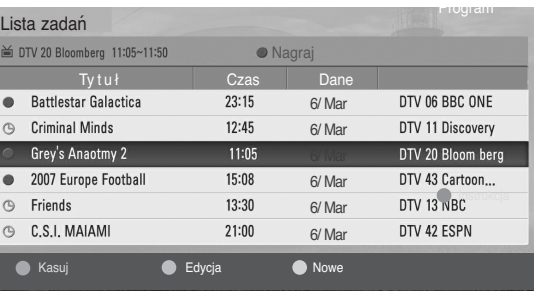

6/ Mar 2006 12:09

## KONTROLOWANIE ROZMIARU OBRAZU (WSPÓŁCZYNNIKA PROPORCJI)

16:9, Just Scan (Tylko przeglądanie), Original (Oryginalny), 4:3, 14:9, Zoom (Powiększenie) i Cinema Zoom(Powiększenie kinowe), Full Wide (Pełna szerokoś.

Jeśli na telewizorze jest wyświetlany przez dłuższy czas nieruchomy obraz, może on zostać utrwalony na ekranie i być stale widoczny.

Za pomocą przycisków  $\blacktriangle \blacktriangledown$  można wyregulować proporcje powiększania.

Ta funkcja działa na poniższym sygnale.

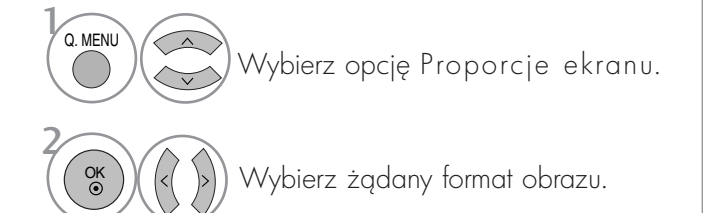

- Proporcje ekranu można też regulować<br>w menu OBRAZ.
- Aby wybrać format Zoom (Powiększenie),<br>należy w menu Ratio (Proporcje) wybrać opcje 14:9, Zoom i Zbliżenie kinowe. Po zakończeniu wyboru trybu powiększenia następuje powrót do Q.Menu.

#### • 16:9

Funkcja 16:9 pozwala Ci dostosować obraz poziomo w proporcji liniowej tak, aby wypełnić cały ekran odbiornika (przydatne szczególnie podczas oglądanie filmów DVD z apisanych w formacie 4:3).

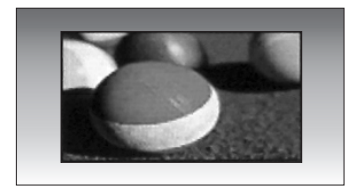

### • 4:3

Ta opcja umożliwia oglądanie obrazu przy oryginalnym współczynniku proporcji ekranu 4:3 z szarymi paskami wy3wietlanymi z lewej i prawej strony.

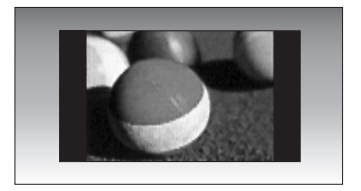

### • Oryginalny

Gdy odbiornik telewizyjny otrzyma ze złącza wideo sygnał obrazu szerokoekranowego, automatycznie przełączy się na format odbieranego obrazu.

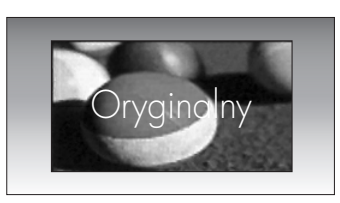

#### • 14:9

Po wybraniu tego trybu, możesz oglądać klasyczny program telewizyjny w formacie 14:9. Ekran w trybie 14:9 wygląda podobnie, jak w 4:3, lecz jest powiększony w prawo i lewo.

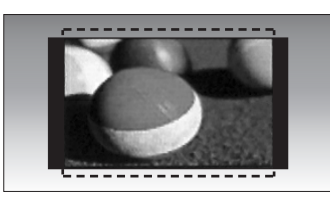

### • Zoom

Ta opcja pozwala oglądać obraz bez modyfikacji, który wypełnia cały ekran. Jednak górna i dolna część obrazu będą przycięte.

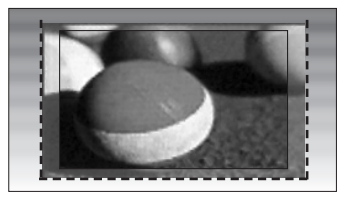

• Cinema Zoom (Powiększenie kinowe) Po wybraniu opcji Cinema Zoom (Powiększenie kinowe) obraz zostanie zmodyfikowany ? zarówno rozciągnięty w poziomie, jak i przycięty w pionie. Jest to kompromis między modyfikowaniem obrazu a wykorzystaniem powierzchni ekranu.

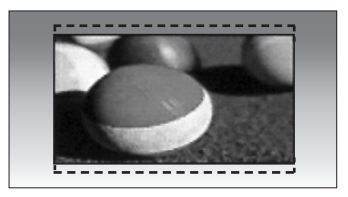

### • 1:1 Piksel

Ta opcja umożliwia wyświetlenie obrazu z zachowaniem najlepszej jakości i bez utraty oryginalnej wysokiej rozdzielczości. Uwaga: Je3li w oryginalnym obrazie występują zakłócenia, można je zauważyć przy krawędzi.

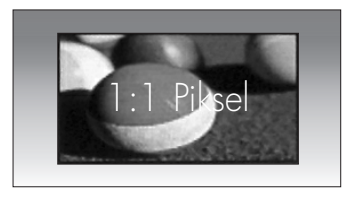

• Full Wide (Pełna szerokość) Kiedy odbiornik otrzyma sygnał obrazu szerokoekranowego, ta opcja umożliwi dostosowanie obrazu w poziomie lub w pionie, w proporcjach liniowych, tak aby całkowicie wypełnił ekran.

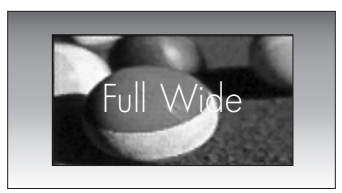

### **!** UWAGA

- G Opcje 4:3, 16:9 (Szerokoekranowy), 14:9, Zoom (Powiększenie) i Zbliżenie kinowe (Powiększenie kinowe) można wybrać tylko w trybie Component (poniżej 720p) i trybie HDMI.
- G Opcje 4:3 i 16:9 (Szerokoekranowy) można wybrać tylko w trybie RGB/DVI.
- G W trybie DTV/HDMI/Component (ponad 720p) dostępna jest funkcja 1:1 Piksel.

## AUTOMATYCZNE ROZJAŚNIANIE

Jeśli wybrane jest ustawienie ON (Włączone), funkcja powoduje automatyczną regulację jasności obrazu zależnie od oświetlenia otoczenia, aby zapewnić optymalne warunki oglądania. Jeśli wybrane jest ustawienie OFF (WYŁĄCZONE), funkcja jest wyłączona.

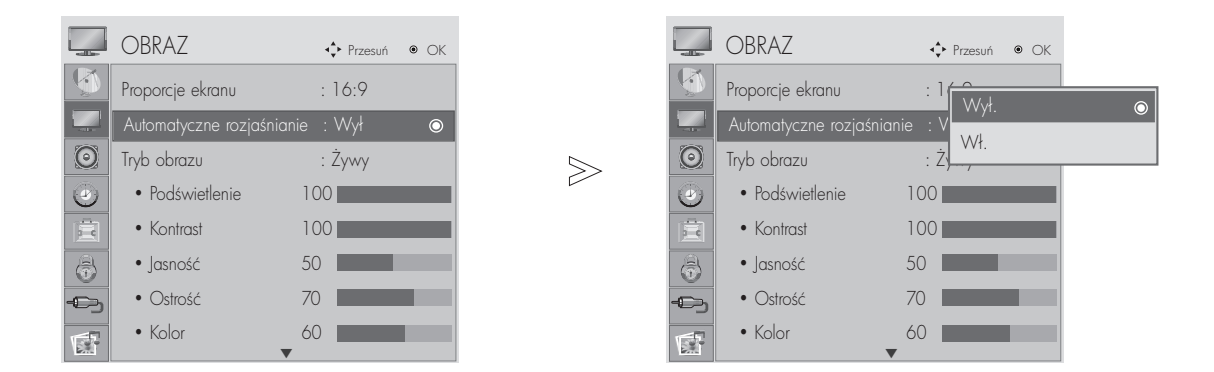

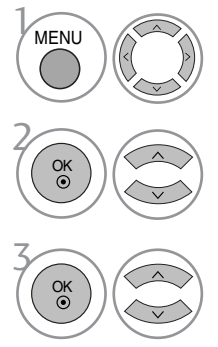

Wybierz opcję OBRAZ.

Wybierz opcję Automatyczne rozjaśnianie.

Wybierz opcję Wył. lub Wł..

## WSTĘPNE USTAWIENIA OBRAZU

Ustawienia wstępne obrazu

**Żywy** Zwiększenie kontrastu, intensywności kolorów i rozdzielczości.

**Standardowy** Wyświetlanie obrazu o standardowej jakości.

**Kino** Optymalizacja ustawień wideo pod kątem oglądania filmów.

**Sport** Optymalizacja ustawień wideo pod kątem oglądania wydarzeń sportowych.

**Gra** Optymalizacja ustawień wideo pod kątem gier.

2

3

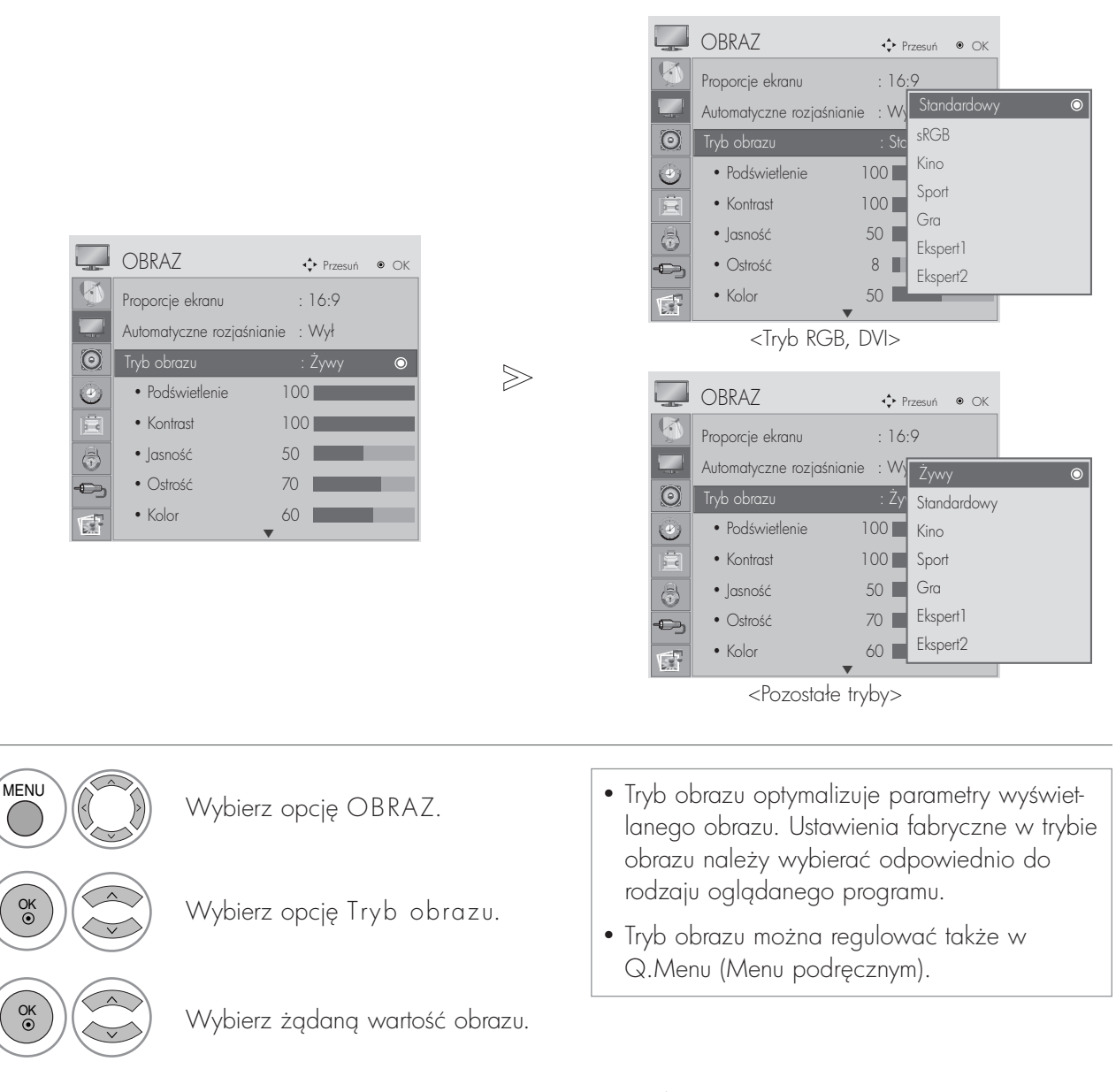

- Naciśnij przycisk MENU lub EXIT (WYJŚCIE), aby zamknąć okno menu.
- Naciśnij przycisk RETURN aby przejść do poprzedniego ekranu menu.

## Automatyczna regulacja barw kolorów (Ciepły/normalne/zimny)

Wybierz jedno z trzech automatycznych ustawień kolorów. Wybierz ustawienie Warm (Ciepły), aby wzmocnić ciepłe barwy, np. czerwień, lub wybierz ustawienie Cool (Zimny), aby zmniejszyć intensywność kolorów poprzez zwiększenie poziomu barwy niebieskiej.

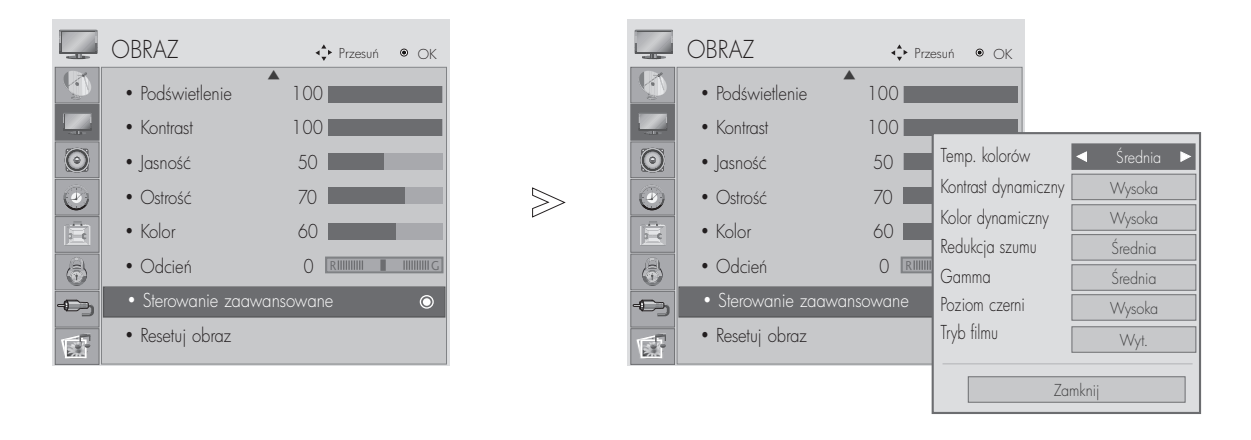

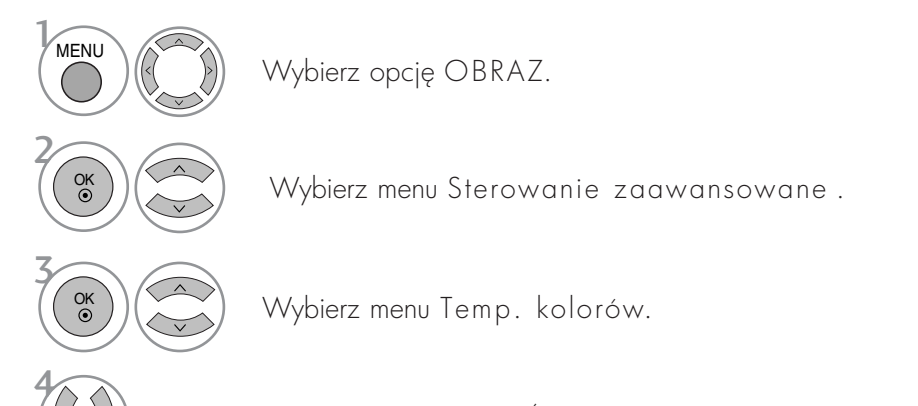

Wybierz jedną z opcji Zimny, Średni lub Ciepły.

- Naciśnij przycisk MENU lub EXIT (WYJŚCIE), aby zamknąć okno menu.
- Naciśnij przycisk RETURN aby przejść do poprzedniego ekranu menu.

## Automatyczna regulacja barw kolorów (9300K/6500K) (Tylko tryb RGB, DVI)

W trybie obrazu sRGB menu Advanced control (Sterowanie zaawansowane) jest nieaktywne.

Wybierz jedno z dwóch automatycznych ustawień kolorów.

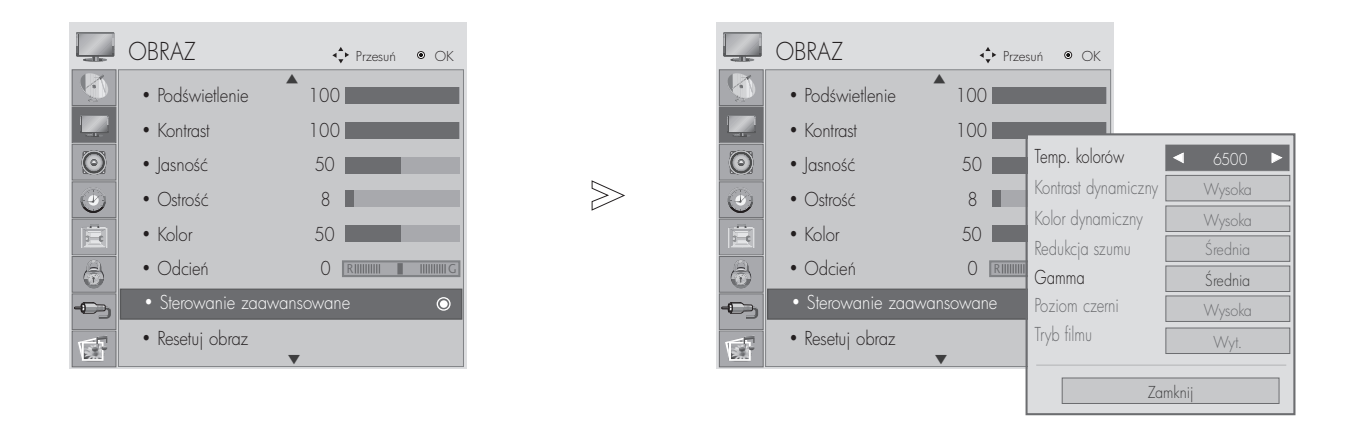

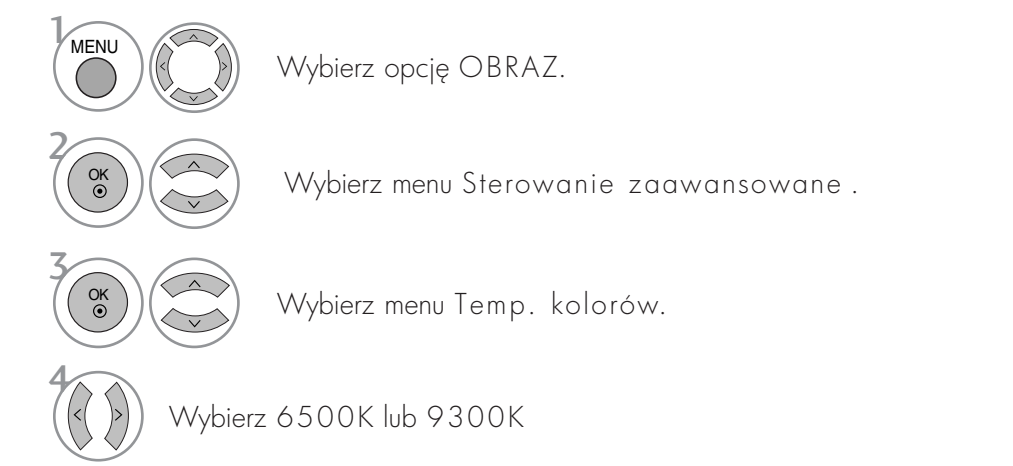

- Naciśnij przycisk MENU lub EXIT (WYJŚCIE), aby zamknąć okno menu.
- Naciśnij przycisk RETURN aby przejść do poprzedniego ekranu menu.

# RECZNA REGULACJA OBRAZU KONTROLA OBRAZU

## Tryb obrazu-Użytkownik Opcja

- **Podświetlenie**
- Regulacja jasności panelu LCD.
- **Kontrast**
	- Regulacja różnicy między poziomem jasności a ciemności obrazu.
- **Jasność**
	- Zwiększanie lub zmniejszanie zawartości bieli w obrazie.
- **Ostrość**

Regulacja poziomu ostrości krawędzi między jasnymi a ciemnymi obszarami obrazu. Im niższy poziom, tym bardziej miękki obraz.

 $\overline{V}$ 

 $\odot$ 

Proporcje ekranu : 16:9 Automatyczne rozjaśnianie

Tryb obrazu : Standardowy : Standardowy

OBRAZ **++** Przesuń  $\bullet$  OK

Standardowy(użytkownika)

sRGB Kino

• **Kolor**

Regulacja intensywności wszystkich kolorów • **Odcień**

Regulacja balansu między czerwienią a zielenią.

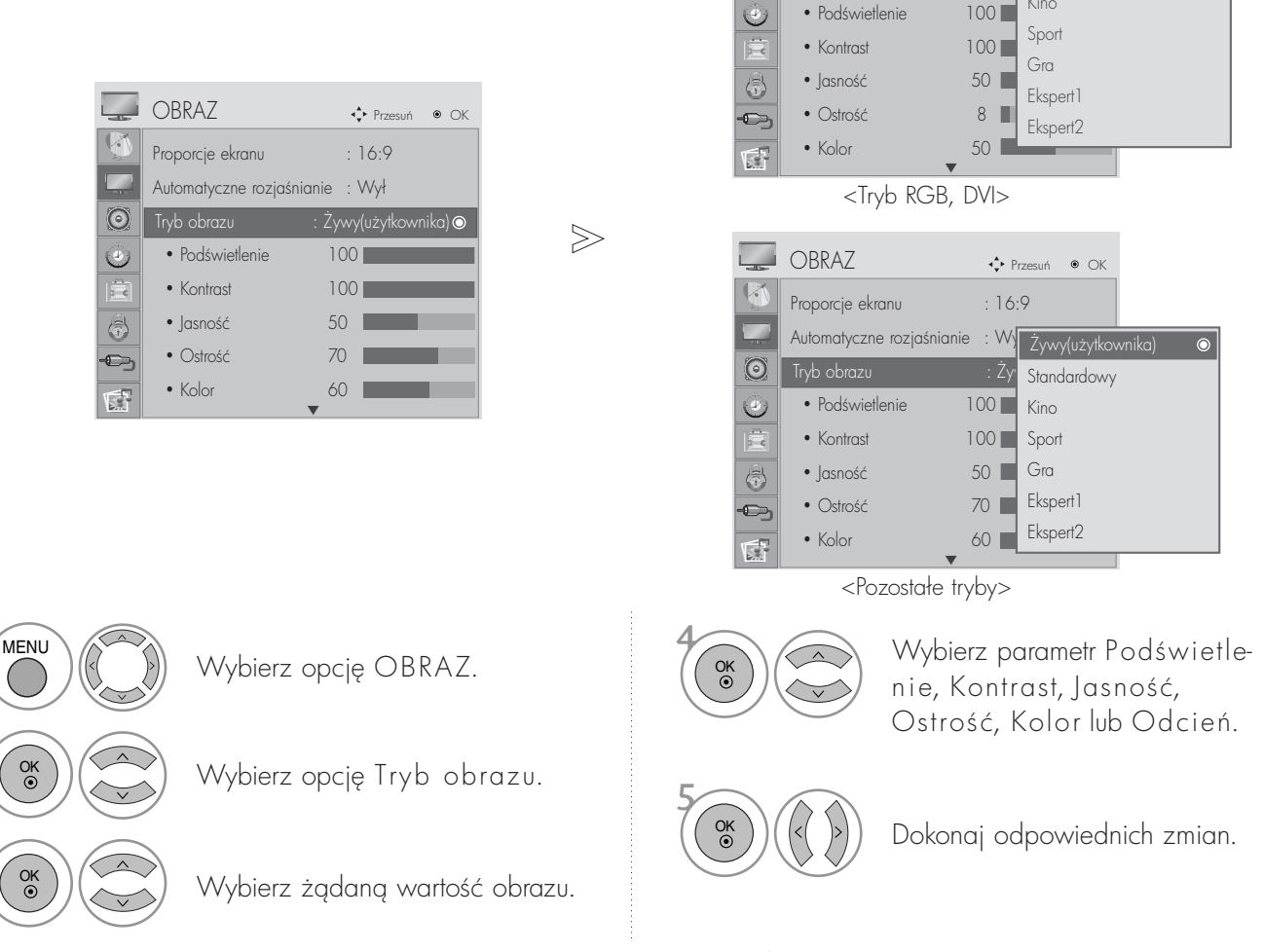

- Naciśnij przycisk MENU lub EXIT (WYJŚCIE), aby zamknąć okno menu.
- Naciśnij przycisk RETURN aby przejść do poprzedniego ekranu menu.

## **!** UWAGA

- ► W trybie RGB, DVI regulowanie barwy, ostrości i odcieni jest niemożliwe.
- ▶ Po wybraniu opcji można Expert 1/2 wybrać Backlight (podświetlenie), Contrast (kontrast), Brightness (jasność), H Sharpness (ostrość poz.), V Sharpness (ostrość pion.), Colour (kolor) oraz Tint (odcień).

2

3

 $\mathcal{V}$ 

## TECHNOLOGIA POPRAWIANIA JAKOŚCI OBRAZU

### Kontrast dynamiczny

automatyczna optymalizacja kontrastu odpowiednio do jasności odbić światła.

### Kolor dynamiczny

Automatyczna regulacja kolorów odbić światła w celu możliwie najwierniejszego odwzorowania naturalnych barw.

### Redukcja szumu

Usuwanie zakłóceń bez naruszania oryginalnego obrazu.

### Gamma

Duże wartości współczynnika gamma powodują wyświetlanie bladych obrazów, a małe wartości – wyświetlanie obrazów o dużym kontraście.

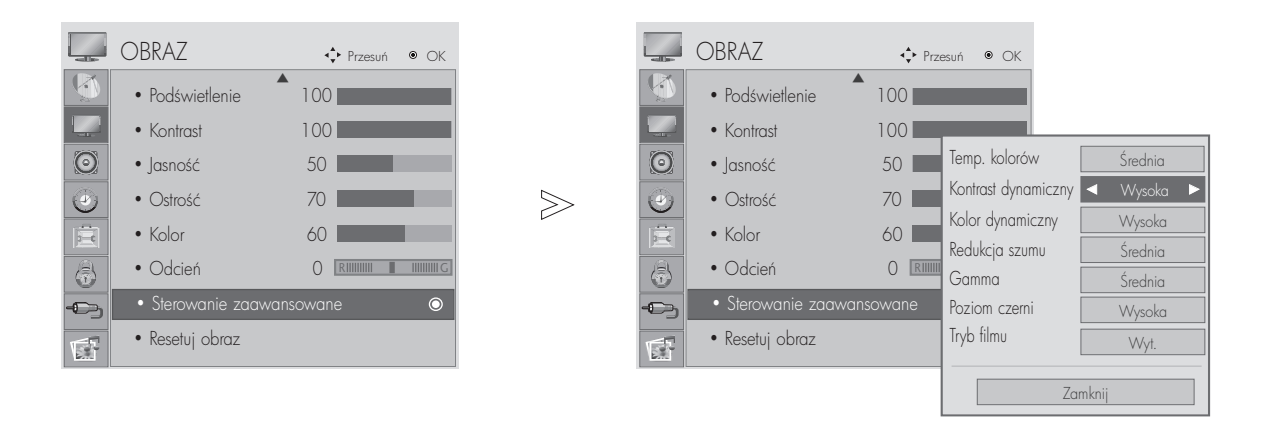

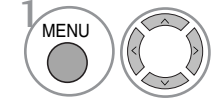

Wybierz opcję OBRAZ.

Wybierz menu Sterowanie zaawansowane.

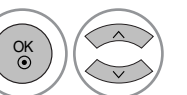

Wybierz opcję Kontrast dynamiczny, Kolor dynamiczny, Redukcja szumu lub Gamma.

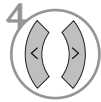

2

OK

3

Wybierz żgdane źródło.

- Naciśnij przycisk MENU lub EXIT (WYJŚCIE), aby zamknąć okno menu.
- Naciśnij przycisk RETURN aby przejść do poprzedniego ekranu menu.

## ZAAWANSOWANY – POZIOM CZERNI (CIEMNOBĆ)

W czasie oglądania filmu funkcja ta ustawia najlepszą jakość obrazu.

Ta funkcja działa w następujących trybach: AV (NTSC-M), Component i HDMI.

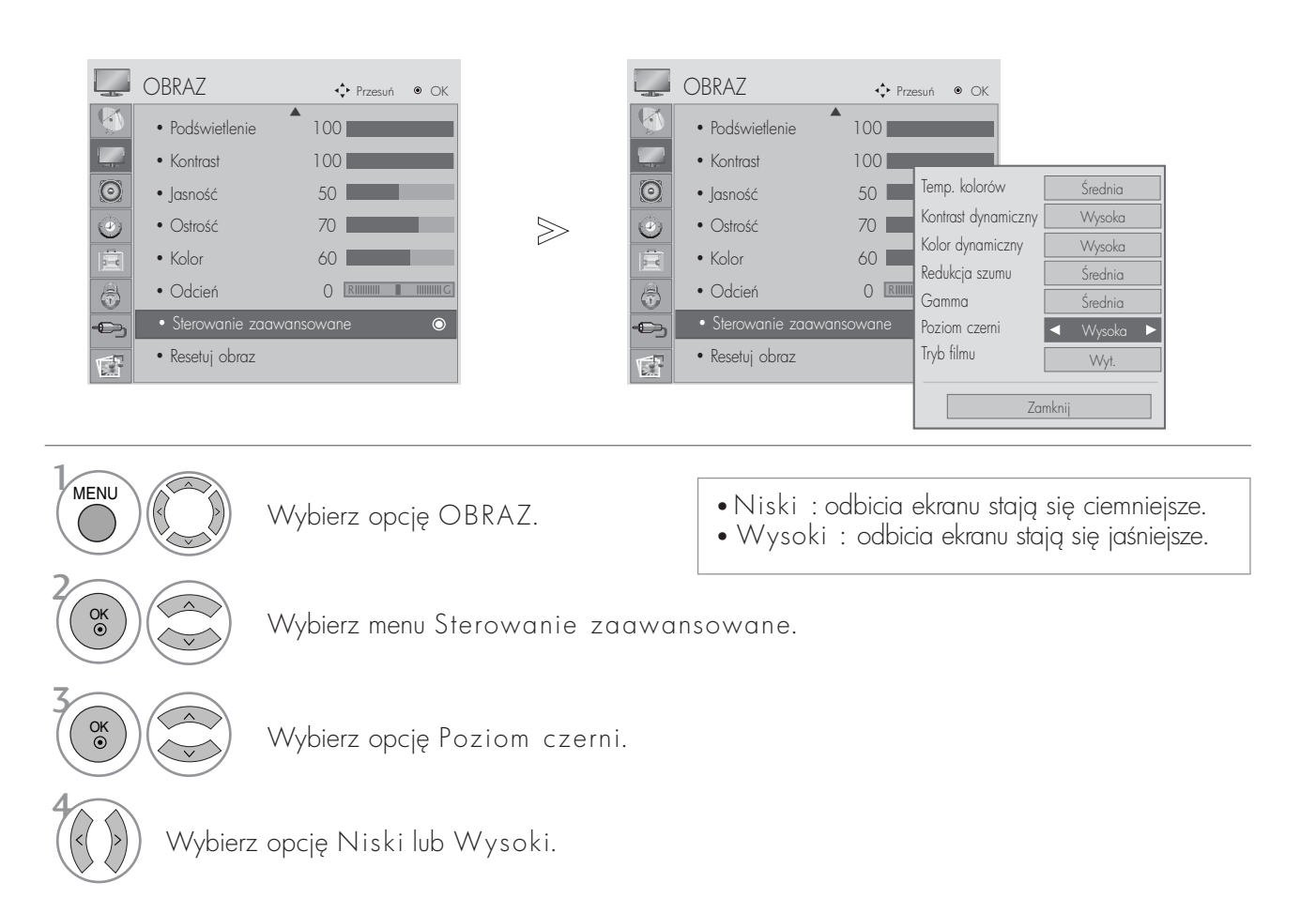

- Naciśnij przycisk MENU lub EXIT (WYJŚCIE), aby zamknąć okno menu.
- Naciśnij przycisk RETURN aby przejść do poprzedniego ekranu menu.

### **!** UWAGA

- BJesli sygnał wejściowy jest inny niż AV (NTSC-M), HDMI lub Component, ta funkcja działa w trybie automatycznym.
- $\triangleright$  W trybie automatycznym bezpośrednia zmiana ustawień jest niemozliwa.
- ► Auto (Automatycznie) :Określa poziom czerni ekranu i automatycznie wybiera wartość Wysoki lub Niski.

## ZAAWANSOWANE – TRYB FILMOWY

Optymalizacja parametrów obrazu pod kątem wyświetlania filmów.

Ta funkcja działa tylko w trybach Analog TV, AV, i Component 480i/576i/1080i.

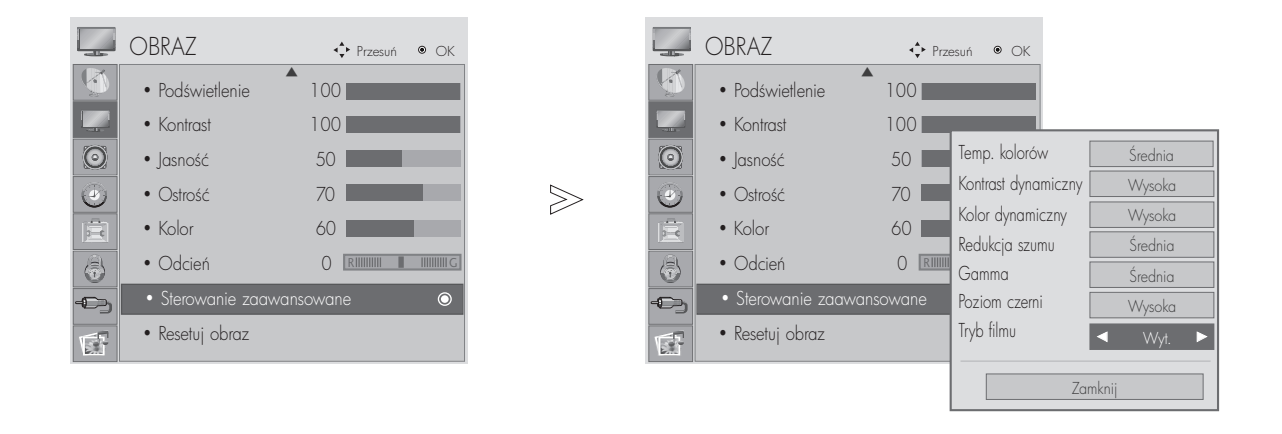

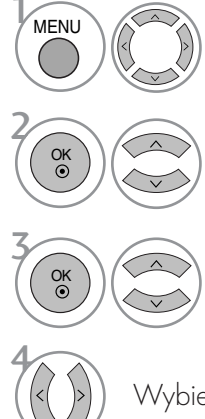

Wybierz opcję OBRAZ.

Wybierz menu Sterowanie zaawansowane.

Wybierz opcję Tryb filmowy.

Wybierz opcję Wł. lub Wył..

- Naciśnij przycisk MENU lub EXIT (WYJŚCIE), aby zamknąć okno menu.
- Naciśnij przycisk RETURN aby przejść do poprzedniego ekranu menu.

## Sterowanie obrazem na poziomie eksperta

Dzięki segmentacji kategorii opcje Expert1 (Ekspert 1) i Expert2 (Ekspert 2) umożliwiają korzystanie z większej liczby kategorii, które można dowolnie konfigurować, aby uzyskać optymalną jakość obrazu. Dostosowanie jakości obrazu w trybie Expert (Ekspert) nie wpływa na ogólne ustawienia sygnału obrazu.

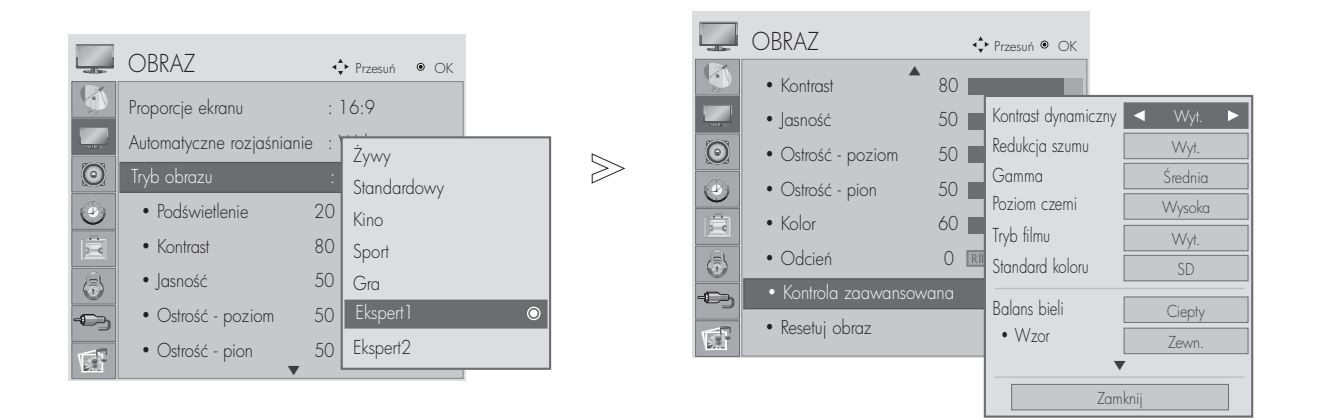

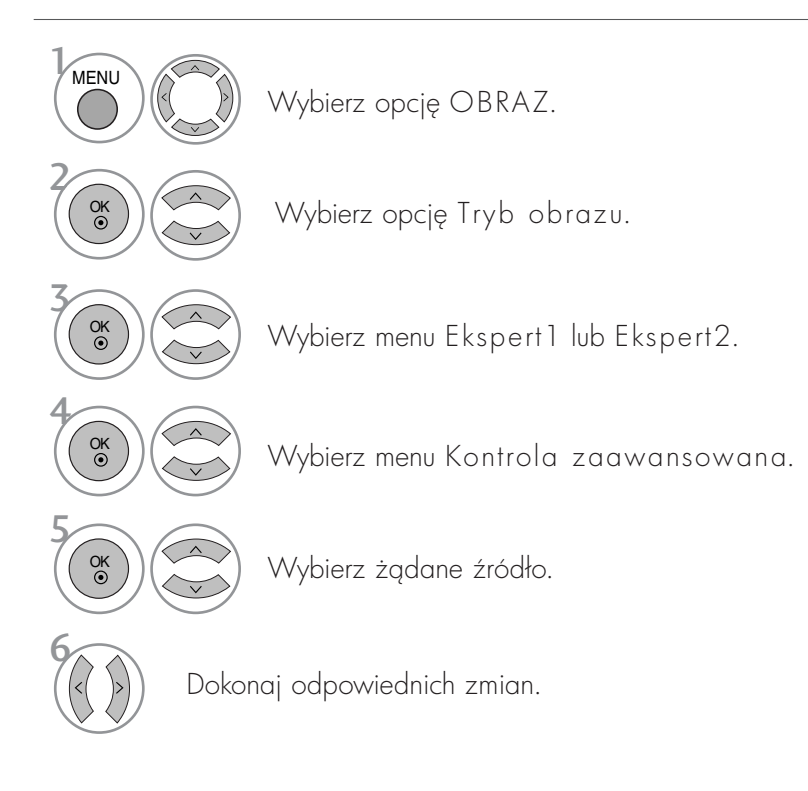

- Naciśnij przycisk MENU lub EXIT (WYJŚCIE), aby zamknąć okno menu.
- Naciśnij przycisk RETURN aby przejść do poprzedniego ekranu menu.

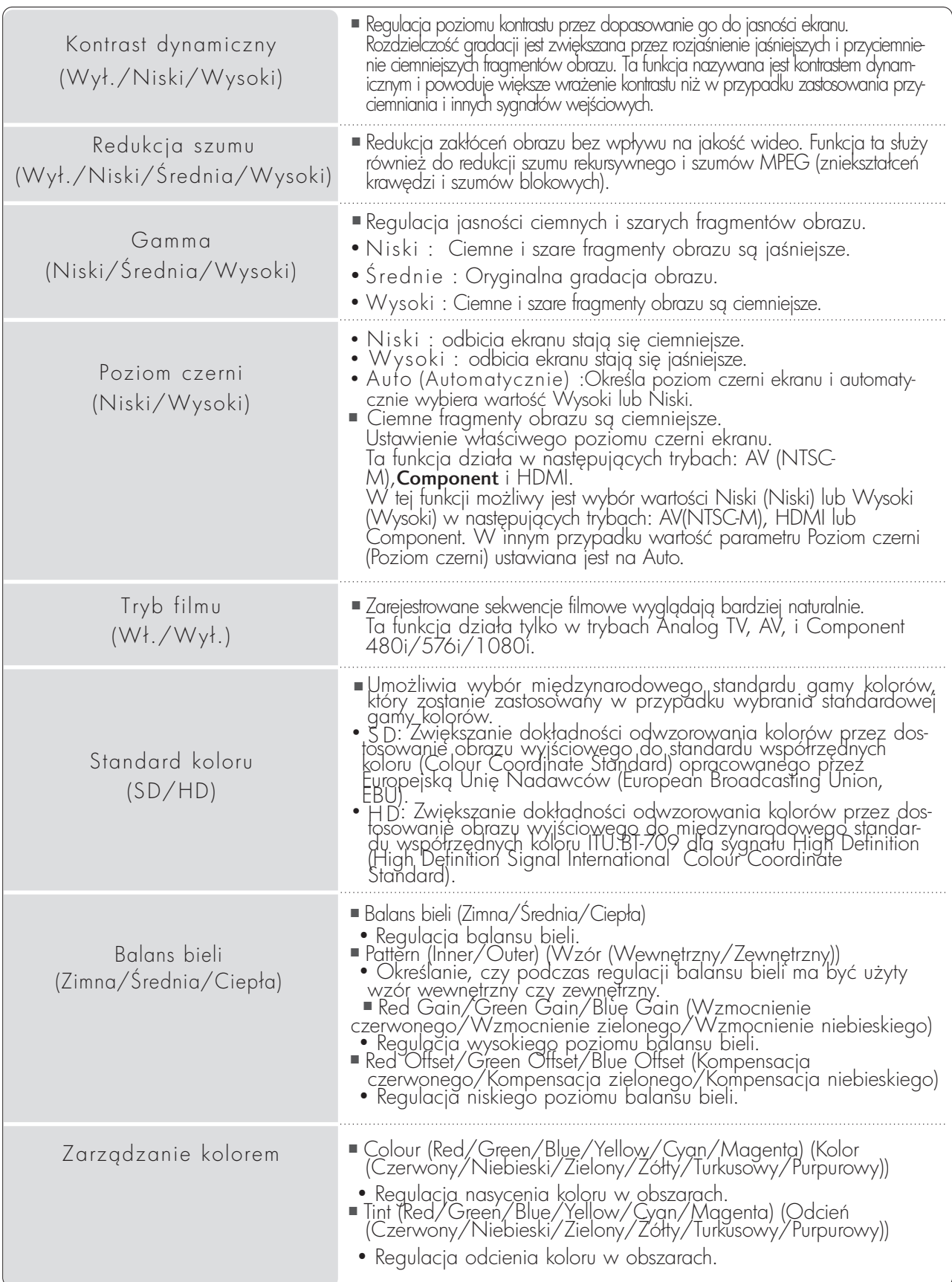

# KONTROLA OBRAZU RESETOWANIE OBRAZU

Przywracane są domyślne ustawienia fabryczne wybranych trybów obrazu.

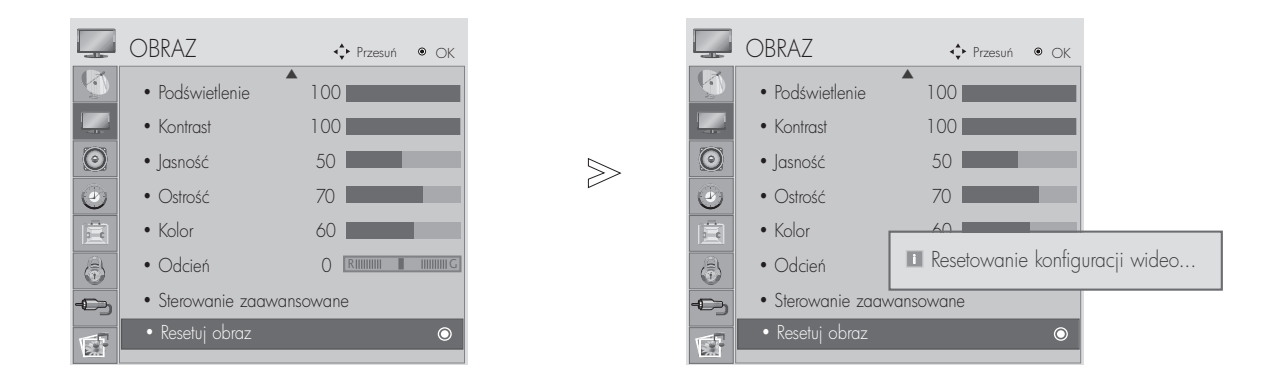

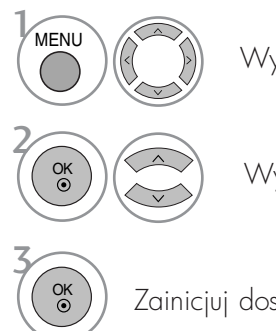

Wybierz opcję OBRAZ.

Wybierz opcję Resetuj obraz.

Zainicjuj dostosowaną wartość.

- Naciśnij przycisk MENU lub EXIT (WYJŚCIE), aby zamknąć okno menu.
- Naciśnij przycisk RETURN aby przejść do poprzedniego ekranu menu.

## Wybieranie rozdzielczości KONFIGURACJA EKRANU DLA TRYBU KOMPUTERA

Aby wyświetlany był normalny obraz, należy dopasować rozdzielczość trybu RGB do trybu komputera. Ta funkcja działa w następujących trybach: RGB[PC].

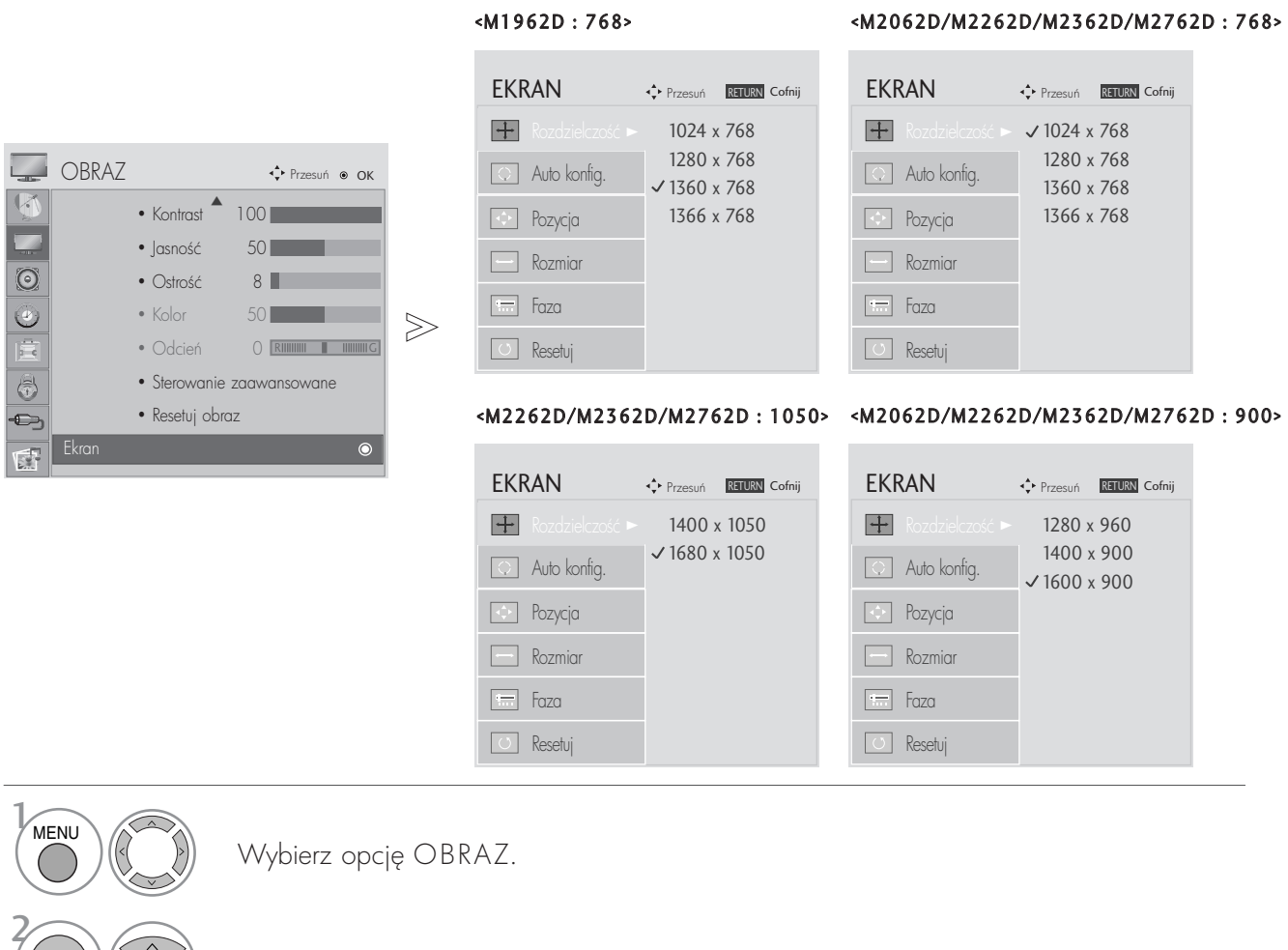

Wybierz opcję EKRAN.

3

OK

OK

4

Wybierz opcję Rozdzielczość.

Wybierz żądaną rozdzielczość.

- Naciśnij przycisk MENU lub EXIT (WYJŚCIE), aby zamknąć okno menu.
- Naciśnij przycisk RETURN aby przejść do poprzedniego ekranu menu.

## Automatyczna konfiguracja (tylko tryb RGB [PC])

Ta funkcja umożliwia automatyczną regulację położenia obrazu i minimalizuje jego niestabilność. Jeśli po wyregulowaniu obraz nadal jest nieprawidłowy, nie oznacza to nieprawidłowego funkcjonowania telewizora — wymaga on jedynie dalszej regulacji.

Auto. konfiguracja (Automatyczna konfiguracja)

Ta funkcja służy do automatycznego regulowania położenia ekranu oraz ustawień zegara i fazy. Wyświetlany obraz utraci stabilność na kilka sekund podczas trwania automatycznej konfiguracji.

### 1. Za pomocą menu ekranowego

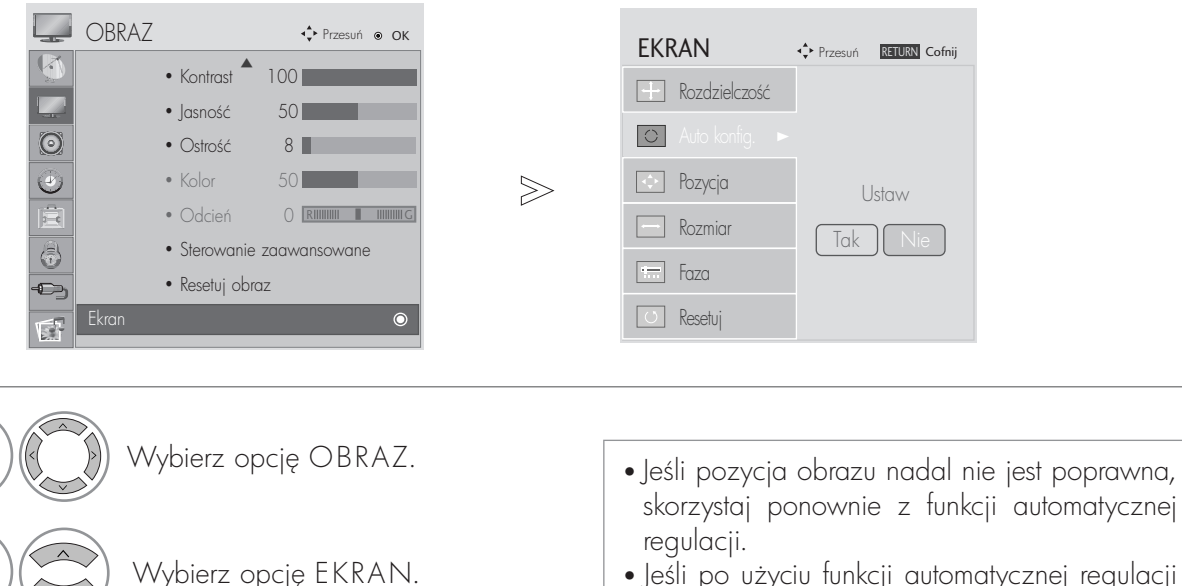

• Jeśli po użyciu funkcji automatycznej regulacji w trybie RGB (PC) obraz wymaga dalszej regulacji, można przeprowadzić regulację za pomocą opcji Pozycja, Size (Rozmiar) i Phase (Faza).

Wybierz opcję Auto. konfig.

 $\binom{a}{b}$   $(\langle \langle \rangle \rangle)$  Wybierz opcję Tak.

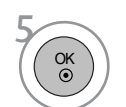

1 MENU

OK

OK<br>◉

2

3

4

Uruchom opcję Auto. konfig.

- Naciśnij przycisk MENU lub EXIT (WYJŚCIE), aby zamknąć okno menu.
- Naciśnij przycisk RETURN aby przejść do poprzedniego ekranu menu.

2. Za pomocą przycisku OK (pilot zdalnego sterowania lub przycisk sterowania)

Ta funkcja jest dostępna wyłącznie w przypadku sygnału RGB.

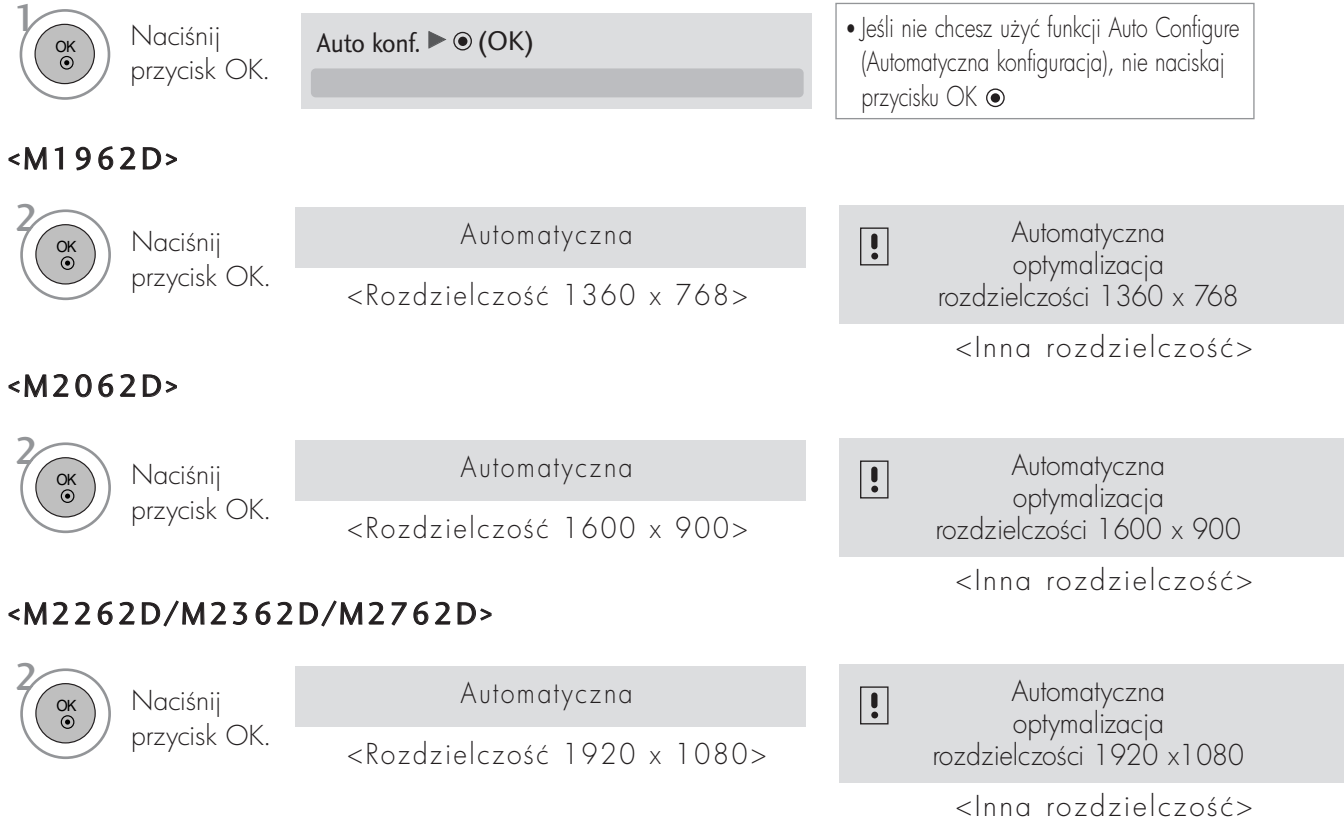

## Zmiana ustawień Pozycji, Rozmiaru Fazy ekranu

Jeśli po przeprowadzeniu automatycznej regulacji obraz nie jest wyraźny (w szczególności jeśli wyświetlane litery drżą), należy ręcznie wyregulować fazę obrazu.

Ta funkcja działa w następujących trybach: RGB[PC].

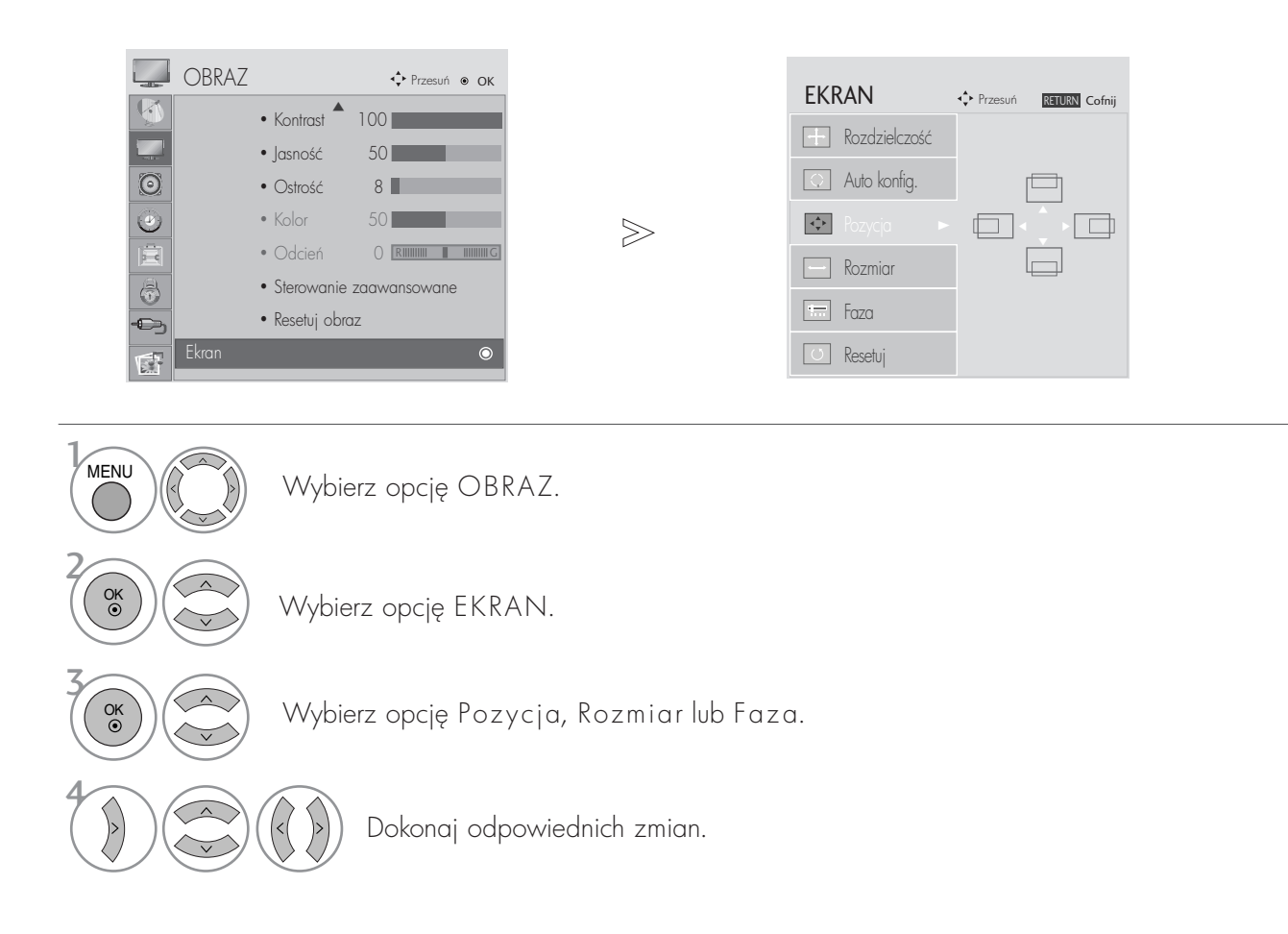

- Naciśnij przycisk MENU lub EXIT (WYJŚCIE), aby zamknąć okno menu.
- Naciśnij przycisk RETURN aby przejść do poprzedniego ekranu menu.

### Resetowanie ekranu

Przywraca ustawienia domyślne opcji Position (Położenie), Size (Rozmiar) i Phase (Faza).

Ta funkcja działa w następujących trybach : RGB[PC].

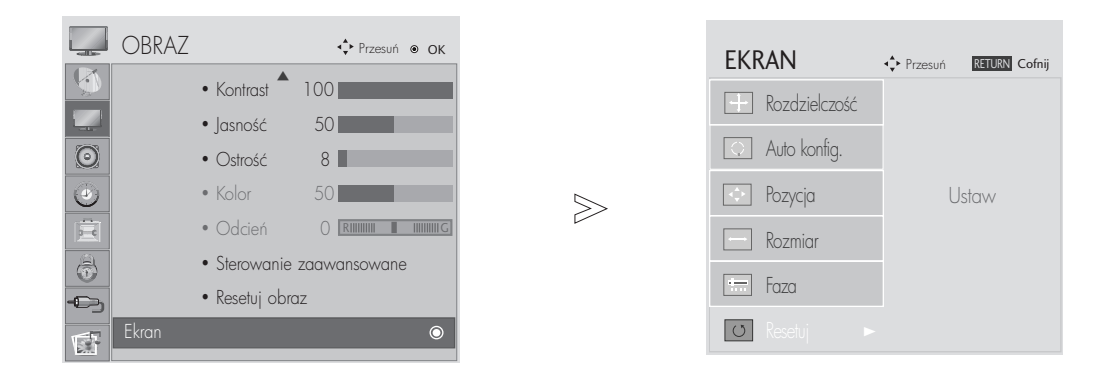

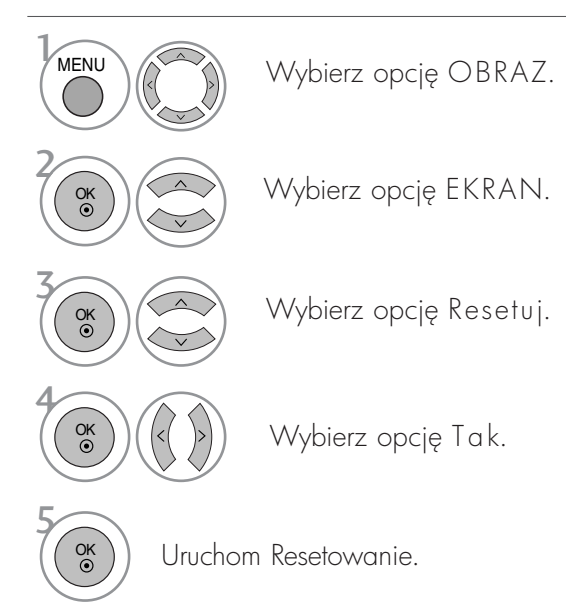

- Naciśnij przycisk MENU lub EXIT (WYJŚCIE), aby zamknąć okno menu.
- Naciśnij przycisk RETURN aby przejść do poprzedniego ekranu menu.

## AUTOMATYCZNY POZIOM GŁOBNOBCI

Funkcja Aut. poz. głośn. (Automatyczny poziom głośności) utrzymuje jednakową głośność nawet przy zmianie programów.

Ponieważ parametry sygnału różnych stacji nadawczych różnig się od siebie, przy każdej zmianie kanału konieczna może być regulacja głośności. Dzięki tej funkcji użytkownik może uzyskać stabilny poziom głośności, co dokonywane jest przez automatyczną regulację głośności dla każdego programu.

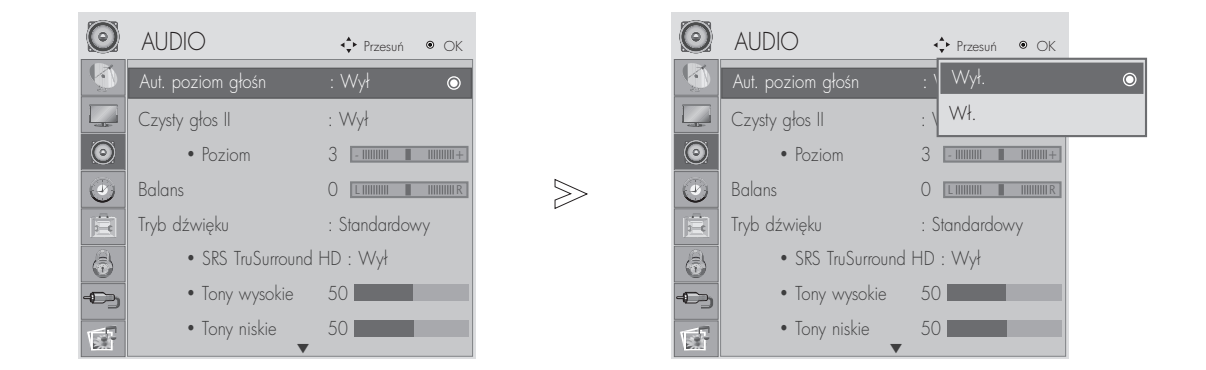

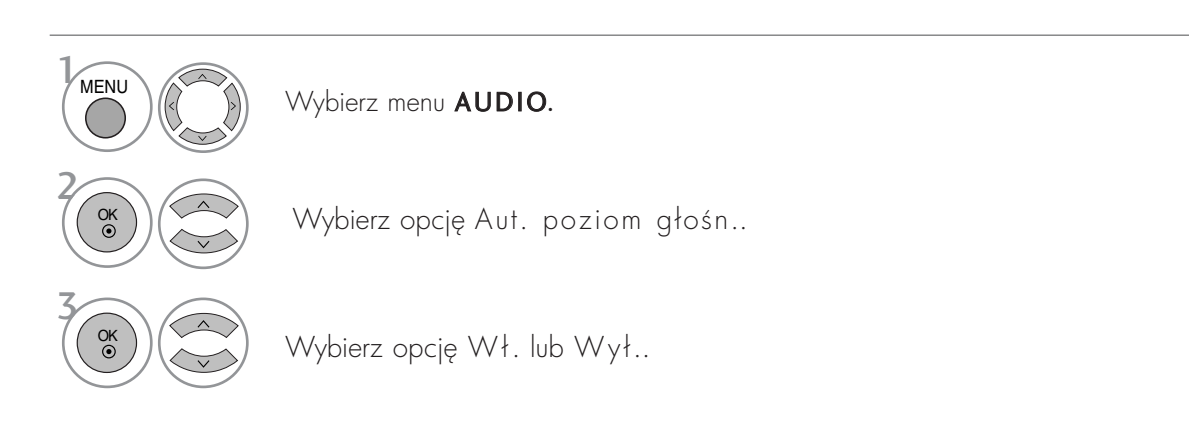

- Naciśnij przycisk MENU lub EXIT (WYJŚCIE), aby zamknąć okno menu.
- Naciśnij przycisk RETURN aby przejść do poprzedniego ekranu menu.

# CLEAR VOICE II (Czysty głosII)

Funkcja "Czysty głos" odróżniając ludzkie głosu od innych dźwięków uwydatnia go sprawiając, że w efekcie brzmi on bardziej wyraźnie.

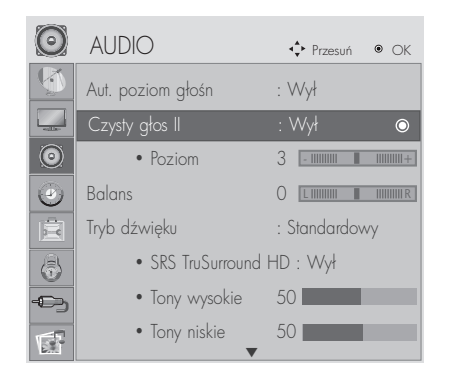

 $>\!\!>\!\!$ 

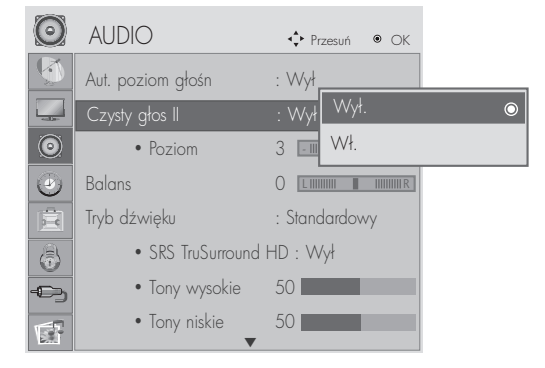

• Wybieranie poziomów od -6 do +6.

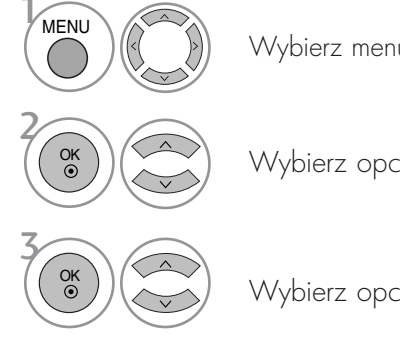

Wybierz menu AUDIO.

Wybierz opcję Czysty głos II.

Wybierz opcję Wł. lub Wył..

Po włączeniu funkcji Czysty głos II,

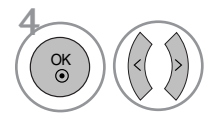

Wybierz żgdany poziom.

- Naciśnij przycisk MENU lub EXIT (WYJŚCIE), aby zamknąć okno menu.
- Naciśnij przycisk RETURN aby przejść do poprzedniego ekranu menu.

## Regulacja balansu

Można dowolnie wyregulować balans między kanałami.

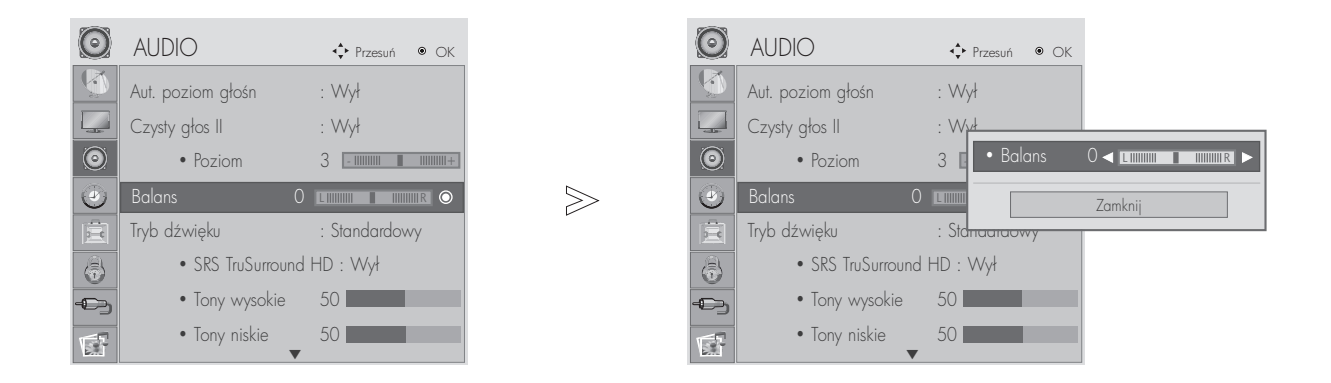

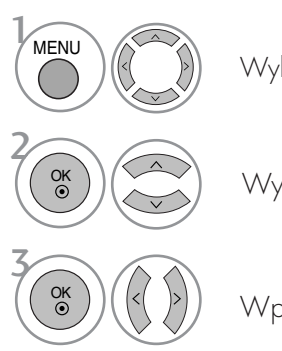

Wybierz menu **AUDIO**.

Wybierz opcję Balans.

Wprowadź odpowiednie zmiany.

- Naciśnij przycisk MENU lub EXIT (WYJŚCIE), aby zamknąć okno menu.
- Naciśnij przycisk RETURN aby przejść do poprzedniego ekranu menu.

## WSTĘPNE USTAWIENIA DŹWIĘKU – TRYB DŹWIĘKU

Można wybrać swój preferowany profil dźwięku; Standard (standardowy), Music (muzyka), Cinema (kino), Sport (sport) oraz Game (gra) oraz dokonać regulacji tonów wysokich i niskich.

Tryb dźwięku pozwala korzystać z najlepszej jego jakości bez konieczności wprowadzania dodatkowych ustawień, ponieważ telewizor wybiera odpowiednie opcje na podstawie treści programu.

### Ustawienia Standardowy, Muzyka, Kino, Sporl i Gra zostały fabrycznie skonfigurowane, aby zapewnić optymalną jakość dźwięku.

Standardowy Standardowa jakość dźwieku

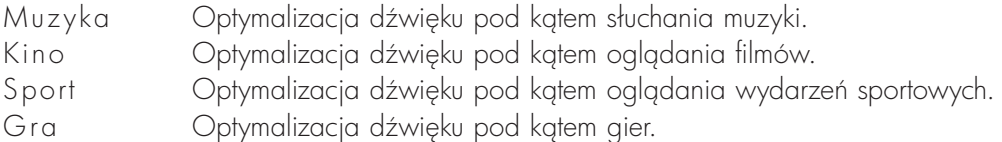

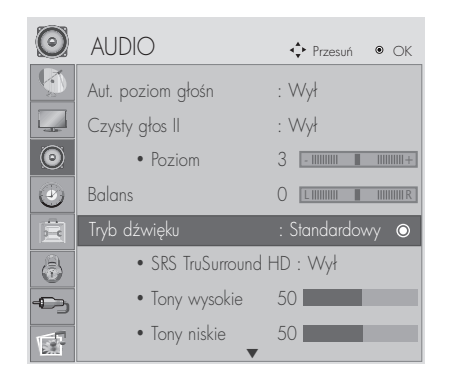

 $>\!\!>$ 

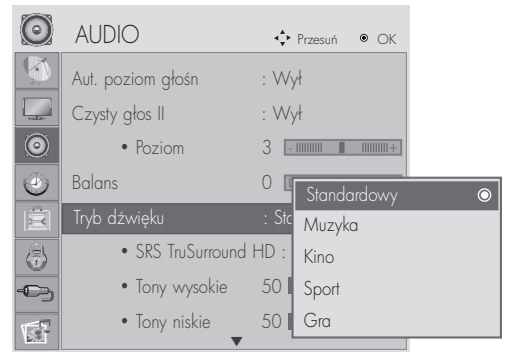

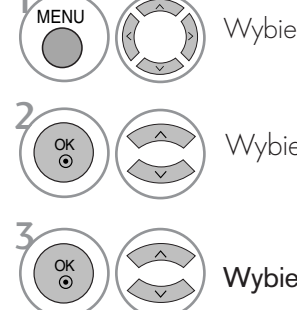

Wybierz menu **AUDIO.** 

- Tryb dźwięku można regulować także w Q.Menu (Menu podręcznym).
- Wybierz opcję Tryb dźwięku.

Wybierz ustawienie Standardowy, Muzyka, Kino, Sporl lub Gra.

- Naciśnij przycisk MENU lub EXIT (WYJŚCIE), aby zamknąć okno menu.
- Naciśnij przycisk RETURN aby przejść do poprzedniego ekranu menu.

# REGULACJA DŹWIĘKU-TRYB UŻYTKOWNIKA REGULACJA DŹWIĘKU I USTAWIANIE JĘZYKA

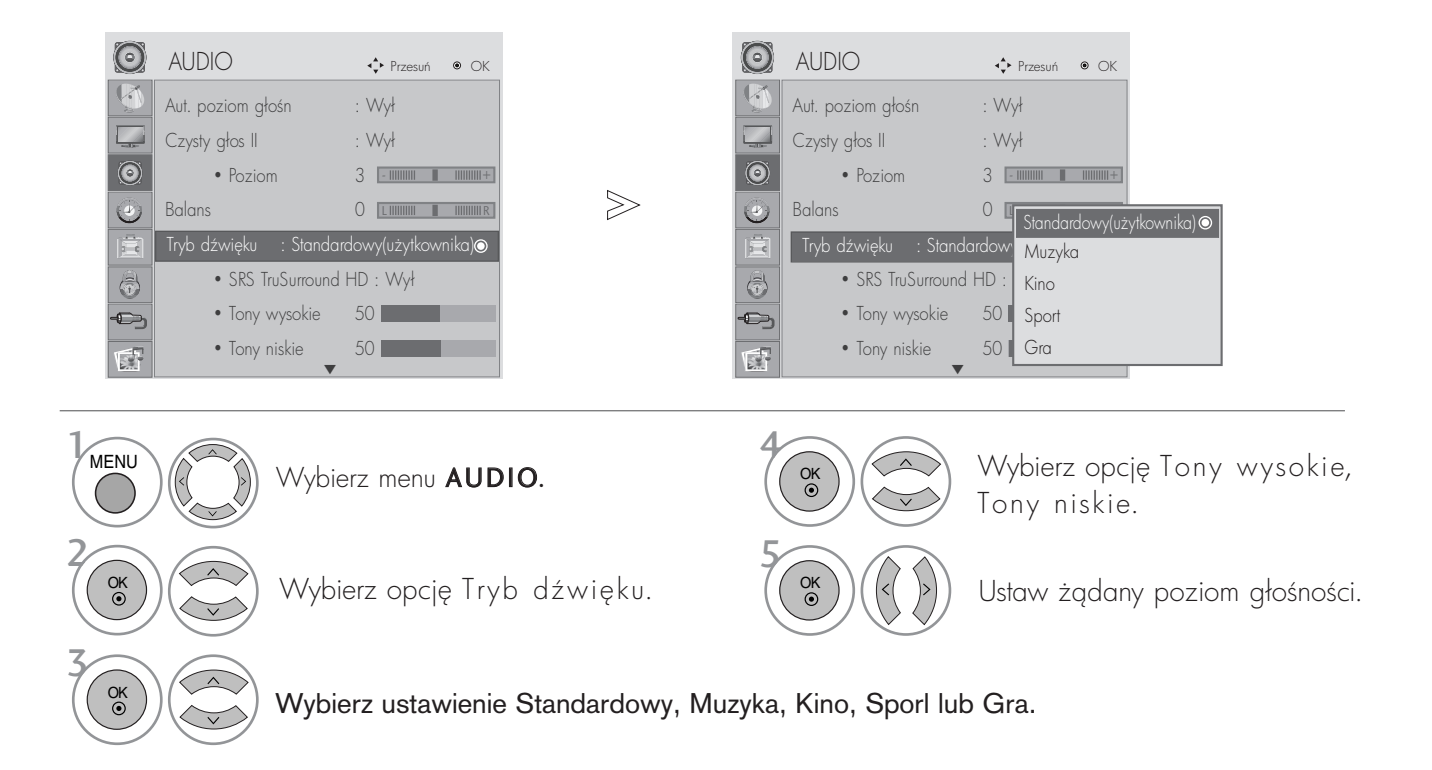

## SRS TRUSURROUND HD

Wybierz tę opcję, aby dźwięk brzmiał realistycznie.

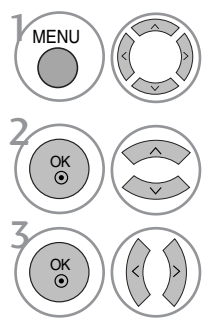

Wybierz menu AUDIO.

Wybierz tryb SRS TruSurround HD.

Wybierz opcję Wł. lub Wył..

- SRS TruSurround HD : Funkcja TruSurround HD to opatentowana technologia SRS rozwiązująca problem odtwarzania dźwięku wielokanałowego w formacie 5.1 za pomocą dwóch głośników.
- Jeżeli "Włączony" jest SRS TruSurround HD. Tony wysokie, tony niskie mają wartość ustaloną na 50 i są wyłączone.
- Naciśnij przycisk MENU lub EXIT (WYJŚCIE), aby zamknąć okno menu.
- Naciśnij przycisk RETURN aby przejść do poprzedniego ekranu menu.

SISC sq znakami towarowymi firmy SRS Labs, Inc.

G Technologie TruSurround HD sg używane na licencji firmy SRS Labs, Inc.

# REGULACJA DŹWIĘKU I USTAWIANIE JĘZYKA RESETOWANIE AUDIO

 $>\n$ 

Przywracane są domyślne ustawienia fabryczne wybranych trybów dźwięku.

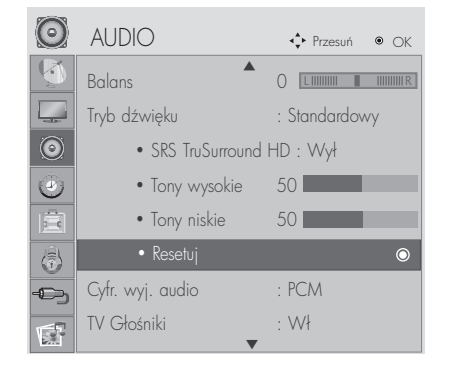

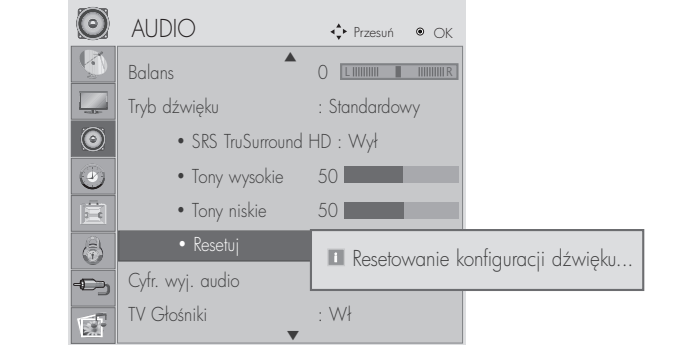

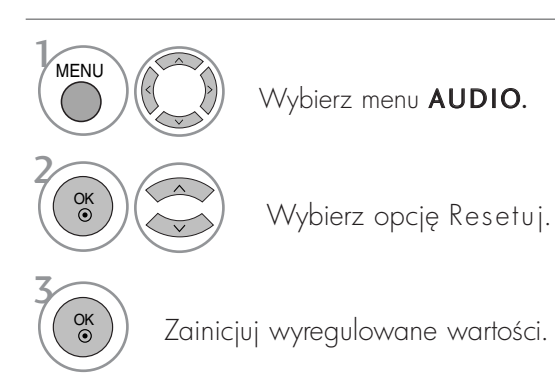

- Naciśnij przycisk MENU lub EXIT (WYJŚCIE), aby zamknąć okno menu.
- Naciśnij przycisk RETURN aby przejść do poprzedniego ekranu menu.

## WYBÓR CYFROWEGO WYJŚCIA AUDIO (DIGITAL AUDIO OUT)

Ta funkcja umożliwia wybór preferowanego cyfrowego wyjścia audio.

Odbiornik może emitować dźwięk Dolby Digital tylko na tych kanałach, na których taki dźwięk jest nadawany.

Jeżeli dźwięk Dolby Digital jest dostępny, wybór opcji Auto w menu Digital Audio Out (Cyfrowe wyjście dźwięku) powoduje przełgczenie wyjścia SPDIF (Sony Philips Digital InterFace) na Dolby Digital.

W przypadku wyboru opcji Auto w menu Digital Audio Out (Cyfrowe wyjście dźwięku) gdy dźwięk Dolby Digital nie jest dostępny, wyjście SPDIF jest przełgczane na PCM (modulacja impulsowo-kodowa).

Je3li na kanale, na którym nadawany jest sygnał Dolby Digital Audio, ustawiono zarówno format Auto jak i język dźwięku, odtwarzanie będzie przebiegać jedynie w formacie Dolby Digital.

Jeżeli konwerter częstotliwości próbkowania układu scalonego nie obsługuje częstotliwości od 44,1 do 48 kHz, na wyjściu cyfrowym udostępniany jest zawsze sygnał stereo PCM.

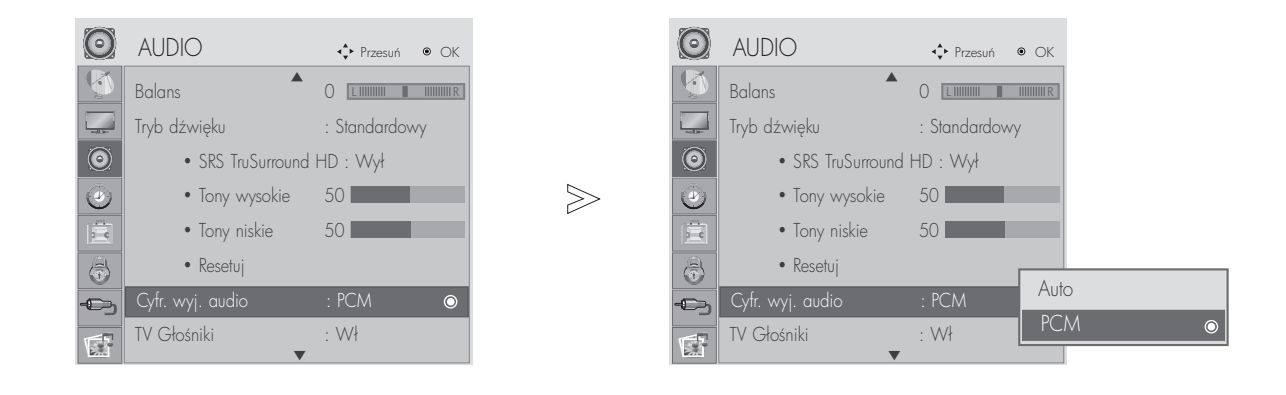

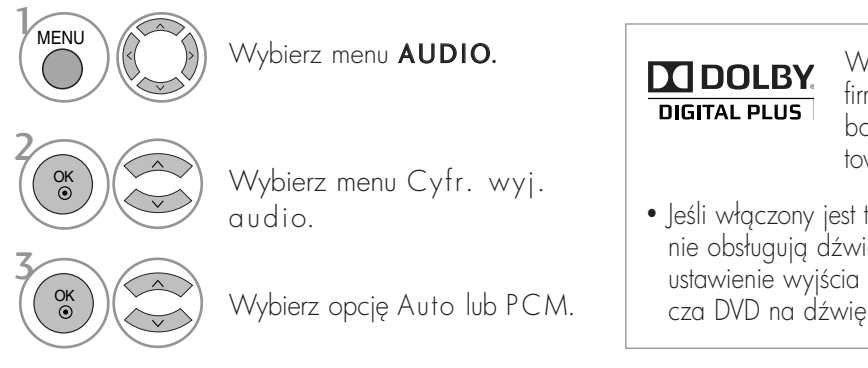

Wyprodukowano na podstawie licencji firmy Dolby Laboratories. "Dolby" i symbol "podwójne D" są znakami towarowymi firmy Dolby Laboratories.

• Jeśli włączony jest tryb HDMI, niektóre odtwarzacze DVD nie obsługują dźwięku SPDIF. Należy wtedy zmienić ustawienie wyjścia sygnału cyfrowego audio odtwarzacza DVD na dźwiek PCM.

- Naciśnij przycisk MENU lub EXIT (WYJŚCIE), aby zamknąć okno menu.
- Naciśnij przycisk RETURN aby przejść do poprzedniego ekranu menu.
### KONFIGURACJA WŁĄCZANIA/WYŁĄCZANIA GŁOŚNIKÓW TELWIZYJNYCH

Stan głośników można zmieniać.

W trybach COMPONENT i AV można korzystać z głośnika telewizora nawet w przypadku braku sygnału wideo.

Aby korzystać z zewnętrznego systemu Hi-Fi, należy wyłączyć głośniki telewizora.

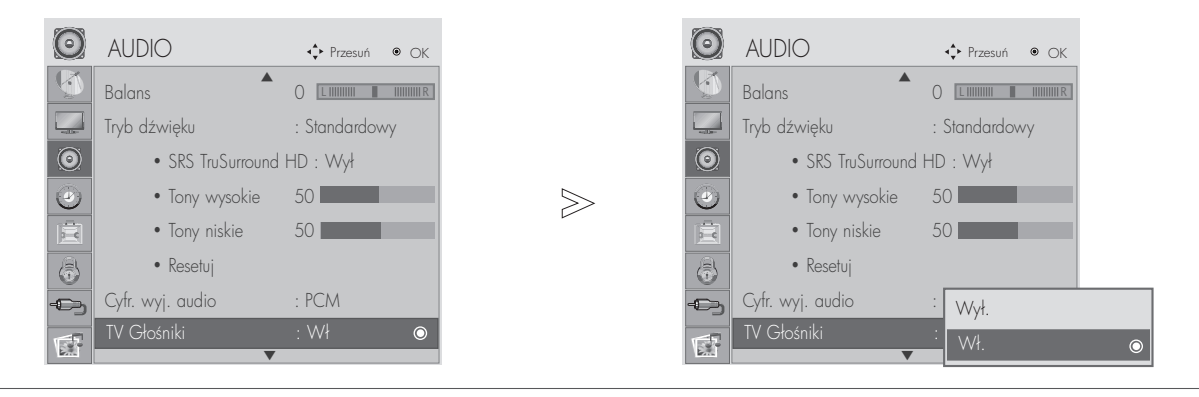

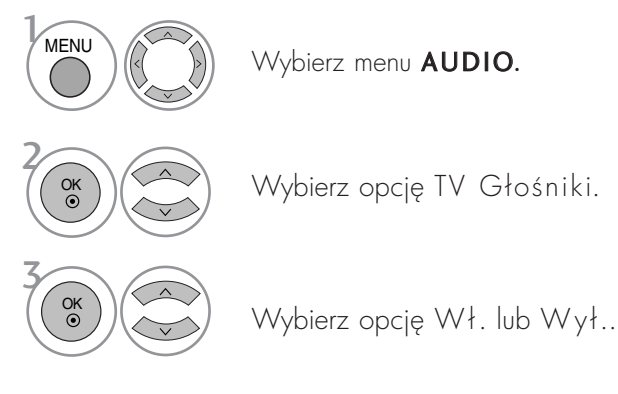

• Naciśnij przycisk MENU lub EXIT (WYJŚCIE), aby zamknąć okno menu.

• Naciśnij przycisk RETURN aby przejść do poprzedniego ekranu menu.

#### Audio description (Opis audio) (TYLKO W TRYBIE CYFROWYM)

Ta funkcja jest przeznaczona dla niewidomych. Umożliwia ona korzystanie z dodatkowych objaśnień dźwiękowych dotyczących bieżącej akcji programu telewizyjnego.

Gdy wybrano opcję Audio Description On (opis audio wł.), basic audio oraz Audio Description (opis audio) dostępne są tylko dla tych programów, które nadają sygnał Audio Description.

Gdy dźwięk główny jest w formacie AAC lub Dolby Digital Plus Audio, funkcja Audio Description (Dźwięk audio) nie jest obsługiwana.

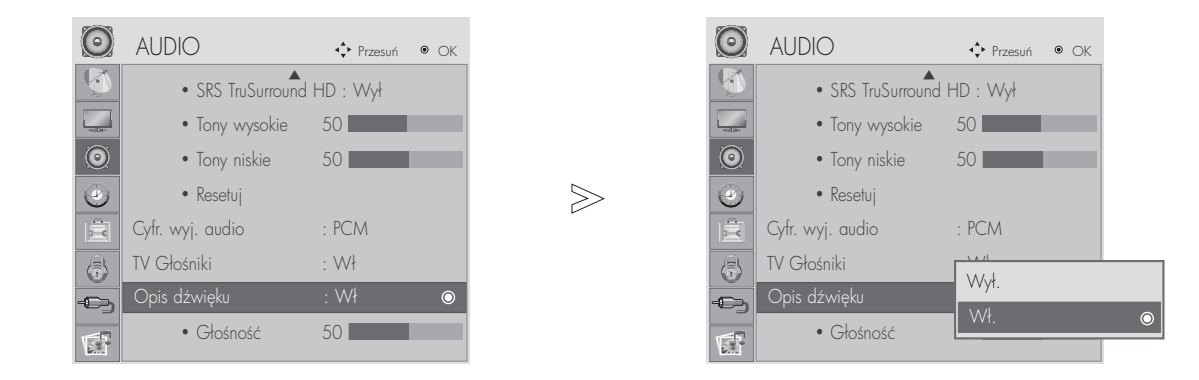

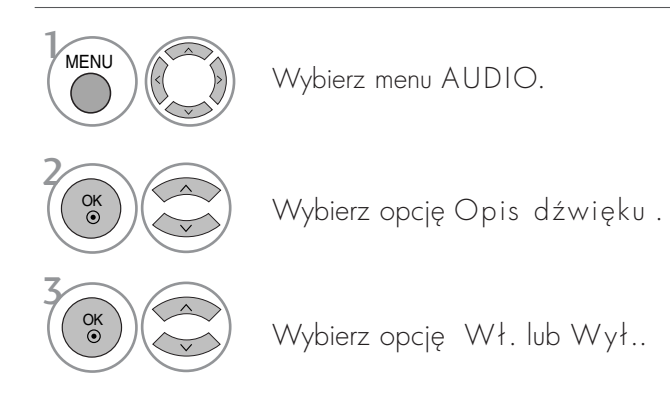

Przy włączonej funkcji Opis dźwięku.

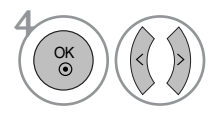

Wybierz żądaną Głośność.

- Naciśnij przycisk MENU lub EXIT (WYJŚCIE), aby zamknąć okno menu.
- Naciśnij przycisk RETURN aby przejść do poprzedniego ekranu menu.

#### $1/11$

#### Odbiór stereo/dual (Tylko w trybie analogowym)

Gdy zostanie wybrany program, informacje o dźwięku stacji pojawiają się wraz z numerem programu i nazwą stacji.

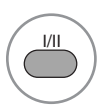

Umożliwia wybór wyjścia dźwieku.

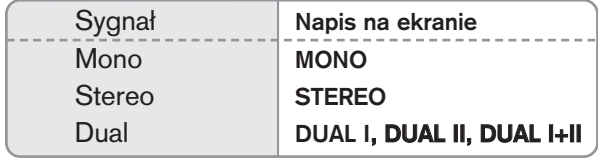

#### **M** Wybór dźwięku monofonicznego

Jeśli przy odbiorze stereofonicznym sygnał jest słaby, telewizor można przełączyć na odbiór mono. Przy odbiorze monofonicznym poprawia się czystość dźwięku.

#### ■ Wybór języka w wypadku audycji dwujęzycznych

Jeśli program może być odbierany w dwóch językach (wersja dwujęzyczna), można przełgczyć telewizor na odbiór DUAL I (ŚCIEŻKA I), DUAL II (ŚCIEŻKA II) LUB DUAL I+II (ŚCIEŻKA I + II).

- DUAL I w głośnikach słyszalny jest podstawowy język audycji.
- DUAL II w głośnikach słyszalny jest drugi język audycji.
- DUAL I+II w poszczególnych głośnikach słyszalne są różne języki.

#### Odbi**ó**r w trybie NICAM (Tylko w trybie analogowym)

Jeśli odbiornik jest wyposażony w funkcję NICAM, można odbierać wysokiej jakości dźwięk cyfrowy NICAM (Near Instantaneous Companding Dźwięk Multiplex).

Wyjście dźwięku można wybrać zgodnie z rodzajem odbieranej audycji w następujący sposób, naciskając kilkakrotnie przycisk **I/II**.

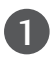

Jeżeli odbierany jest dźwiek NICAM mono, można wybrać ustawienie NICAM MONO lub FM MONO.

Jeżeli odbierany jest dźwięk NICAM STEREO, można wybrać ustawienie NICAM STEREO lub FM MONO. Jeżeli sygnał stereofoniczny jest słaby, należy przełączyć na ustawienie FM MONO. 2

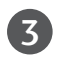

Jeżeli odbierany jest dźwięk NICAM DUAL, można wybrać ustawienie NICAM DUAL I, NICAM DUAL II, NICAM DUAL I+II lub FM MONO. Gdy wybrane jest ustawienie FM MONO, na ekranie ukazuje się napis FM MONO.

#### Głośnik Wybór wyjścia dźwieku

"W trybie AV, Component, RGB, HDMI oraz DVI" możesz wybierać dźwięk wyjściowy dla lewego i prawego głośnika.

Aby wybrać wyjście dźwięku, naciskaj cyklicznie przycisk I/II.

- L+R: Sygnał audio z wejścia audio L jest wysyłany do lewego głośnika, a sygnał audio z wejścia audio R jest wysyłany do prawego głośnika.
- L+L: Sygnał audio z wejścia audio L jest wysyłany do lewego i prawego głośnika.
- R+R: Sygnał audio z wejścia audio R jest wysyłany do lewego i prawego głośnika.

#### Ustawianie zegara

Zegar jest ustawiany automatycznie po odebraniu sygnału cyfrowego. (W przypadku braku cyfrowego sygnału telewizyjnego zegar można ustawić tylko ręcznie).

Przed skorzystaniem z wł./wył. czasowego należy ustawić zegar w odbiorniku na poprawny czas.

Jeśli użytkownik wybierze miasto określające strefę czasową, czas w telewizorze zostanie ustawiony z uwzglednieniem informacji o różnicy czasu miedzy dang strefg czasowg a czasem GMT (Greenwich Mean Time) odbieranych przez sygnał nadawczy, gdy czas jest ustawiany automatycznie przez sygnał cyfrowy.

Po ustawieniu zegara w trybie DTV nie można zmienić czasu, ale jeśli nazwa miasta w strefie czasowej zostanie zmieniona, można zmienić czas o 1 godzinę.

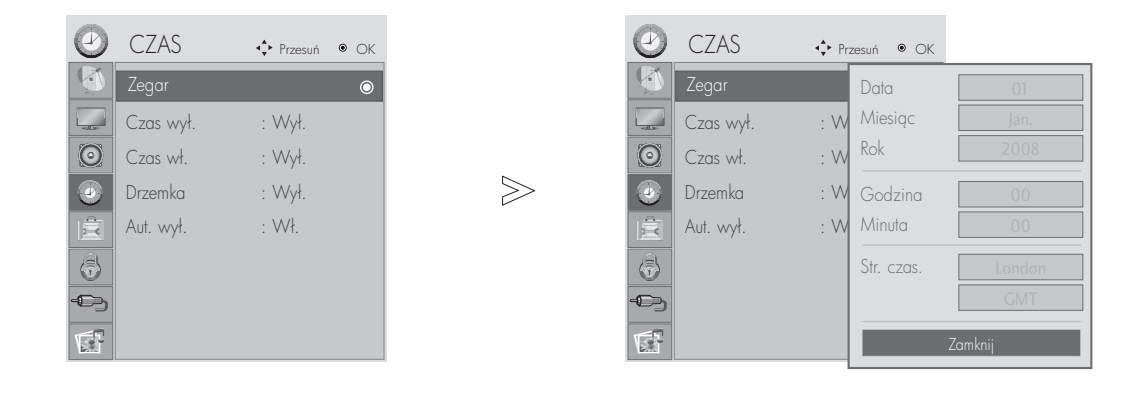

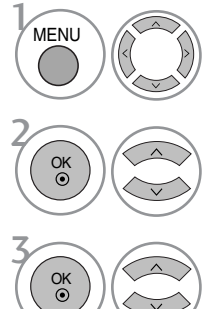

Wybierz menu CZAS.

Wybierz menu Zegar.

Wybierz opcję roku i daty albo godziny.

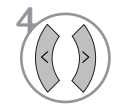

Ustaw rok, datę i godzinę.

- Naciśnij przycisk MENU lub EXIT (WYJŚCIE), aby zamknąć okno menu.
- Naciśnij przycisk RETURN aby przejść do poprzedniego ekranu menu.

Ustaw minuty.

#### USTAWIENIE AUTOMATYCZNEGO WŁĄCZANIA/ WYŁĄCZANIA WŁĄCZNIKA CZASOWEGO

Funkcja wyłącznika czasowego automatycznie przełącza odbiornik w tryb czuwania o ustawionej godzinie. Dwie godziny po włączeniu odbiornika funkcją włącznika czasowego zostanie on automatycznie przełączony w tryb czuwania, o ile nie zostanie naciśnięty żaden przycisk.

Funkcja wyłącznika czasowego zastępuje ustawienia funkcji włącznika, jeśli obie zostały ustawione na tę samą godzine.

Odbiornik musi być w trybie czuwania, aby funkcja włącznika czasowego mogła działać.

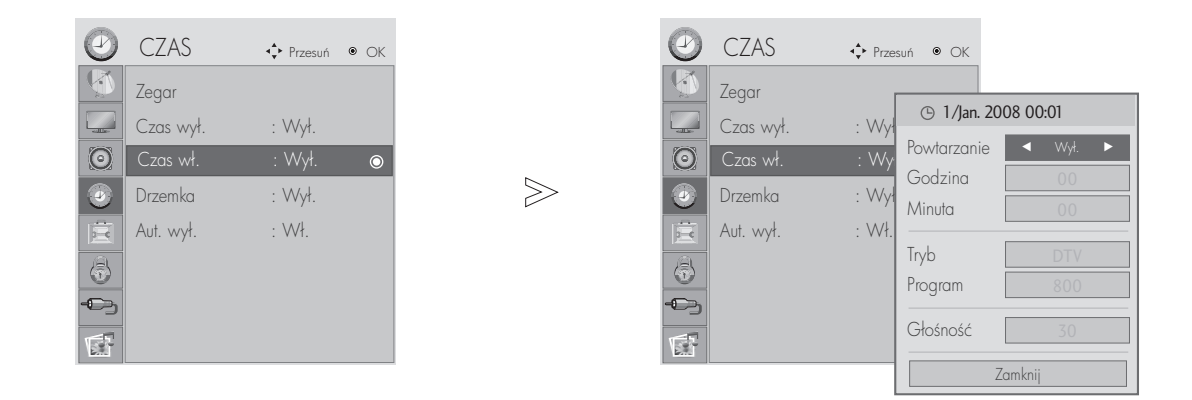

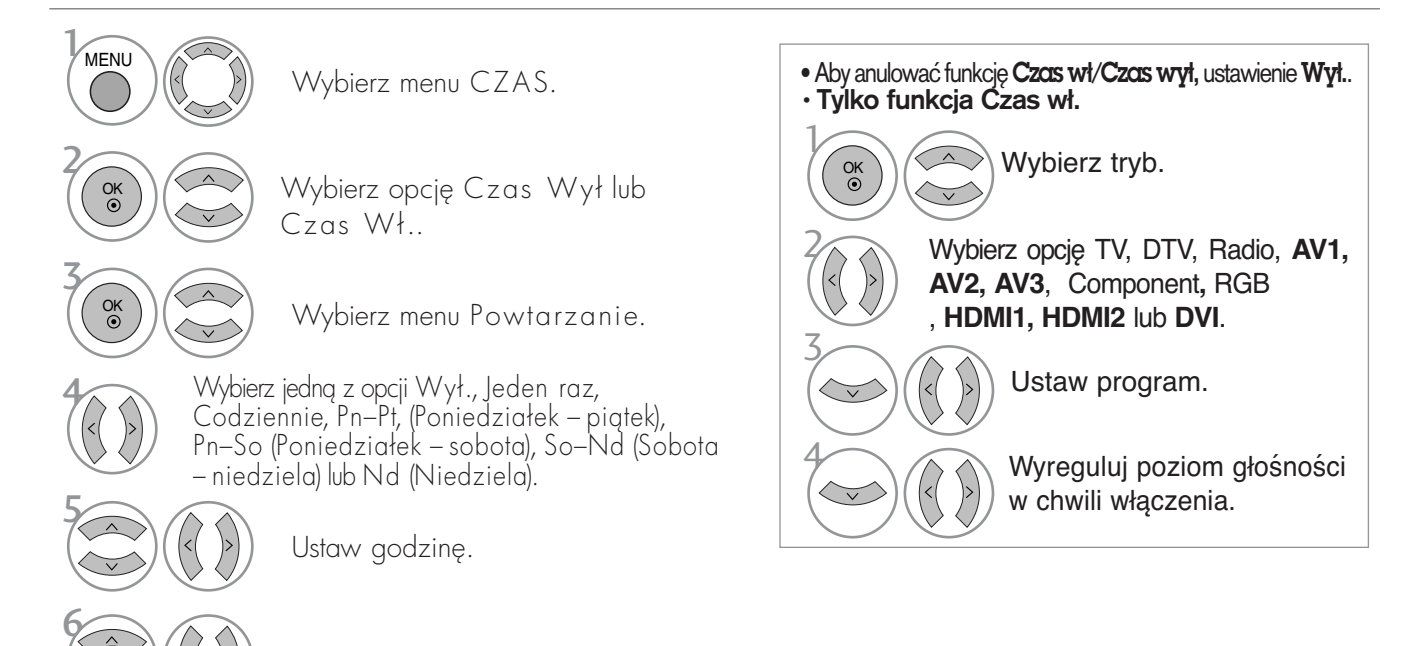

- Naciśnij przycisk MENU lub EXIT (WYJŚCIE), aby zamknąć okno menu.
- Naciśnij przycisk RETURN aby przejść do poprzedniego ekranu menu.

### USTAWIENIE AUTOMATYCZNEGO WYŁĄCZANIA

Jeśli włączony odbiornik nie wykryje żadnego sygnału wejściowego przez 10 minut, wyłączy się automatycznie.

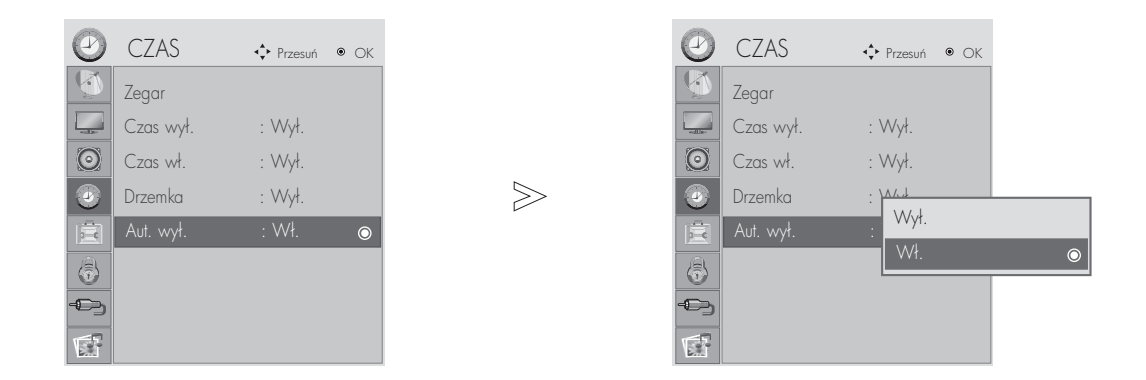

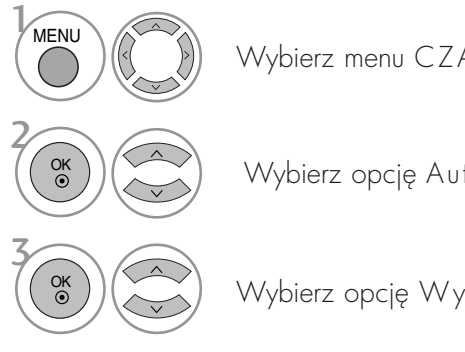

Wybierz menu CZAS.

Wybierz opcję Aut. wył.

Wybierz opcję Wył. lub Wł..

- Naciśnij przycisk MENU lub EXIT (WYJŚCIE), aby zamknąć okno menu.
- Naciśnij przycisk RETURN aby przejść do poprzedniego ekranu menu.

## USTAWIENIE PROGRAMATORA TRYBU UŚPIENIA

Nie trzeba pamiętać o konieczności wyłączania odbiornika przed snem. Programator zasypiania automatycznie wyłącza odbiornik po upływie określonego czasu.

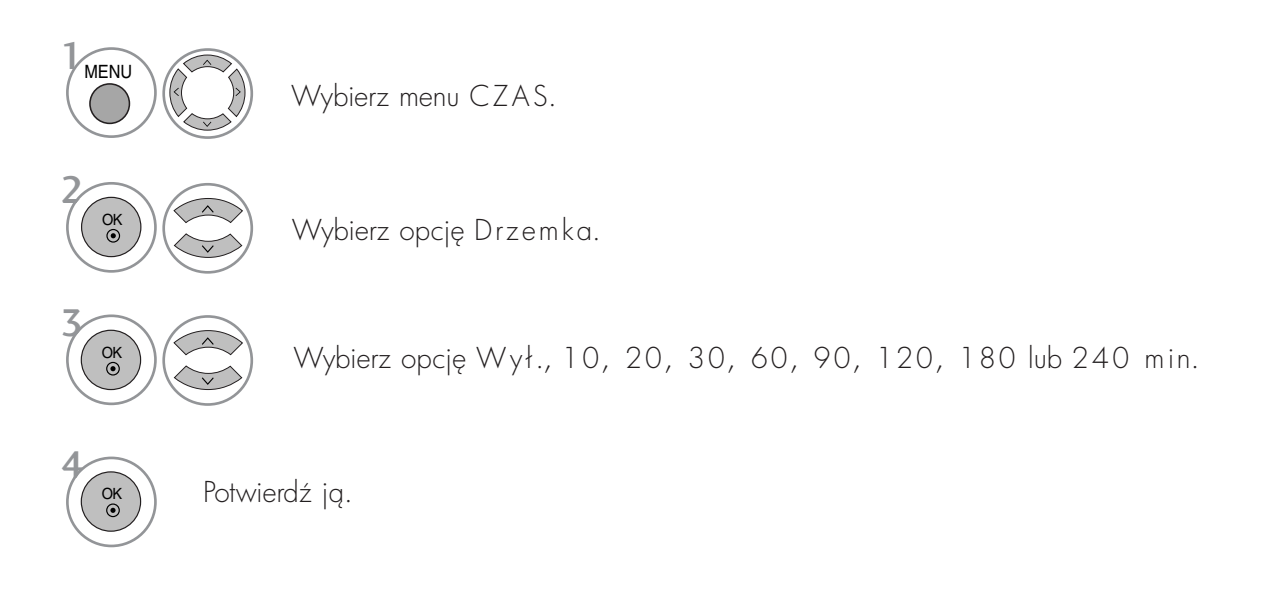

- Po wyłączeniu odbiornika ustawiony przez użytkownika czas wyłączenia zostaje anulowany.
- · Drzemka można także ustawiać w "Q,menu".
- Włączając DPM (Tryb uśpienia), ustawiona wartość czasu uśpienia zostanie anulowana.

## Menu ekranowe Wybór języka/kraju

Menu instrukcji instalacji zostanie wyświetlone na ekranie telewizora po włączeniu go po raz pierwszy.

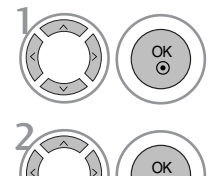

Wybierz żądany język.

Wybierz kraj.

\* Jeśli chcesz zmienić język/kraj

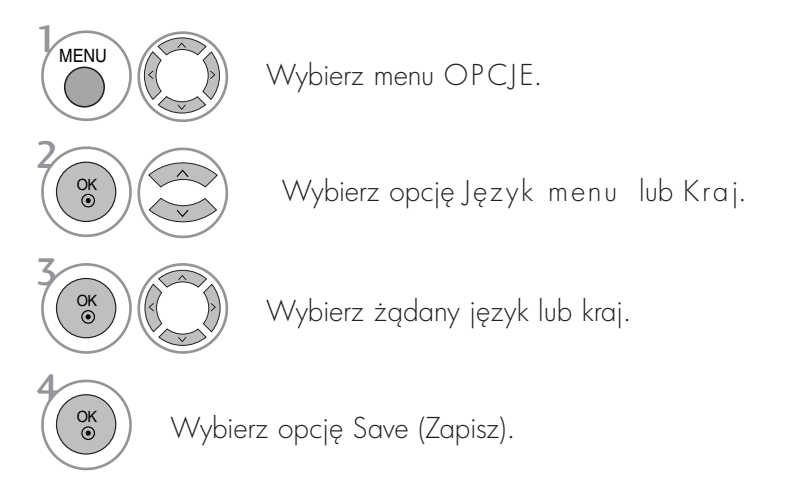

- Naciśnij przycisk MENU lub EXIT (WYJŚCIE), aby zamknąć okno menu.
- Naciśnij przycisk RETURN aby przejść do poprzedniego ekranu menu.

#### **!** UWAGA

- Gesli menu instrukcji instalacji nie zostanie zamknięte przez naciśnięcie przycisku EXIT (WYJŚCIE) lub jeśli upłynie czas wyświetlania menu ekranowego, menu instalacji będzie wyświetlane po każdym włączeniu odbiornika, aż do czasu zakończenia konfiguracji.
- ► Jeśli wybierzesz zły kraj, teletekst może się nie wyświetlać poprawnie i mogą wystąpić problemy z jego obsług,
- G Funkcja CI (Common Interface) jest opcjonalna zależy od konkretnego obszaru użytkowania i dostępnych usług.
- Przyciski sterowania trybem DTV mogą nie pracować ich funkcje zależą od konkretnego obszaru użytkowania i dostępnych usług.
- $\triangleright$  W krajach, w których brak przepisów dotyczących nadawania cyfrowego, niektóre funkcje telewizji cyfrowej mogą nie działać zależnie od warunków nadawania cyfrowego.

### WYBÓR JĘZYKA (TYLKO W TRYBIE CYFROWYM)

Funkcja Audio (Dźwięk) umożliwia wybór preferowanego języka dźwięku. Jeżeli wybrany język audio nie jest dostepny, odtworzony zostanie jezyk domyślny.

Jeśli napisy są nadawane w dwóch lub więcej językach, należy skorzystać z funkcji Subtitle (Napisy). Jeżeli wybrany jezyk napisów nie jest dostepny, wyświetlany bedzie jezyk domyślny.

Jeśli języki wybrane jako podstawowe w menu Język audio (Język dźwięku) i Język napisów (Język napisów) nie są obsługiwane, można wybrać język jako drugorzędny.

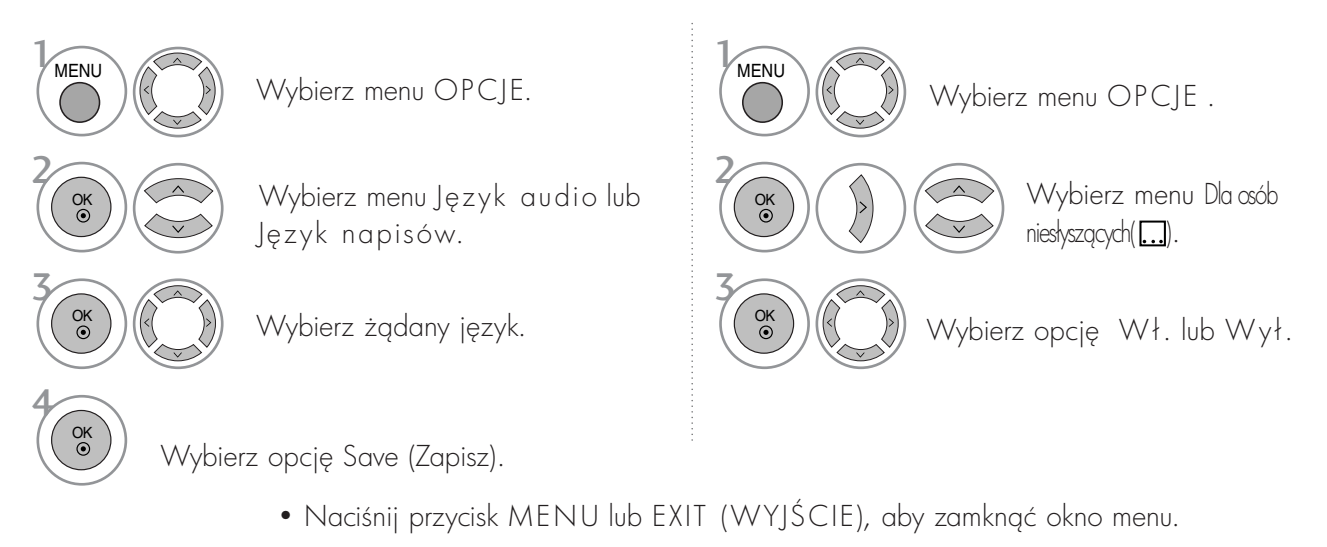

• Naciśnij przycisk RETURN aby przejść do poprzedniego ekranu menu.

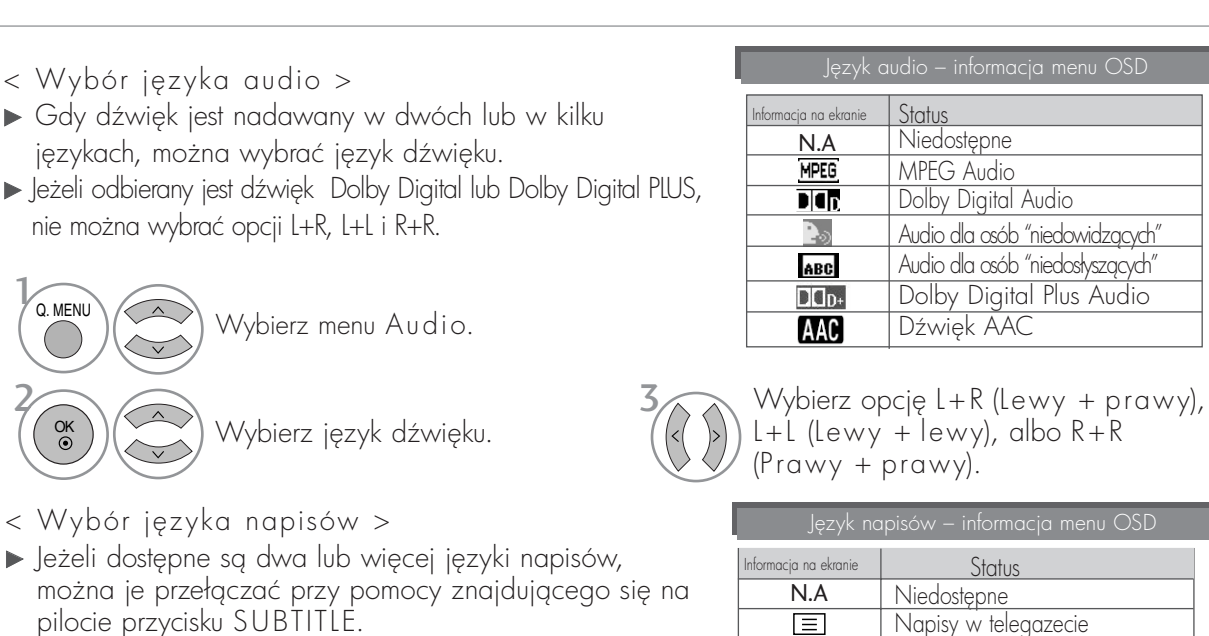

- można je przełączać przy pomocy znajdującego się na pilocie przycisku SUBTITLE.
- ► Naciśnij przycisk▲ ▼, aby wybrać język napisów.

- Audio/napisy mogą być wyświetlane w prostszej formie 1 do 3 znaków, które są wysyłane przez nadawcę.

- W przypadku wybrania dodatkowego dźwięku (dla niedosłyszących lub niedowidzących) częściowo może być słyszalny również dźwięk główny.

Napisy w telegazecie Napisy dla "słabo słyszących"

ABC

1Q. MENU

OK

### USŁUGI DANYCH

(To menu jest aktywne tylko w Irlandii).

Funkcja umożliwia wybór jednej z opcji: MHEG(Digital Teletext) lub Teletext ,jeżeli obie są dostępne. Jeżeli dostępna jest tylko jedna z nich, włączona jest albo opcja MHEG albo Teletext, w zależności od dokonanego wyboru.

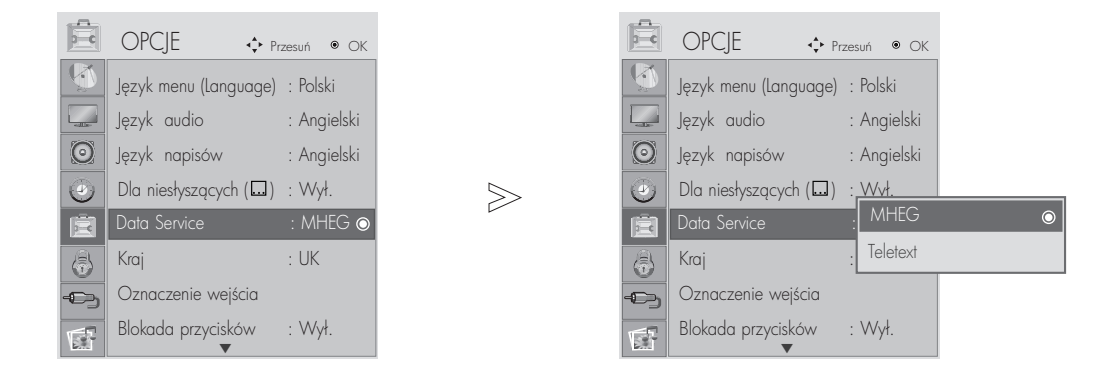

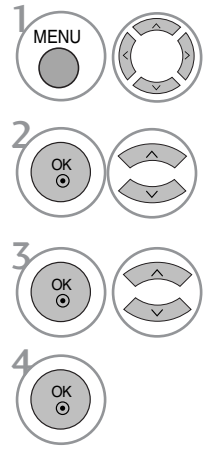

Wybierz menu OPCJE.

Wybierz opcję Data Service.

Wybierz opcję MHEG lub Teletext.

Wybierz opcję Save (Zapisz).

- Naciśnij przycisk MENU lub EXIT (WYJŚCIE), aby zamknąć okno menu.
- Naciśnij przycisk RETURN aby przejść do poprzedniego ekranu menu.

#### Etykieta wejścia sygnału

Służy do wybierania etykiety dla każdego źródła sygnału wejściowego.

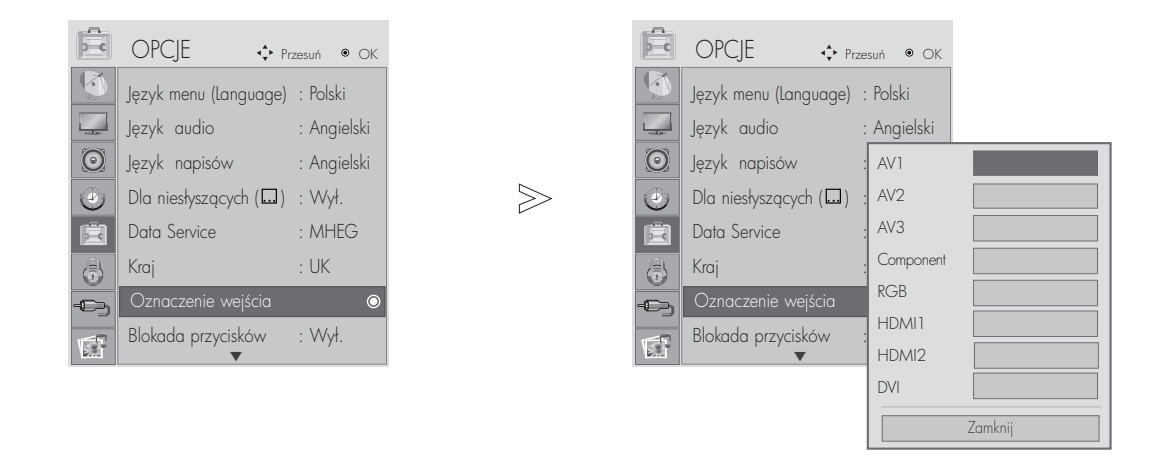

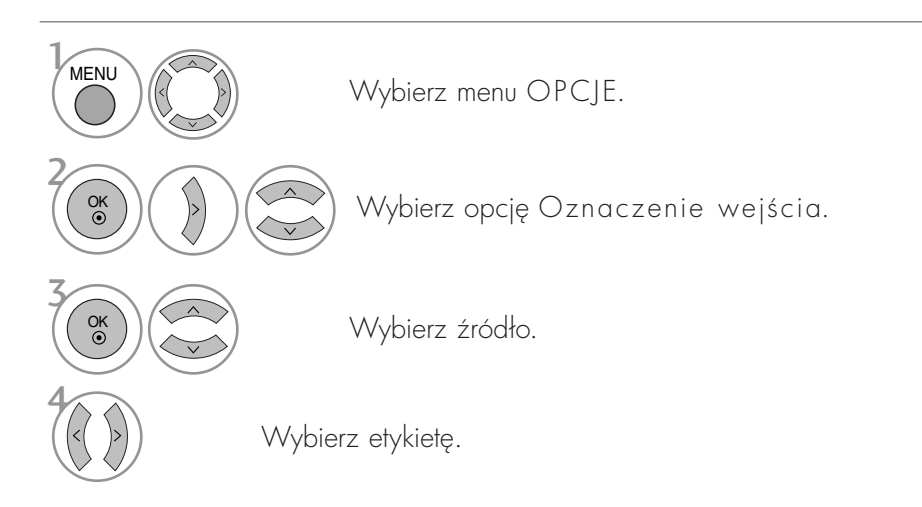

- Naciśnij przycisk MENU lub EXIT (WYJŚCIE), aby zamknąć okno menu.
- Naciśnij przycisk RETURN aby przejść do poprzedniego ekranu menu.

#### BLOKADA PRZYCISKÓW

Odbiornik można ustawić tak, aby do jego obsługi konieczny był pilot. Ta funkcja uniemożliwia dzieciom oglądanie programu bez zezwolenia.

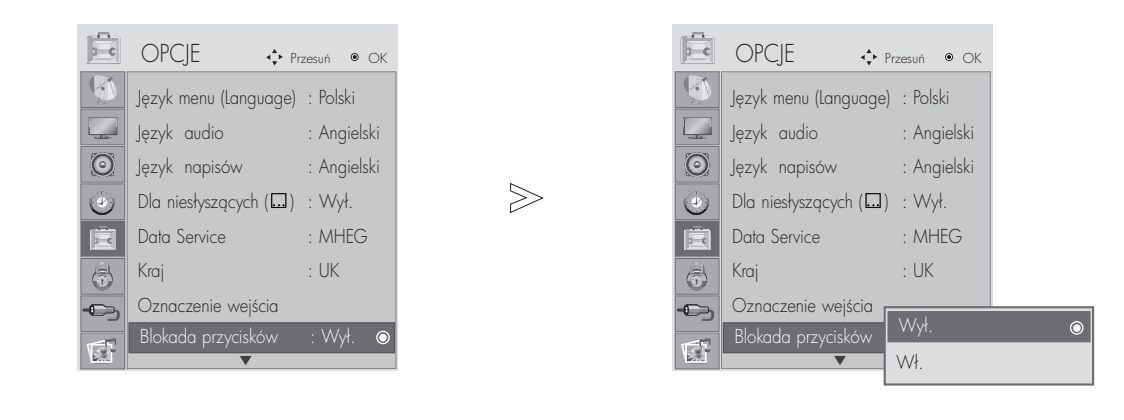

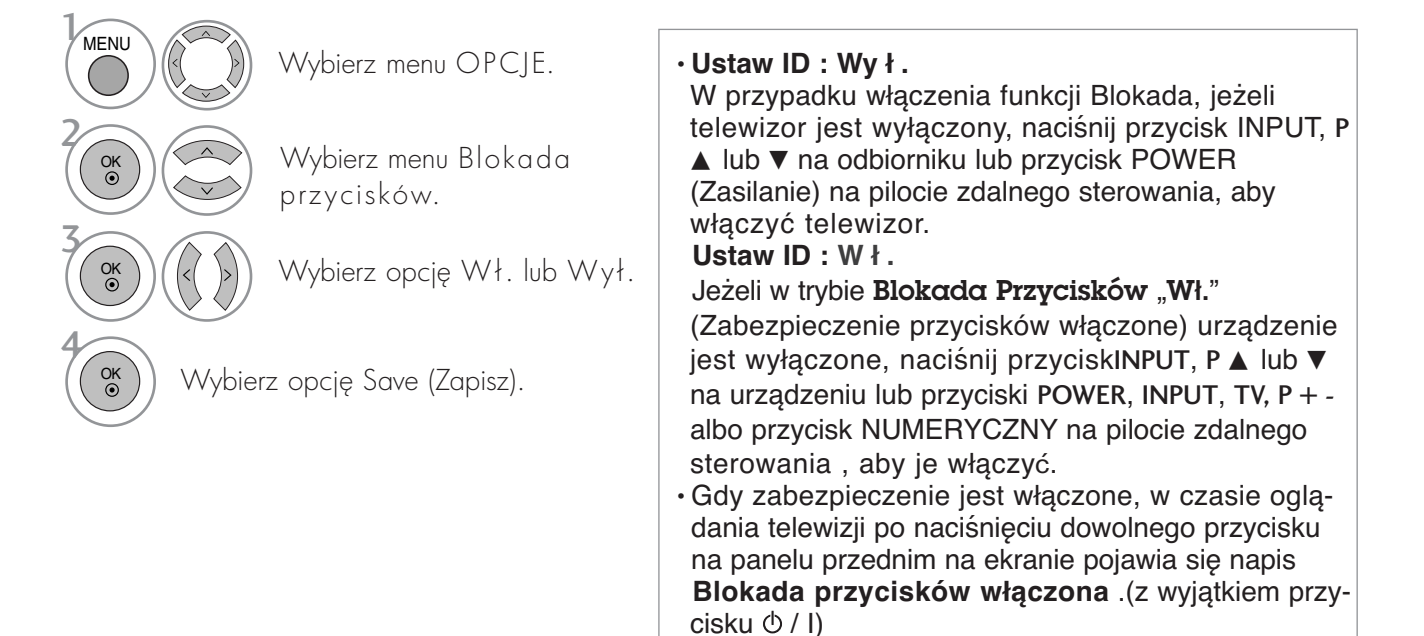

- 
- Naciśnij przycisk MENU lub EXIT (WYJŚCIE), aby zamknąć okno menu.
- Naciśnij przycisk RETURN aby przejść do poprzedniego ekranu menu.

## WSKAŹNIK ZASILANIA

Wybrać wskaźnik zasilania wł. (on) lub wył. (off)

Wskaźnik zasilania wł. (on)

- Tryb normalny: Wł. niebieska dioda LED.
- Tryb wyłączony: Wyłączona dioda LED
- Tryb DPM: Migająca pomarańczowa dioda LED

Wyłączony wskaźnik zasilania

- Tryb normalny: Wył. niebieska dioda LED.
- Tryb wyłączony: Wyłączona dioda LED
- Tryb DPM: Migająca pomarańczowa dioda LED

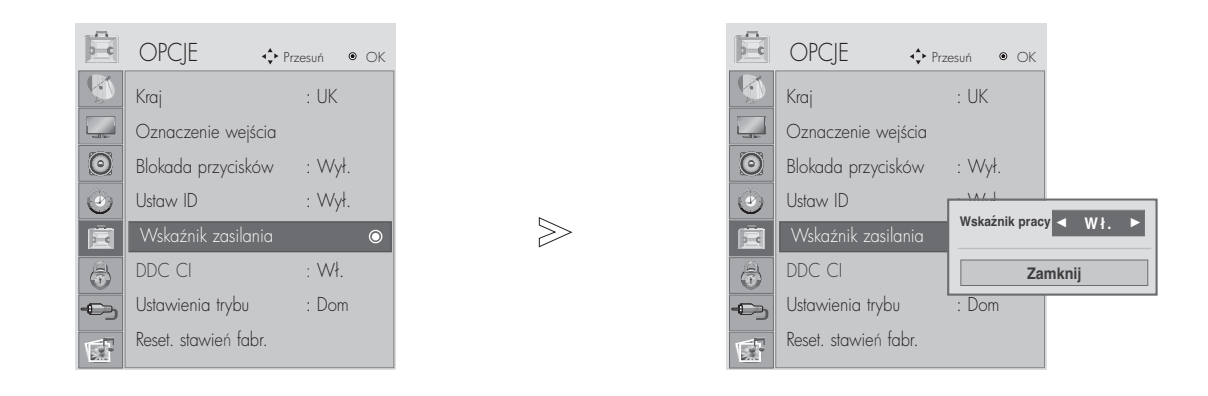

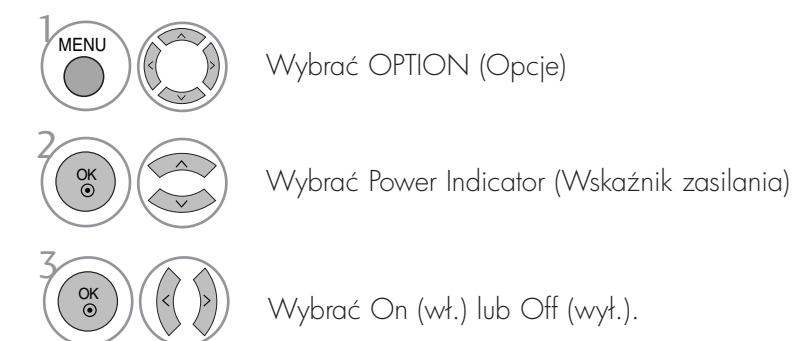

• Naciśnij przycisk MENU lub EXIT (WYJŚCIE), aby zamknąć okno menu.

• Naciśnij przycisk RETURN aby przejść do poprzedniego ekranu menu.

## DDC CI (Tylko tryb RGB, DVI)

DDC/CI (Display Data Channel Command Interface) to protokół komunikacyjny służący do nawiązywania komunikacji między komputerem a telewizorem.

Umożliwia on dopasowanie i szczegółowe skonfigurowanie funkcji na komputerze bez potrzeby korzystania z menu ekranowego.

Telewizor można regulować dzięki komunikacji z komputerem, w czasie gdy funkcja DCC/CI jest włączona. Z tego sposobu konfiguracji nie można korzystać, gdy funkcja DCC/CI jest wyłączona i telewizor nie może komunikować się z komputerem.

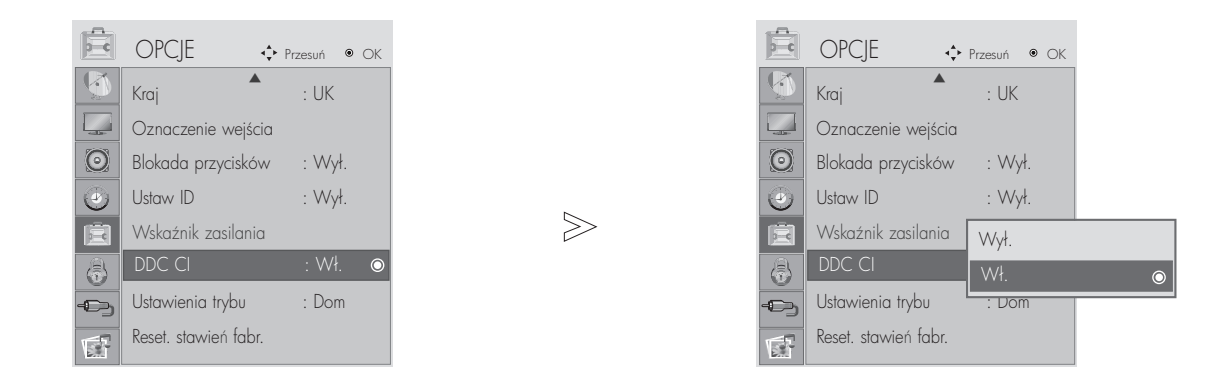

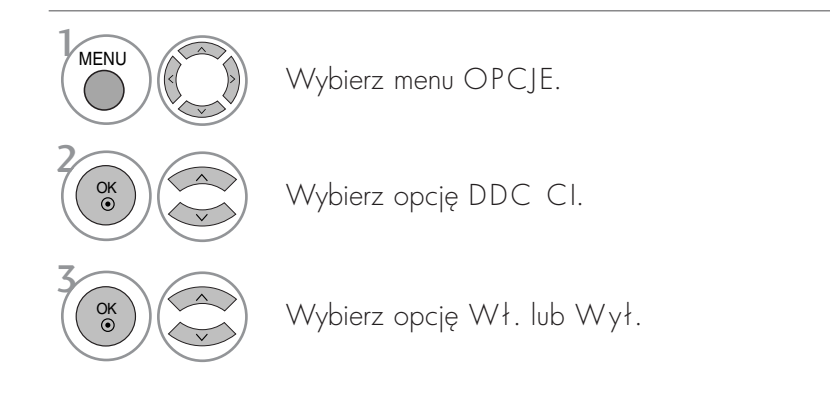

- Naciśnij przycisk MENU lub EXIT (WYJŚCIE), aby zamknąć okno menu.
- Naciśnij przycisk RETURN aby przejść do poprzedniego ekranu menu.

#### MODE SETTING

Aby zapewnić najlepszy obraz w warunkach domowych, zalecane jest ustawienie w odbiorniku trybu Dom. Tryb W sklepie jest optymalnym ustawieniem do eksponowania urządzenia w sklepie.

 $>$ 

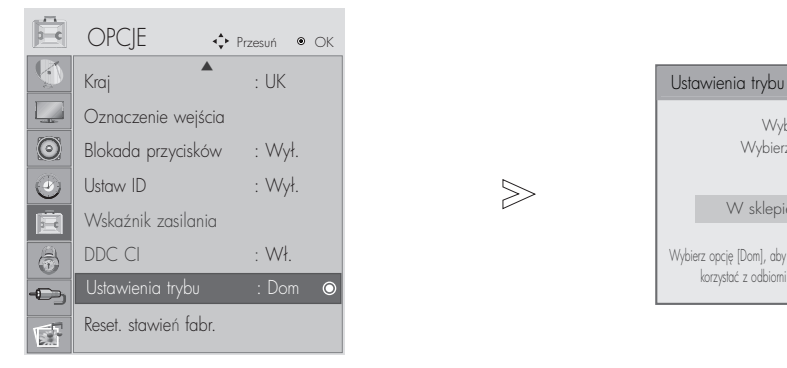

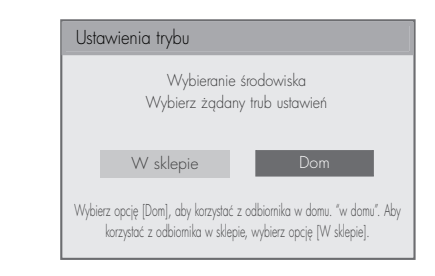

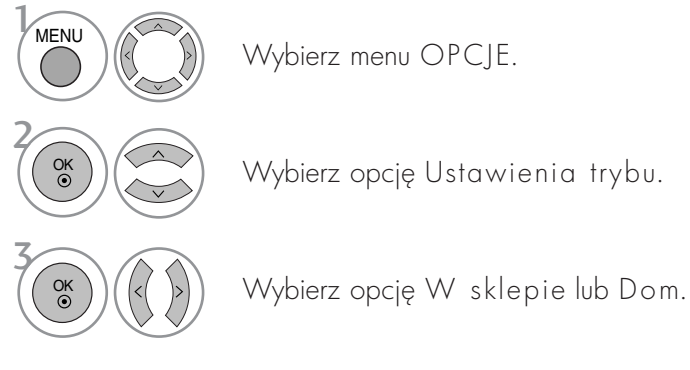

- Naciśnij przycisk MENU lub EXIT (WYJŚCIE), aby zamknąć okno menu.
- Naciśnij przycisk RETURN aby przejść do poprzedniego ekranu menu.

#### Inicjowanie (przywrócenie oryginalnych ustawień fabrycznych)

Ta funkcja działa w bieżącym trybie. Powoduje inicjowanie wyregulowanych wartości.

Gdy funkcja Lock System (Blokada systemu) jest w trybie On (Włączona), wyświetla się monit o wprowadzenie hasła.

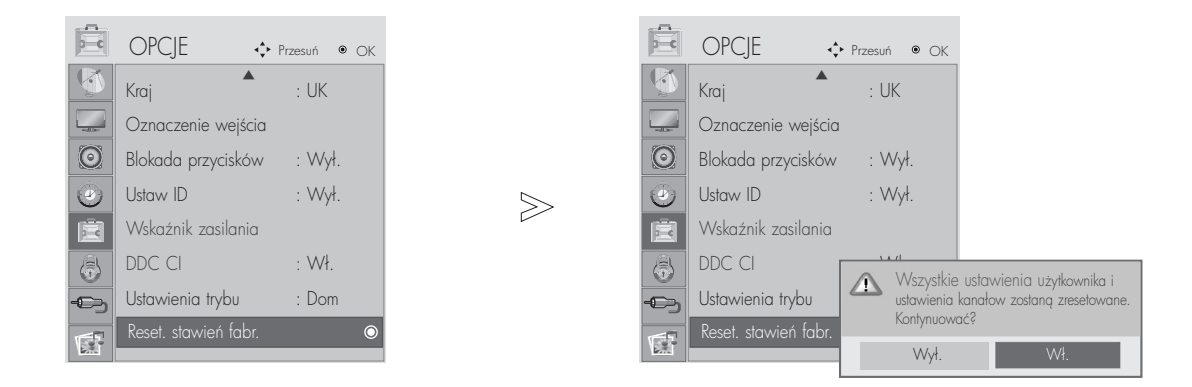

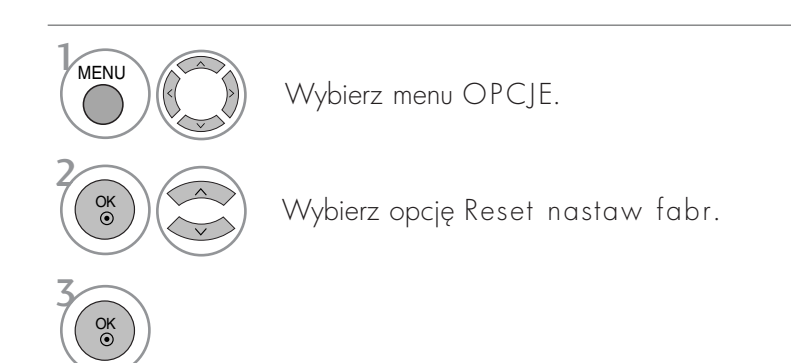

- Naciśnij przycisk MENU lub EXIT (WYJŚCIE), aby zamknąć okno menu.
- Naciśnij przycisk RETURN aby przejść do poprzedniego ekranu menu.

#### USTAWIANIE HASŁA I BLOKADY SYSTEMU

Jeśli wprowadzasz hasło po raz pierwszy, naciśnij cyfry 0, 0, 0, 0 na pilocie.

Odśwież funkcje Program bloku (Block Programme), Opieka rodzicielska (Parental Guidance) i Blok wejściowy (Input Block)

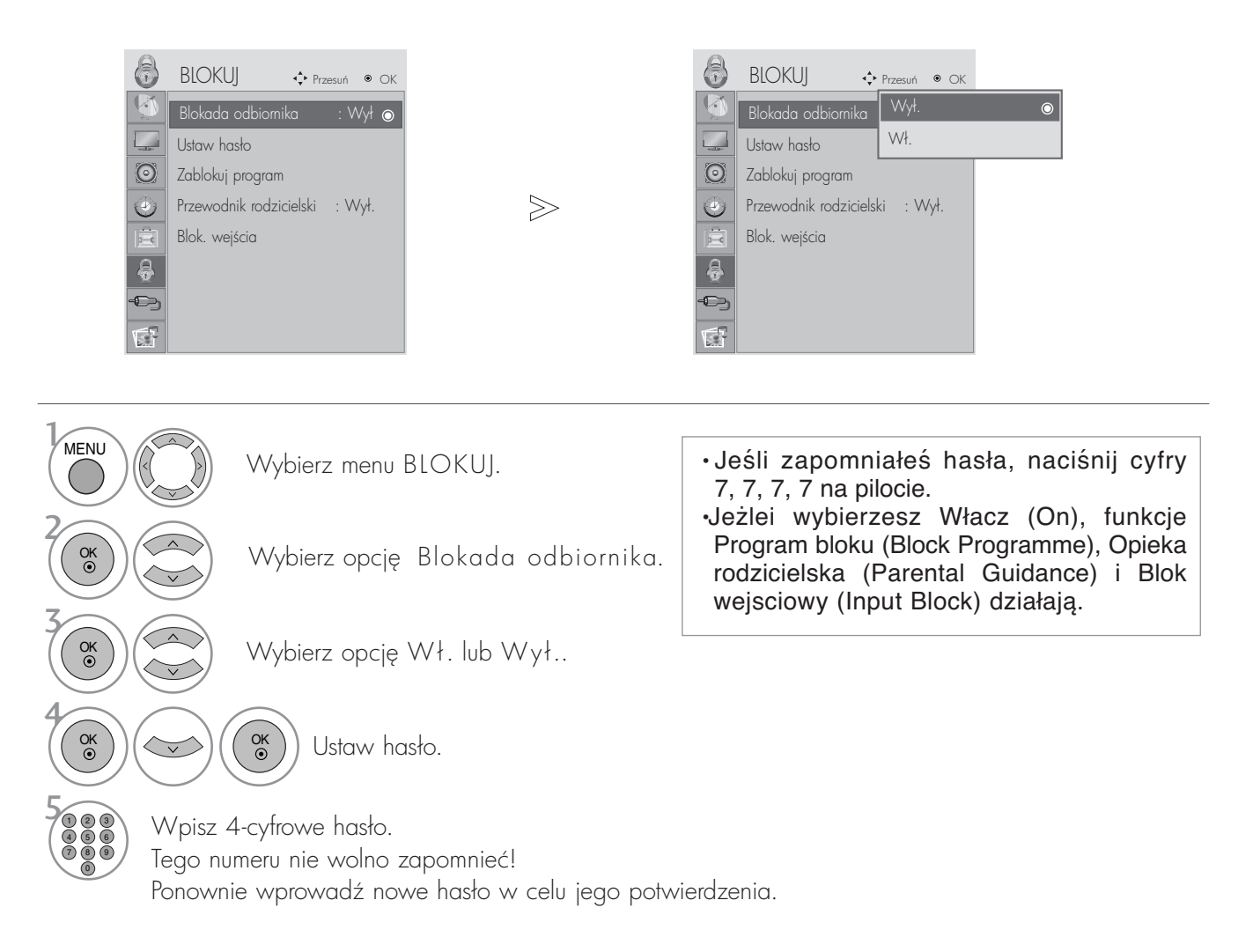

- Naciśnij przycisk MENU lub EXIT (WYJŚCIE), aby zamknąć okno menu.
- Naciśnij przycisk RETURN aby przejść do poprzedniego ekranu menu.

### BLOKOWANIE PROGRAMÓW

Pozwala zablokować dowolne programy, których nie chcesz oglądać lub których nie powinny oglądać dzieci.

Ta funkcja jest dostępna w trybie Lock System "On" (Blokada systemu włączona).

Aby obejrzeć zablokowany program, wprowadź hasło.

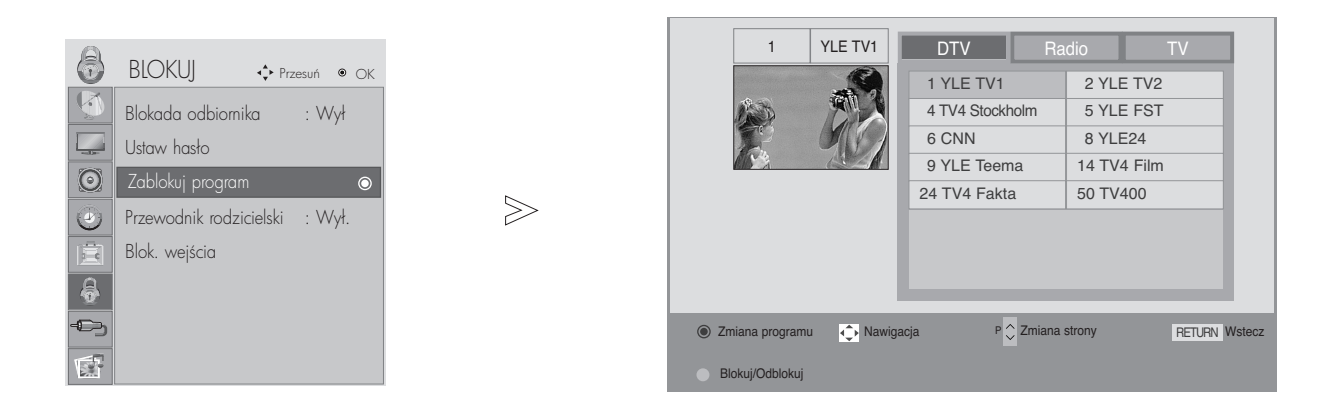

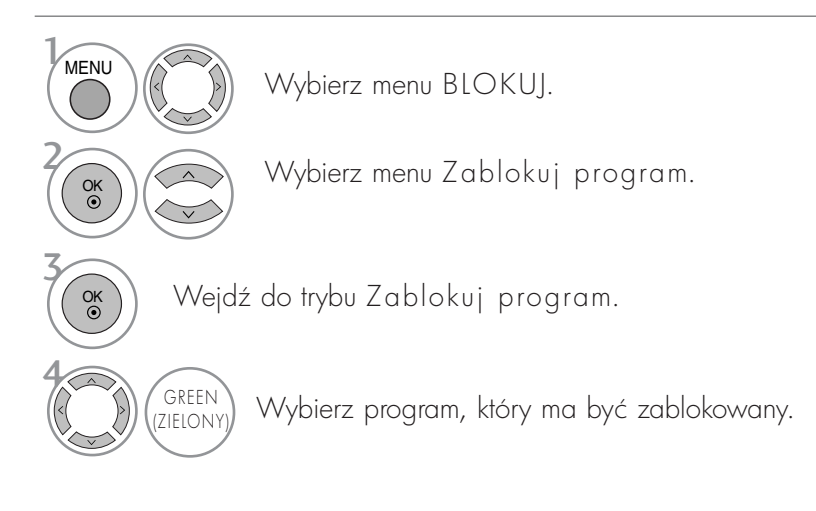

- Naciśnij przycisk MENU lub EXIT (WYJŚCIE), aby zamknąć okno menu.
- Naciśnij przycisk RETURN aby przejść do poprzedniego ekranu menu.

### KONTROLA RODZICIELSKA TYLKO W TRYBIE CYFROWYM

Funkcja ta działa zgodnie z informacjami przekazywanymi przez stację nadawczą. Dlatego jeśli sygnał zawiera złe informacje, funkcja ta nie będzie działać.

Aby uzyskać dostep do tego menu, trzeba podać hasło.

Ten odbiornik został zaprogramowany tak, aby pamiętać ostatnio ustawiong opcję, nawet jeśli zostanie wyłączony.

Funkcja zapobiega oglądaniu przez dzieci określonych programów telewizyjnych dla dorosłych zgodnie z ustawionym limitem ocen.

Aby obejrzeć oceniony program, wprowadź hasło.

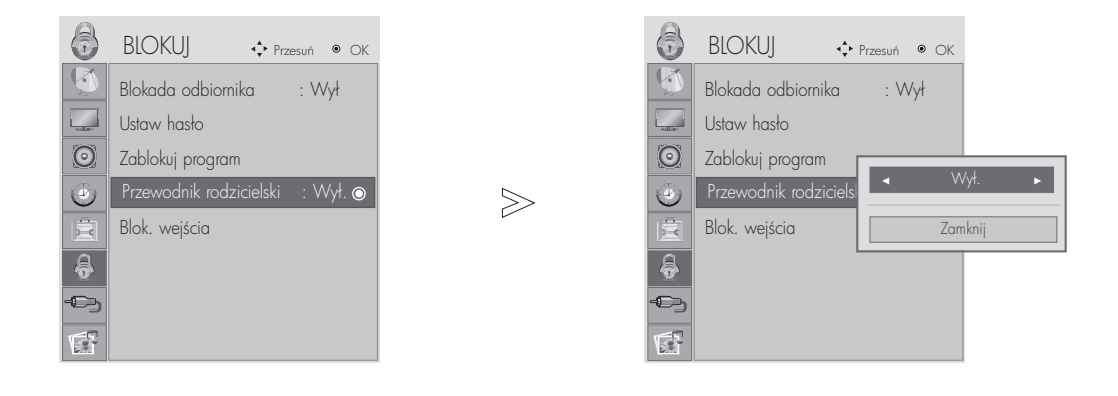

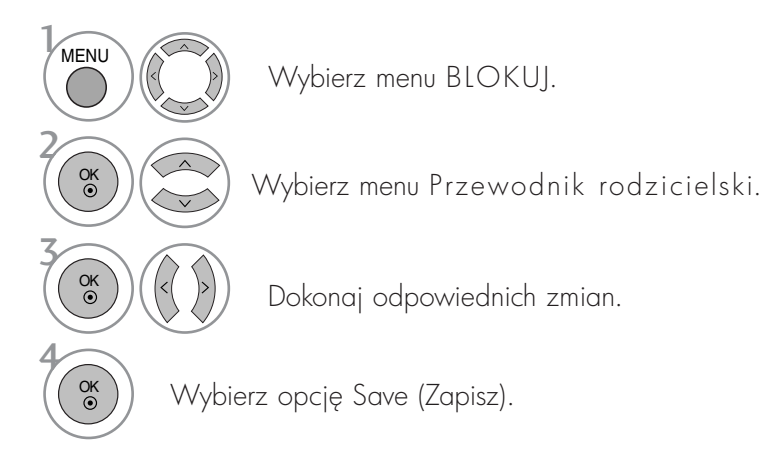

- Naciśnij przycisk MENU lub EXIT (WYJŚCIE), aby zamknąć okno menu.
- Naciśnij przycisk RETURN aby przejść do poprzedniego ekranu menu.

#### INPUT BLOCK

Funkcja umożliwia zablokowania wejścia

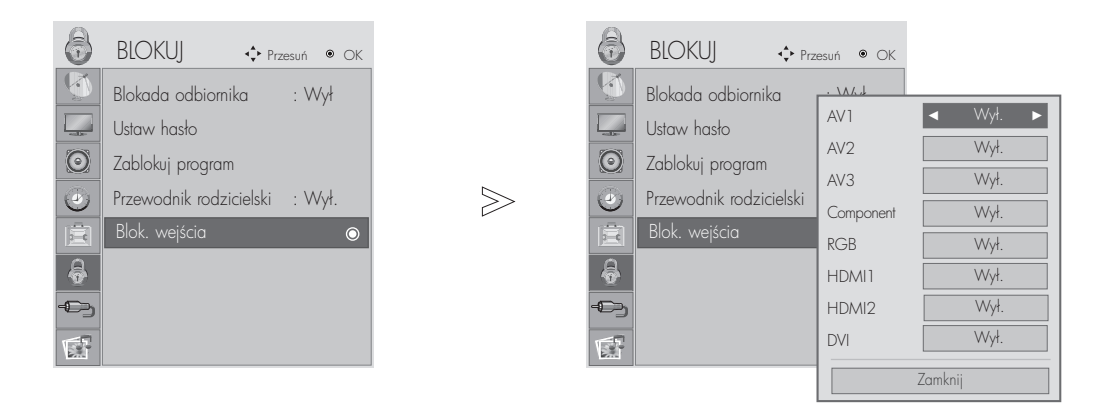

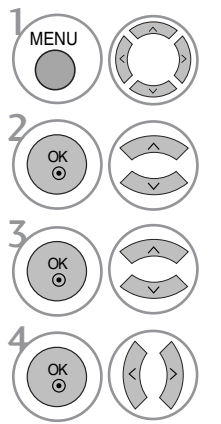

Wybierz menu BLOKUJ.

Wybierz opcję Blok. wejścia.

Wybierz źródło.

Wybierz opcję Wył. lub Wł..

• Naciśnij przycisk MENU lub EXIT (WYJŚCIE), aby zamknąć okno menu.

• Naciśnij przycisk RETURN aby przejść do poprzedniego ekranu menu.

#### Podczas podłączania urządzenia USB

To menu jest wyświetlane automatycznie po podłączeniu urządzenia USB. Jeżeli to menu nie zostanie wyświétlone, w menu USB można wybrać opcję Lista zdjęć, Lista Muzyki.<br>Menu nie zostanie wyświetlone, jeżeli uruchomione jest menu ekranowe, przewodnik po programach (EPG) lụb lista zaplanowaných nagrań.

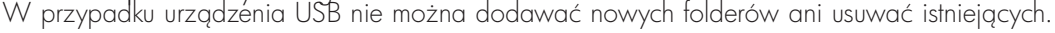

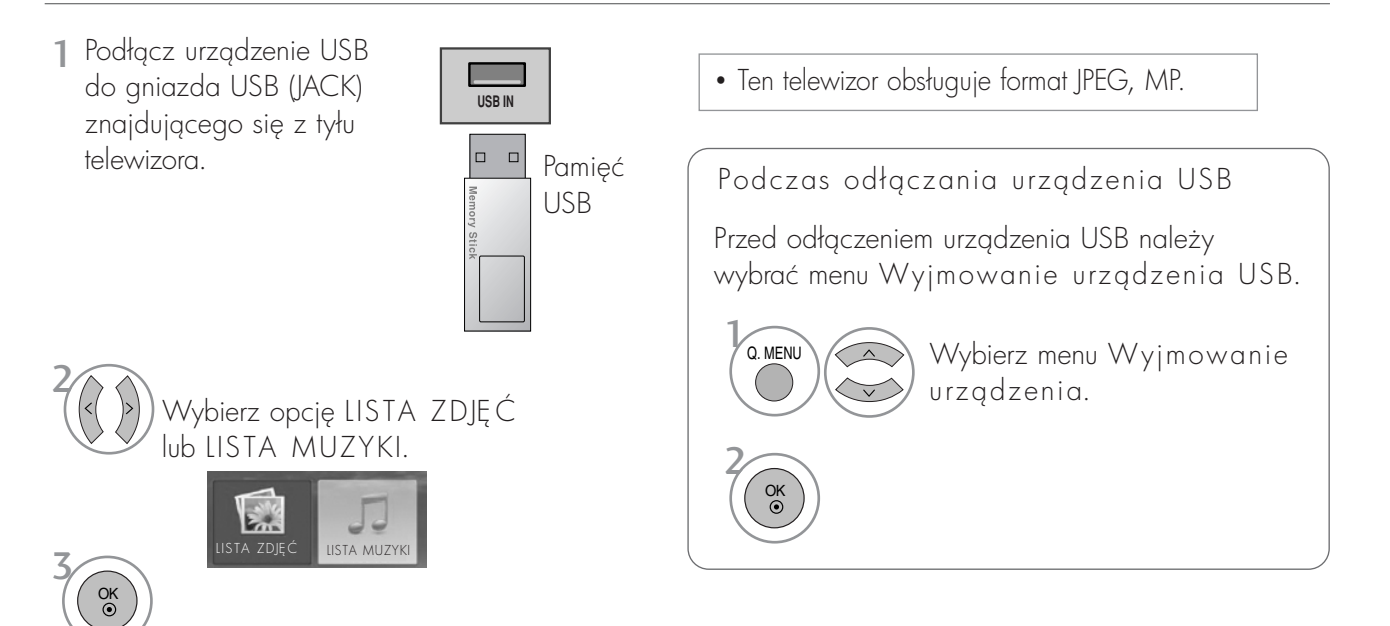

#### Środki ostrożności podczas korzystania z urządzenia USB

 $\blacktriangleright$  Rozpoznawane jest tylko urządzenie pamieci masowej USB.

- $\blacktriangleright$  Jeśli urzgdzenie pamięci masowej jest podłączone poprzez koncentrator USB, nie zostanie rozpoznane. Niektóre urządzenia USB mają wewnętrzny hub; mogą one nie zostać rozpoznane.
- Gurzgdzenie pamięci masowej USB korzystające z funkcji automatycznego rozpoznawania programu może nie zostać rozpoznane.
- Vrządzenie pamięci masowej USB korzystające z własnego sterownika może nie zostać rozpoznane.
- Szybkość rozpoznawania urządzenia pamięci masowej USB jest zależna od danego urządzenia.
- $\blacktriangleright$  Podczas pracy urzgdzenia pamięci masowej USB nie należy wyłączać telewizora ani odłączać urządzenia USB. Nagłe oddzielenie lub odłączenie takiego urządzenia może spowodować uszkodzenie plików zapisanych w urządzeniu pamięci masowej USB.
- $\blacktriangleright$  Nie należy podłączać urządzenia pamieci masowej USB, które było modyfikowane przez użytkownika na komputerze. Takie urządzenie może spowodować nieprawidłowe działanie produktu lub uniemożliwić odtwarzanie. Należy używać tylko urządzenia pamięci masowej USB ze zwykłymi plikami muzycznymi lub plikami obrazów.
- $\blacktriangleright$  Należy używać tylko urządzenia pamięci masowej USB sformatowanego w systemie plików FAT16, FAT32, NTFS który jest zapewniany przez system operacyjny Windows. Urządzenie pamięci masowej USB może nie zostać rozpoznane, jeśli zostało sformatowane za pomocą innego programu narzędziowego, który nie jest obsługiwany przez system Windows. Dane zapisane na urządzeniu pamięci masowej USB nie mogą być usunięte w systemie plików NTFS.
- $\blacktriangleright$  Podłącz zasilanie do urządzenia pamięci masowej USB, które wymaga zewnętrznego zasilacza. W przeciwnym razie urządzenie może nie zostać rozpoznane.
- $\blacktriangleright$  Niektóre urządzenia pamięci wymagają zasilania zewnętrznego, proszę podłączyć takie urządzenie USB do monitora po podłączeniu zasilania zewnętrznego. W przeciwnym razie może wystąpić usterka produktu lub brak możliwości odtwarzania.
- $\blacktriangleright$  Podłącz urządzenie pamięci masowej USB za pomocą kabla dostarczonego przez producenta urządzenia USB. Jeśli do połączenia zostanie użyty kabel, który nie został dostarczony przez producenta urządzenia USB lub jest zbyt długi, urządzenie może nie zostać rozpoznane.
- $\blacktriangleright$  Niektóre urządzenia pamięci masowej USB mogą nie być obsługiwane lub nie działać płynnie.
- Gosługiwanych może być maksymalnie 999 plików i folderów. Większa liczba plików lub folderów nie będzie rozpoznawana.
- Dane na urządzeniu USB mogą nie zostać rozpoznane. Rozpoznawane są nazwy plików zawierające do 128 znaków alfabetu angielskiego.
- G Utwórz kopie zapasowe ważnych plików, ponieważ dane w urządzeniu USB mogą zostać uszkodzone. Za zarządzanie danymi odpowiedzialny jest użytkownik, a producent nie odpowiada za urządzenie zawierające uszkodzone dane.

# LISTA ZDJĘĆ

Menu ekranowe może się różnić w zależności od danego odbiornika. Ilustracje są przykładami pomagającymi w obsłudze telewizora.

Obsługiwane pliki zdjęć (\*.JPEG)

Wymiary: 15360 x 8640

- Format Progressive: 1024 x 768
- Odtwarzać można tylko pliki JPEG.
- Dla plików JPEG obsługiwane jest tylko skanowanie linii bazowej(tylko SOF0, SOF1).
- Nieobsługiwane pliki są wyświetlane w postaci map bitowych.

#### Elementy ekranu

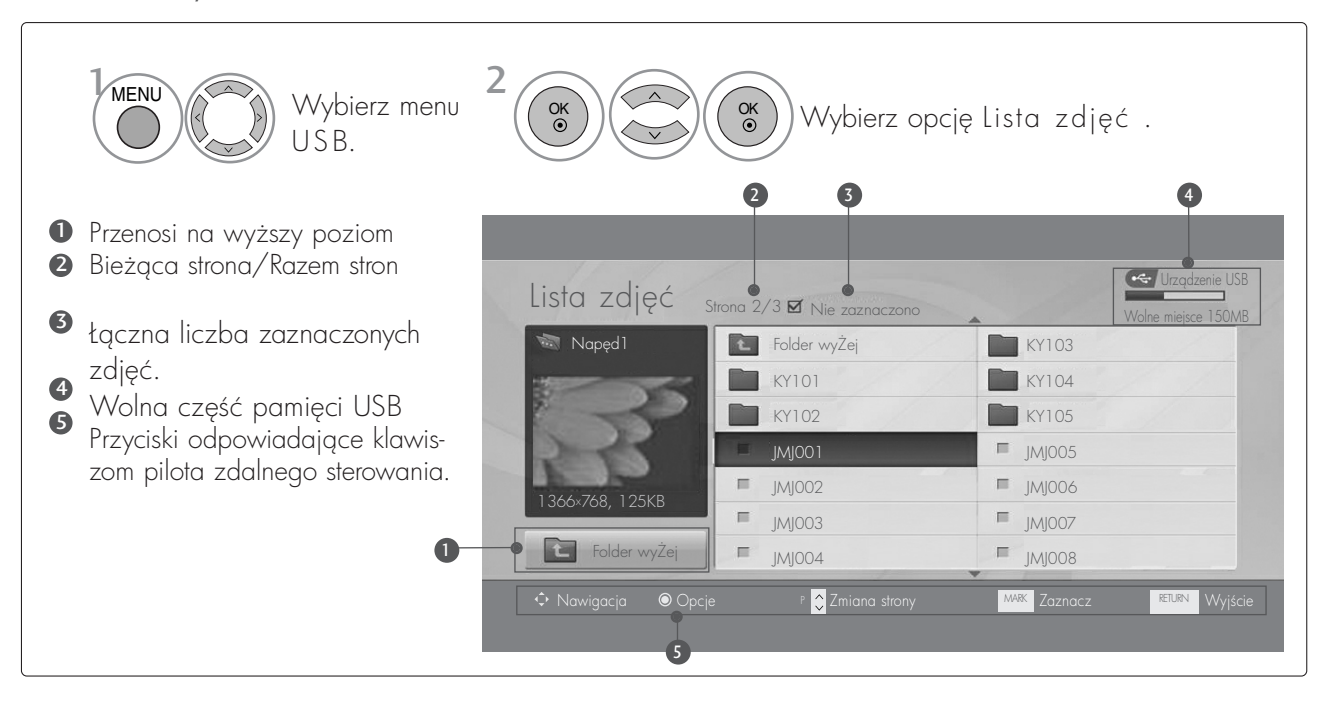

#### Wybieranie zdjęć i menu

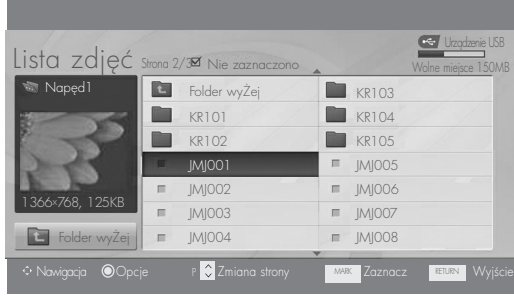

 $\mathbb V$ 

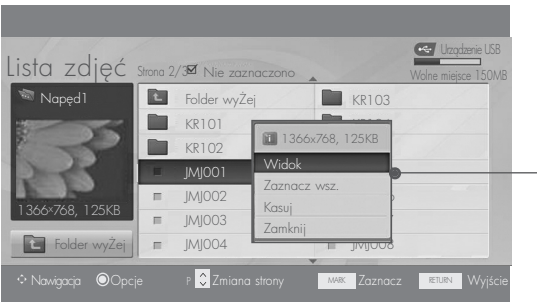

- Widok: wyświetla wybrany element.
- Gaznacz wsz.: zaznacza wszystkie zdjęcia na ekranie.
- Gdznacz wsz.: usuwa zaznaczenie wszystkich zaznaczonych zdjęć.
- $\blacktriangleright$  Kasuj : Usuwanie wybranego zdjęcia.
- $\blacktriangleright$  Zamknij : zamyka menu.

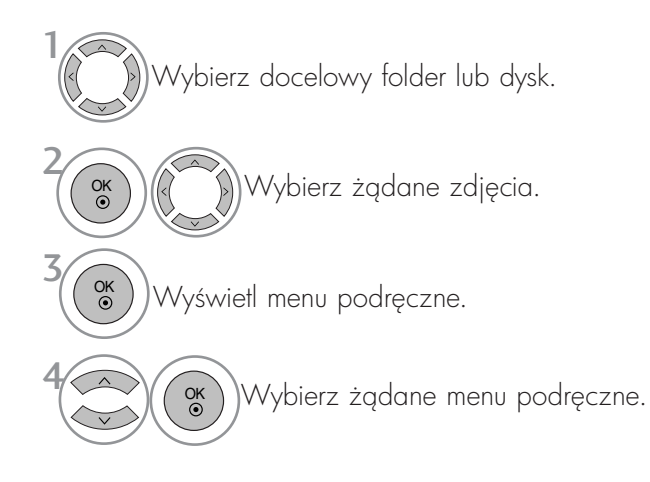

- Za pomocą przycisku  $P \wedge \vee$  można poruszać się po stronie z miniaturami zdjęć.
- Za pomocą przycisku MARK zaznacz lub usuń zaznaczenie zdjęcia. Po zaznaczeniu jednego lub wielu zdjęć można wyświetlać poszczególne zdjęcia lub pokaz slajdów z zaznaczonymi zdjęciami. Jeśli nie są zaznaczone żadne zdjęcia, można wyświetlać poszczególne zdjęcia lub wszystkie zdjęcia w folderze jako pokaz slajdów.

#### Obsługa menu na pełnym ekranie

Istnieje możliwość zmiany ustawień wyświetlania na pełnym ekranie zdjęć zapisanych w urządzeniu USB. Szczegółowe operacje są dostępne na ekranie wyświetlania zdjęć w pełnym rozmiarze.

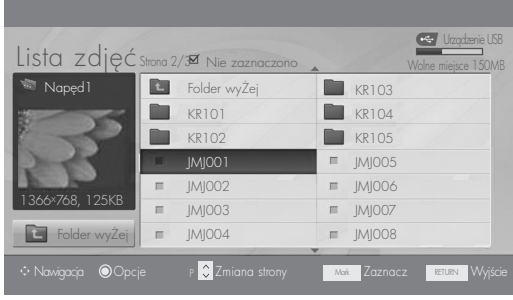

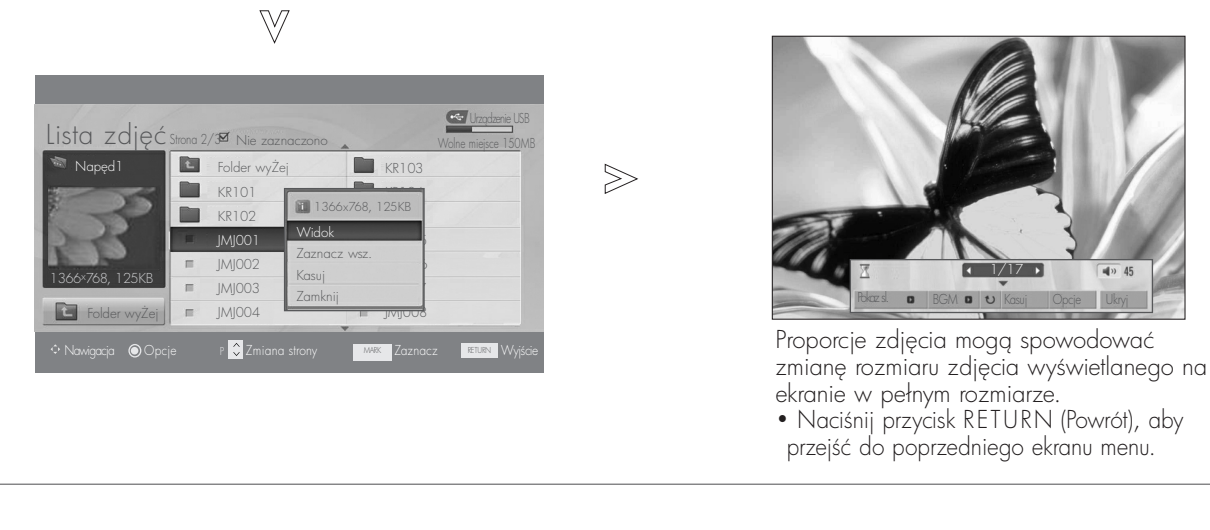

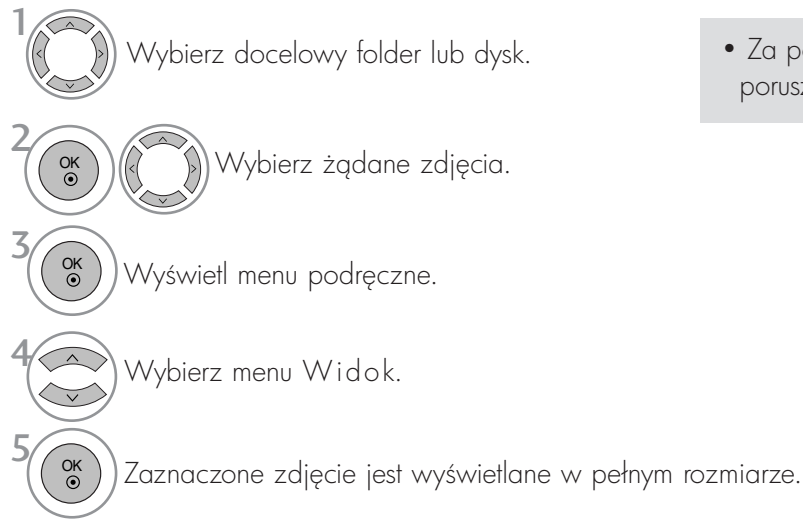

• Za pomocą przycisku P  $\sim$   $\sim$  można poruszać się po stronie z miniaturami zdjęć.

6

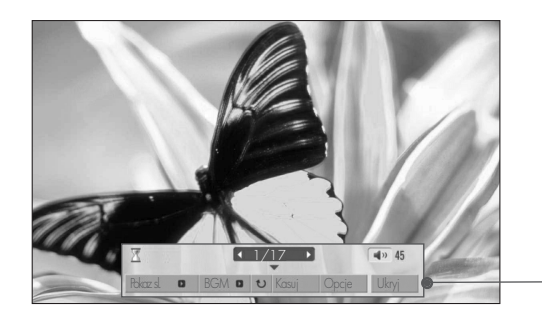

- Wybierz opcję Pokaz sl., BGM (Muzyka w tle), **U** Rotate (Obróć), Kasuj, Opcje lub Ukryj.
	- Za pomoca przycisków < > wybierz poprzednie lub następne zdjęcie.
	- Użyj przycisków < > do wybierania i ustawiania menu na pełnym ekranie.
- Pokaz sl. (Pokaz slajdów): jeśli nie wybrano żadnego zdjęcia, wszystkie zdjęcia w bieżgcym folderze są wyświetlane w ramach pokazu slajdów. Jeśli wybrano zdjęcia, są one wyświetlane w ramach pokazu slajdów. ■ Za pomocą pozycji Opcja można określić interwał. ► BGM (Muzyka w tle): podczas oglądania zdjęć w pełnym rozmiarze można słuchać muzyki. ■ Za pomocą pozycji Opcja można wybrać urządzenie i album.  $\triangleright$   $\bullet$  (Rotate) : (Obracanie): umożliwia obracanie zdjęć. ■ Powoduje obrócenie zdjęcia o 90°, 180°, 270°, 360° zgodnie z kierunkiem wskazówek zegara. Kasuj: Usuwa zdjęcia. ▶ Opcja: określa wartości ustawień Szybkośćsl. (Szybkość pokazu slajdów) i Folder muz. . ■ Za pomocą przycisków < > ^ v wybierz pozycję Opcje (Opcja) i naciśnij przycisk OK.i przycisku OK. Następnie przejdź do pozycji **ok z**i naciśnij przycisk OK, aby zapisać ustawienia. ■ Podczas odtwarzania muzyki w tle nie można zmienić folderu z muzyką. <sup>G</sup> Ukryj : ukrywa menu na pełnym ekranie ■ Aby ponownie wy3wietlić menu na pełnym ekranie, naci3nij przycisk O K. Wciśnij **F** Zeby ustawić czas przerwy między slajdami. Szybkość sl. **4 Szybko** Anuluj Folder muz. Muzyka OK

OK

• Naciśnij przycisk RETURN (Powrót), aby przejść do poprzedniego ekranu menu.

## LISTA MUZYKI

Zakupione pliki muzyczne (\* .MP3) mogą mieć ograniczenia dotyczące praw autorskich.

Odtwarzanie takich plików może nie być obsługiwane przez ten model. To urządzenie umożliwia odtwarzanie plików muzycznych z urządzenia USB.

Menu ekranowe może się różnić w zależności od danego odbiomika. Ilustracje są przykładami pomagającymi w obsłudze telewizora.

Obsługiwane pliki muzyczne (\*.MP3) Szybkość transmisji bitów: 32 ~ 320 kb/s

• Częstotliwość próbkowania MPEG1 Layer 3: 32kHz, 44.1kHz, 48kHz.

#### Elementy ekranu

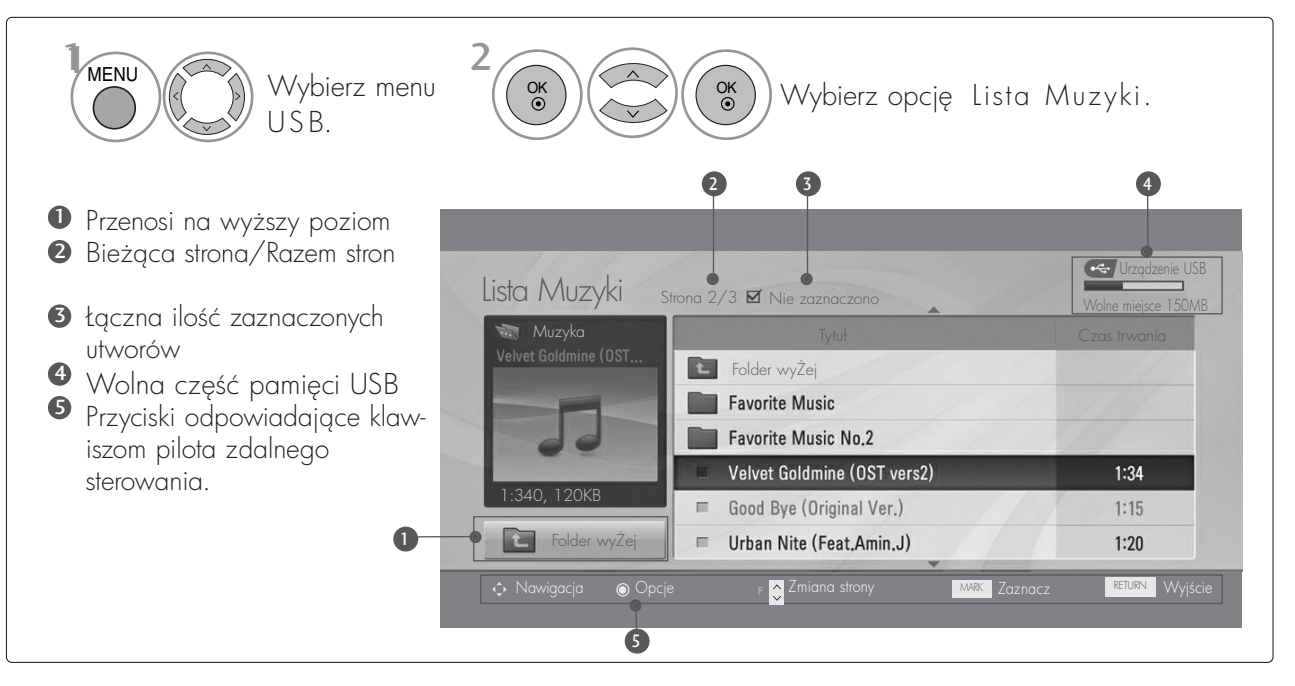

• Naciśnij przycisk RETURN (Powrót), aby przejść do poprzedniego ekranu menu.

#### Wybieranie plików muzycznych i menu

Jak pokazano na ilustracji, na każdej stronie wyświetlanych jest maksymalnie sześć tytułów utworów.

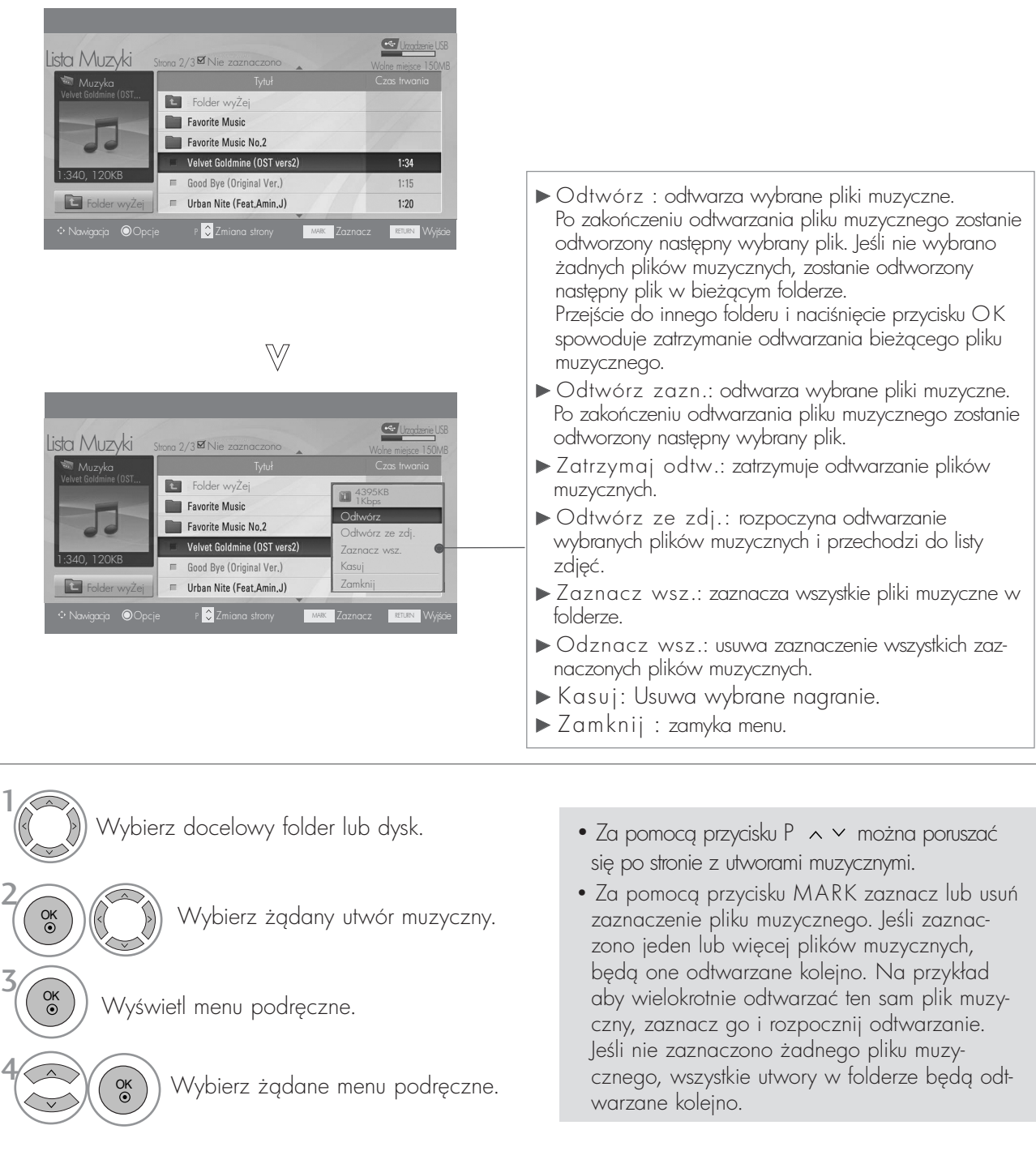

- Je3li podczas odtwarzania nie zostanie przez pewien czas naciśnięty żaden przycisk, okno informacyjne odtwarzania (przedstawione poniżej) będzie wyświetlane jako wygaszacz ekranu.
- Wygaszacz ekranu Wygaszacz ekranu zapobiega uszkodzeniu pikseli, które może być spowodowane wyświetlaniem tego samego obrazu na ekranie przez dłuższy czas.

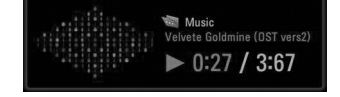

#### **!** UWAGA

- B Podczas odtwarzania muzyki po tytule utworu jest wyświetlana .
- G Uszkodzone pliki muzyczne nie są odtwarzane. W przypadku takich plików wyświetlany jest czas odtwarzania 00:00.
- $\triangleright$  Pliki muzyczne pobrane z płatnego serwisu, które są chronione prawami autorskimi, nie są odtwarzane. W przypadku takich plików wyświetlane są niewłaściwe informacje dotyczące czasu odtwarzania.
- G Naciśnięcie przycisków OK,  $\blacksquare$  powoduje wyłączenie wygaszacza ekranu.
- $\blacktriangleright$  W tym trybie dostępne są także przyciski PLAY( $\blacktriangleright$ )<sub>,</sub> Pause(II)<sub>,</sub>  $\blacksquare$ ,  $\blacktriangleright\blacktriangleright$ ,  $\blacktriangleleft\blacktriangleleft\;$  na pilocie zdalnego sterowania.
- G Możesz użyć przycisku  $\blacktriangleright$  aby przejść do następnego utworu oraz <<, aby wrócić do poprzedniego utworu.

#### Używanie pilota

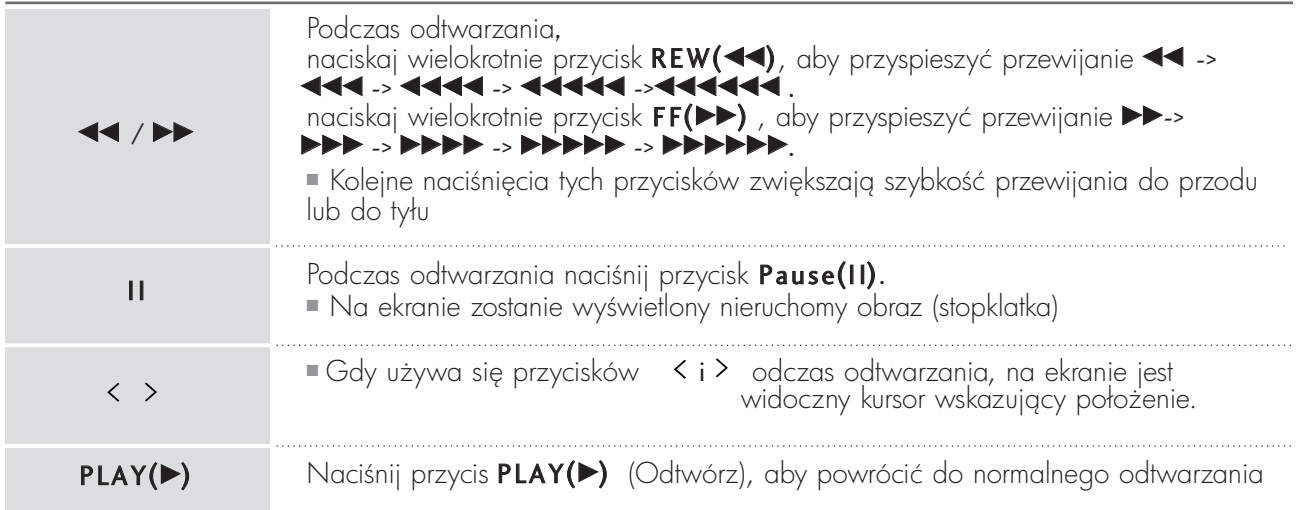

# TELETEKST

#### Ta funkcja nie jest dostępna we wszystkich krajach.

Teletekst jest bezpłatną usługą nadawaną przez większość stacji telewizyjnych, która zawiera najbardziej aktualne informacje dotyczące wiadomości, pogody, programów telewizyjnych, kursów giełdowych i wielu innych dziedzin.

Dekoder teletekstu tego odbiornika telewizyjnego może obsługiwać systemy SIMPLE, TOP i FASTEXT. SIM-PLE (standardowy teletekst) składa się z wielu stron, które są wybierane przez bezpośrednie wprowadzanie odpowiadających im numerów stron. TOP i FASTEXT są bardziej nowoczesnymi metodami pozwalającymi na szybki i łatwy wybór informacji teletekstu.

#### Włączanie i wyłączanie

Naciśnij przycisk TEXT, aby przełączyć się na teletekst. Na ekranie pojawi się pierwsza lub ostatnia strona. U góry ekranu wyświetlane są dwa numery stron, nazwa stacji telewizyjnej, data i godzina. Pierwszy numer strony wskazuje dokonany przez użytkownika wybór, zaś drugi-aktualnie wyświetlaną stronę. Naciśnij przycisk TEXT lub EXIT, aby wyłączyć teletekst. Zostanie przywrócony poprzedni tryb wyświetlania.

#### Tryb SIMPLE

#### A Wyb**ó**r strony

- D Wprowadź za pomocą przycisków NUMERYCZNYCH żądany numer strony jako trzycyfrową liczbę. Jeśli podczas wybierania zostanie naciśnięta niewłaściwa cyfra, trzycyfrową liczbę trzeba wpisać do końca, a następnie ponownie wprowadzić poprawną liczbę.
- 2) Przycisk PR+ lub może służyć do wyboru poprzedniej lub następnej strony.

#### Tryb TOP

Na dole ekranu telewizora wyświetlane są cztery pola — czerwone, zielone, żółte i niebieskie. Żółte pole oznacza następną grupę, a niebieskie — następny blok.

#### A Wyb**ó**r bloku/grupy/strony

- $\blacksquare$  Za pomocą niebieskiego przycisku można przesuwać się z bloku do bloku.
- **⊇** Żółty przycisk służy do przechodzenia do następnej grupy z automatycznym przejściem do następnego bloku.
- 3) Zielony przycisk służy do przechodzenia do następnej istniejącej strony z automatycznym przejściem do następnej grupy. Zamiennie można używać przycisku PR +.
- $\bullet$  Przycisk czerwony umożliwia powrót do poprzedniego wyboru. Zamiennie można używać przycisku PR -.

#### A Bezpo∂redni wyb**ó**r strony

Tak jak w trybie SIMPLE można wybrać stronę, wpisując ją w trybie TOP jako trzycyfrową liczbę przy użyciu przycisków NUMERYCZNYCH.

#### **101**

## TELETEKST

#### Tryb FASTEXT

Strony teletekstu są zakodowane kolorami na dole ekranu i wybiera się je, naciskając przycisk w odpowiednim kolorze.

#### A Wyb**ó**r strony

 $\bf D$  Naciśnij przycisk T.OPT, a następnie za pomocą przycisku  $^*$   $\blacktriangle$   $\blacktriangledown$ wybierz menu  $\bm{\boxdot}$  . Wyświetl stronę 2 indeksu.

Strony teletekstu są zakodowane kolorami na dole ekranu i można je wybrać, naciskając przycisk w **3** odpowiednim kolorze.

Tak jak w trybie SIMPLE można wybrać stronę, wpisując ją w trybie FASTEXT jako trzycyfrową liczbę **4** przy użyciu przycisków NUMERYCZNYCH.

Przycisk PR+ lub - oże służyć do wyboru poprzedniej lub następnej strony.

#### Specjalne funkcje teletekstu

■ Naciśnij przycisk T.OPT, a następnie za pomocą przycisku ▲ ▼ wybierz menu Text OPTION (Opcje tekstu).

#### Eil

 $\blacksquare$  Indeks

Służy do wybierania każdej strony indeksu.

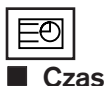

Oglądając program telewizyjny, wybierz to menu, aby w prawym górnym rogu ekranu wyświetlić aktualny czas.

W trybie teletekstu naciśnij ten przycisk, aby wybrać numer strony podrzędnej. Numer strony podrzędnej jest wyświetlany na dole ekranu. Aby zatrzymać lub zmienić stronę podrzędną, naciśnij przycisk CZERWONY/ZIELONY, < ► lub przyciski NUMERYCZNE.

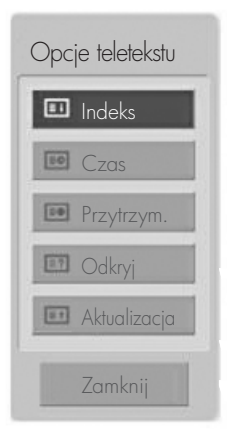

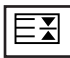

#### **Przytrzym.**

Zatrzymuje automatyczną zmianę strony, która odbywa się, jeśli strona teletekstu składa się z co najmniej 2 stron podrzędnych. Liczba stron podrzędnych i wyświetlana strona podrzędna są zwykle pokazane na **ekranie poniżej godziny.** Po wybraniu tego menu w lewym górnym rogu ekranu wyświetlany jest symbol zatrzy-<br>mania, a automatyczna zmiana strony jest niemożliwa.

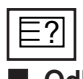

#### ■ Odkryi

Wybierz to menu, aby wyświetlić ukryte informacje, na przykład rozwiązania zagadek lub łamigłówek.

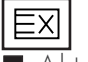

#### $\blacksquare$  Aktualizacja

Wyświetla obraz telewizyjny na ekranie w czasie oczekiwania na nową stronę teletekstu. Symbol pojawi się w górnym lewym rogu ekranu. Gdy zaktualizowana strona będzie dostępna, symbol zostanie zastąpiony numerem strony. Naciśnij ten przycisk ponownie, aby wyświetlić zaktualizowaną stronę teletekstu.

# CYFROWY TELETEKST

\* Ta funkcja działa Tylko UK/Irlandia.

Odbiornik zapewnia dostęp do cyfrowego teletekstu, który znacznie udoskonalono pod różnymi względami, np. w zakresie tekstu, grafiki itd.

Dostęp do cyfrowego teletekstu zapewniają specjalne usługi cyfrowego teletekstu oraz specjalne usługi związane z nadawaniem cytrowego teletekstu.

Język, w którym ma być wyświetlany teletekst, należy wybrać z menu języków napisów poprzez naciśnięcie przycisku SUBTITLE (NAPISY).

## TELETEKST W RAMACH USŁUGI CYFROWEJ

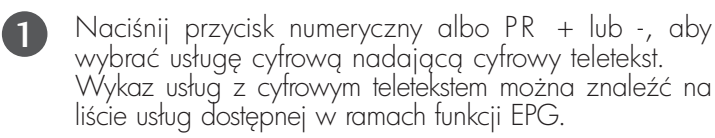

Postępuj zgodnie z zaleceniami zamieszczonymi w cyfrowym feletekście i przejdź do następnego kroku, naciskając przycisk TEXT, O.K,  $\blacktriangle$  lub  $\blacktriangledown$ ,  $\blacktriangle$  lub  $\blacktriangleright$ , CZERWONY, ZIELONY, ZOłTY, NIEBIESKI lub przyciski NUMERYCZNE itd. 2

Aby zmienić usługę z cyfrowym teletekstem, wybierz po prostu inng usługę przyciskiem numerycznym albo  $PR' +$  $\mathsf{lab}$  -.

Naciśnięcie przycisku MENU, GUIDE lub INFO @ spowoduje zniknięcie teletekstu na jakiś czas. Naciśnięcie tych przycisków jeszcze raz spowoduje ponowne ukazanie się teletekstu.

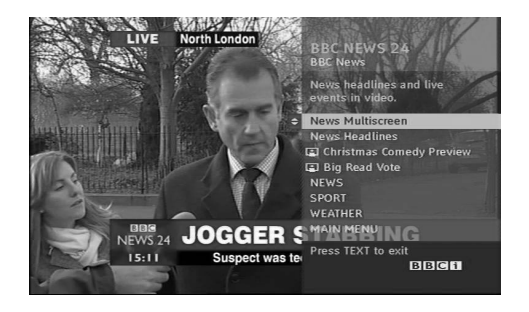

### TELETEKST W USŁUDZE CYFROWEJ

- Naci3nij przycisk numeryczny albo PR + lub -, aby wybrać określong usługę nadającą cyfrowy teletekst. 1
- Naci3nij przycisk TEXT lub jeden z kolorowych przycisków, aby włączyć teletekst. 2
- Postępuj zgodnie z zaleceniami zamieszczonymi w cytrowym teletekście i przejdź do następnego kroku, naciskając przycisk O K,  $\blacktriangle$  lub  $\blacktriangledown$ ,  $\blacktriangleleft$  lub  $\blacktriangleright$ , CZER-WONY, ZIELONY, ZOłTY, NIEBIESKI lub przyciski NUMERYCZNE itd. 3
- Naci3nij przycisk TEXT lub jeden z kolorowych przycisków, aby wyłączyć cyfrowy teletekst i powrócić do oglądania telewizji. 4

Niektóre usługi zapewniają dostęp do usług tekstowych poprzez naciśnięcie CZERWONEGO przycisku.

Naciśnięcie przycisku MENU, GUIDE lub INFO © spowoduje zniknięcie teletekstu na jakiś czas. Naciśnięcie tych przycisków jeszcze raz spowoduje ponowne ukazanie się teletekstu.

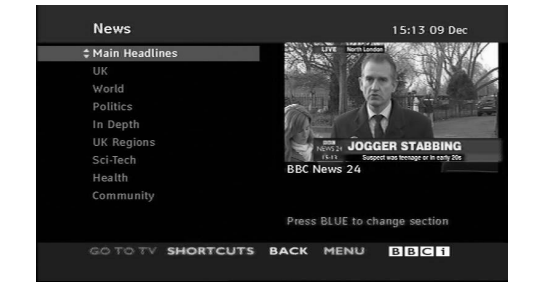

3

### Rozwiązywanie problemów

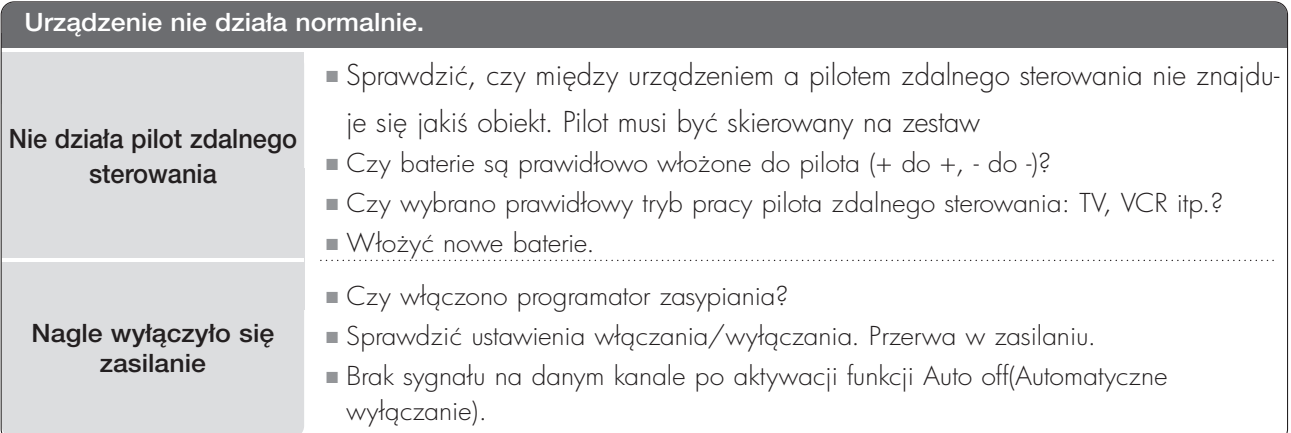

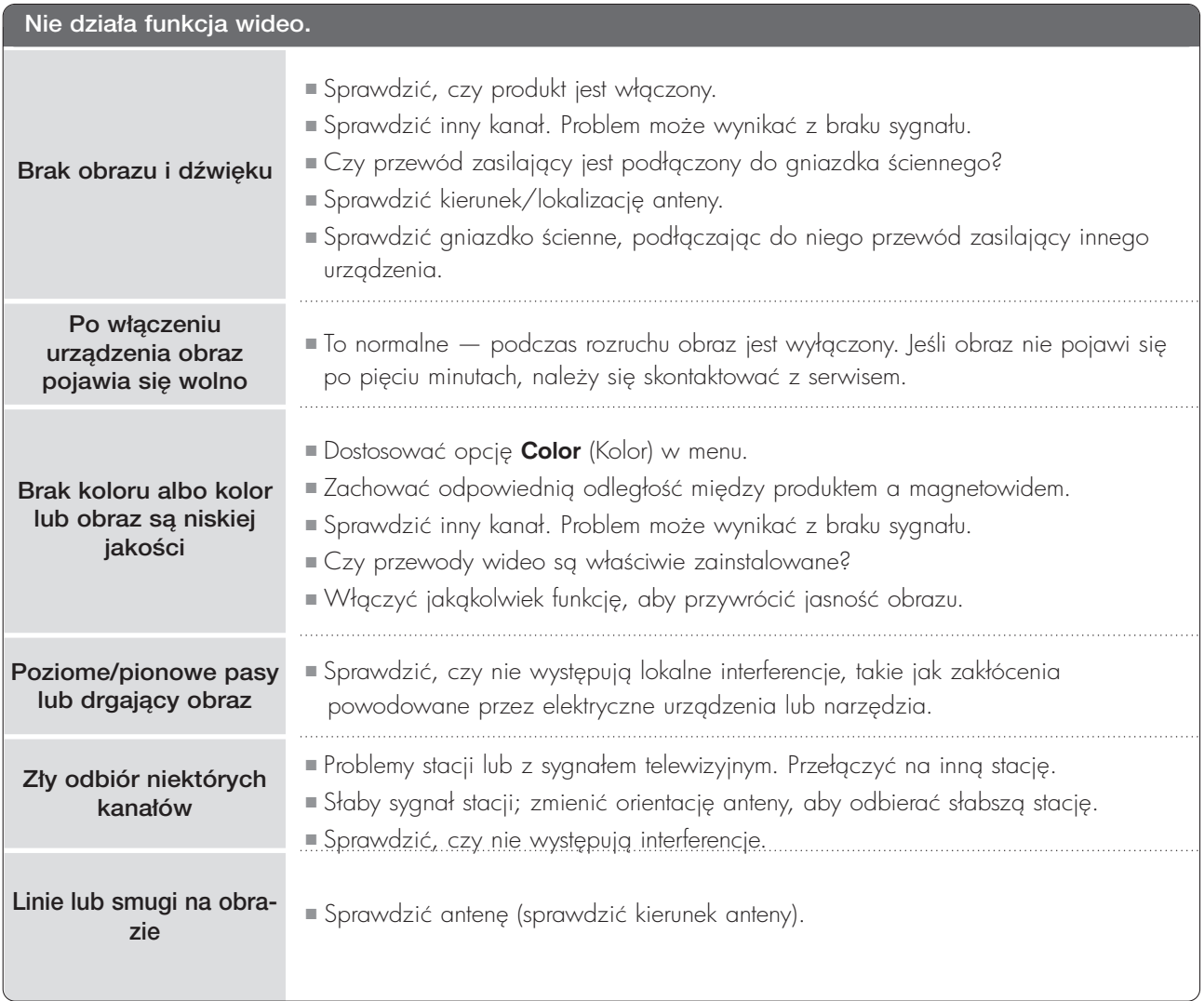

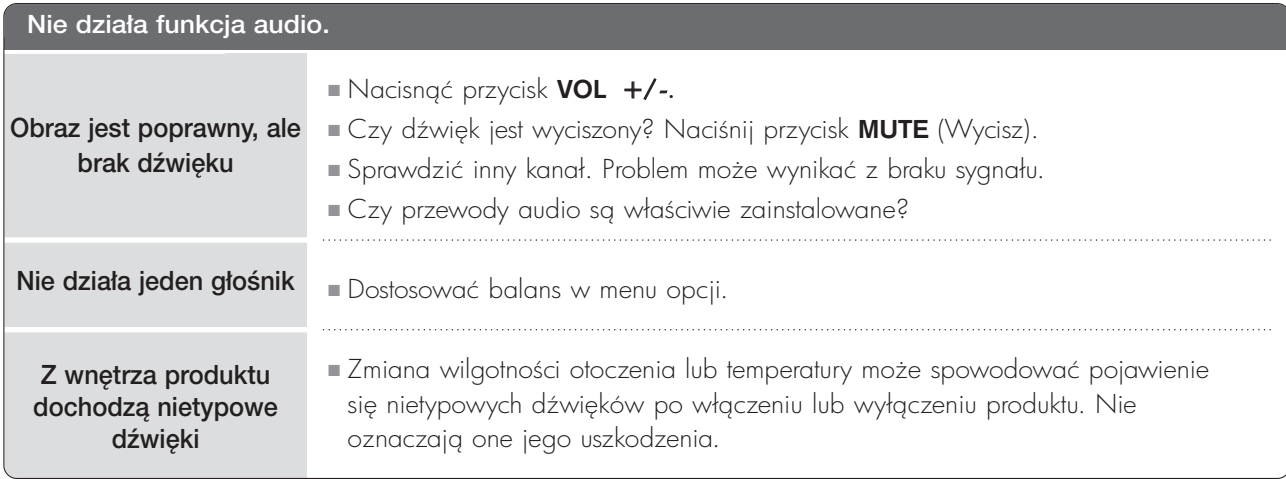

#### Dotyczy tylko trybu RGB.

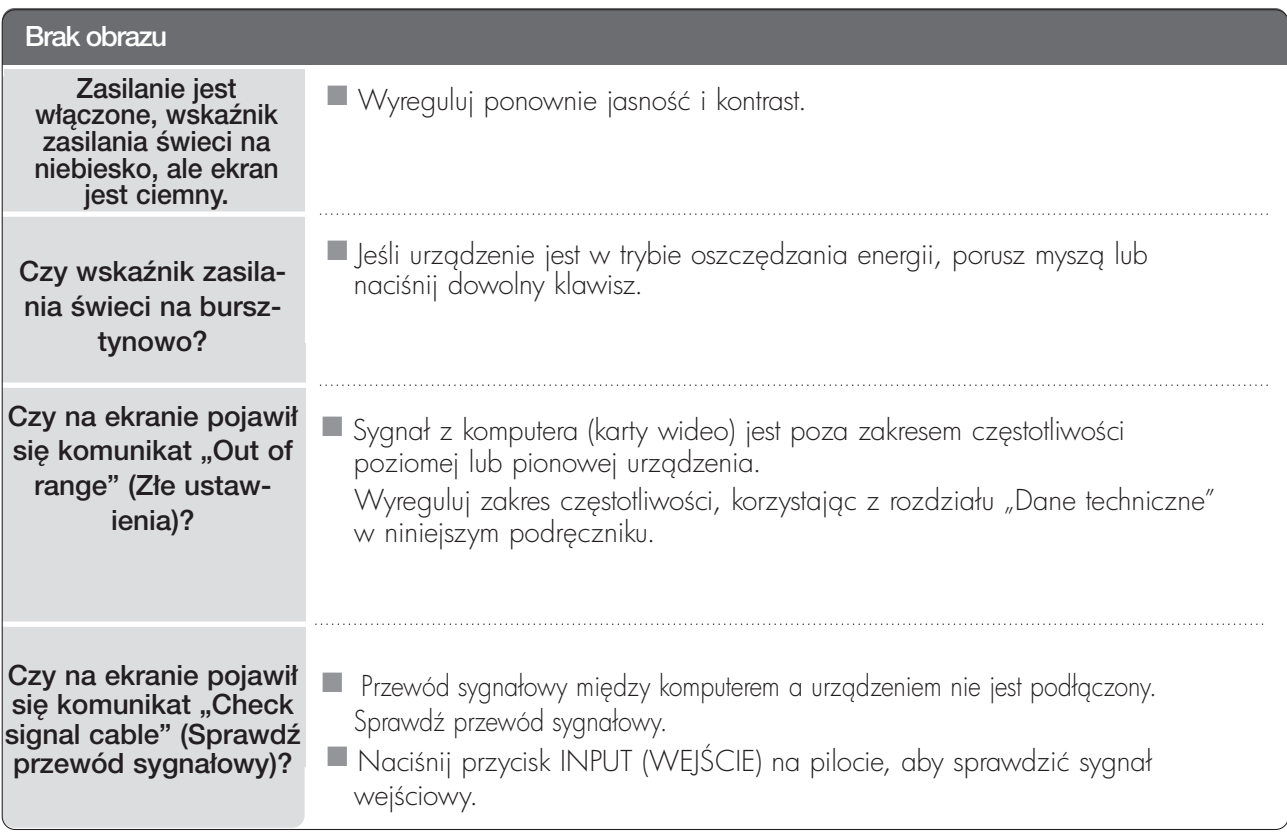

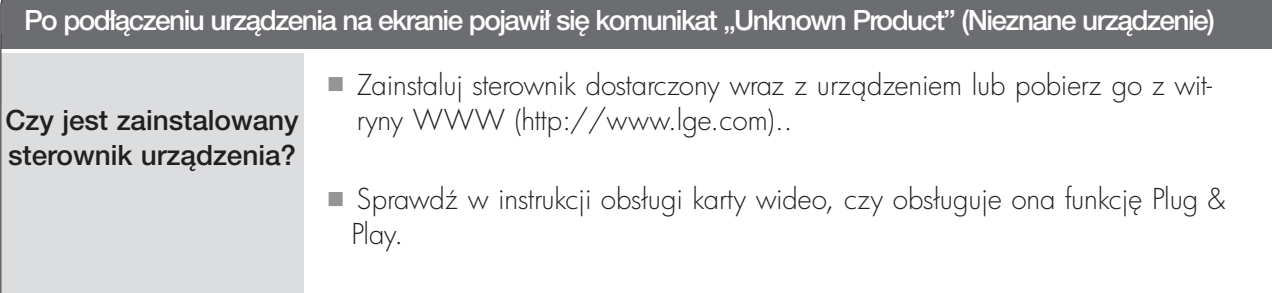

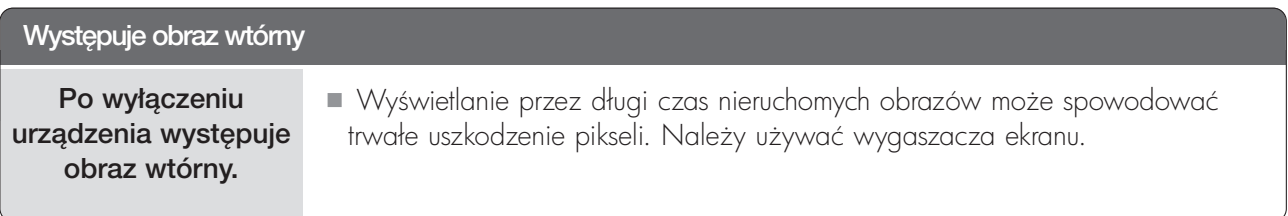

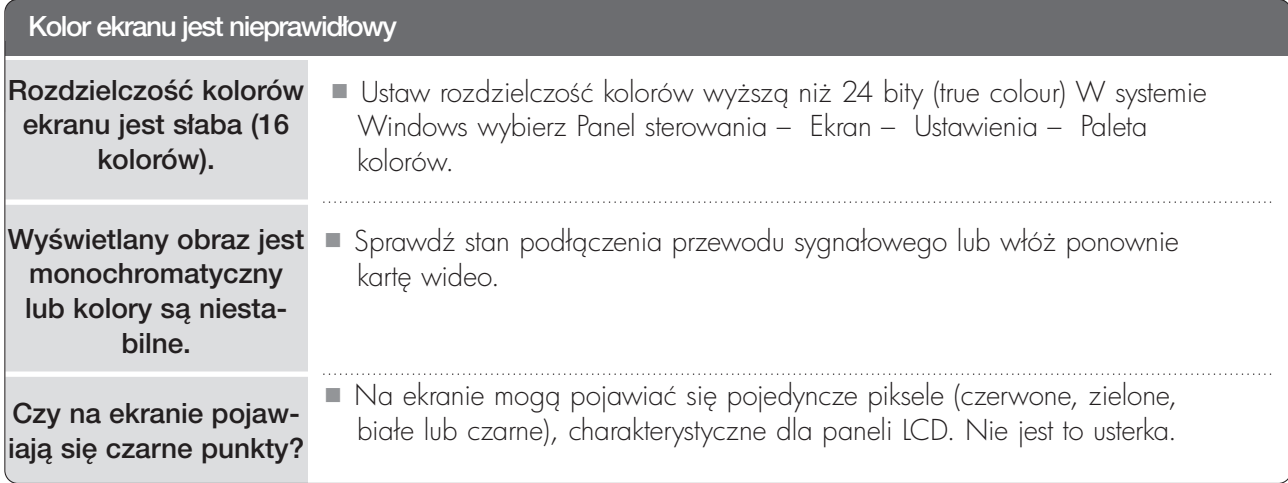

#### Dotyczy tylko trybu RGB.

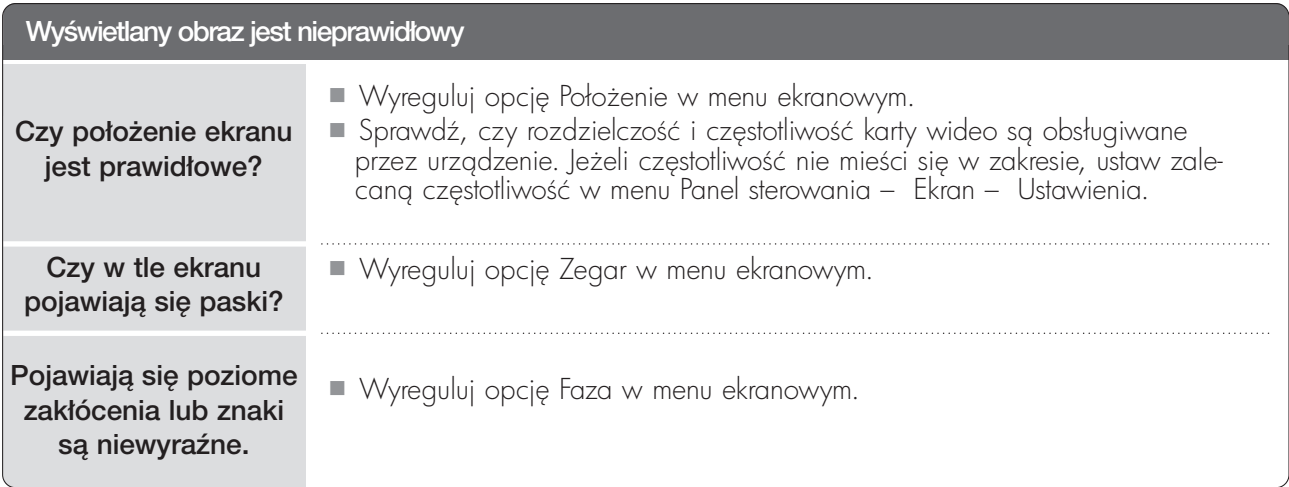

### KONSERWACJA

Można zapobiec szybkiemu uszkadzani się sprzętu. Dokładne i regularne czyszczenie może wydłużyć czas eksploatacji zestawu Przed przystąpieniem do czyszczenia należy wyłączyć odbiornik i odłączyć przewód zasilający od gniazda sieci elektrycznej.

#### Czyszczenie ekranu

1 Aby usunąć kurz z ekranu na dłuższy czas, należy zmoczyć miękką szmatkę w roztworze letniej wody z niewielkim dodatkiem środka do zmiękczania tkanin lub płynu do zmywania naczyń. Należy wyżąć szmatkę prawie do sucha, a następnie przetrzeć nią ekran.

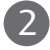

Należy zetrzeć z ekranu resztki wody, a następnie poczekać, aż całkowicie wyschnie, przed ponownym włączeniem zestawu.

#### Czyszczenie obudowy

■ Aby usungć kurz lub brud z obudowy, należy przetrzeć ją miękką, suchą, niestrzępiącą się szmatką. ■ Nie wolno używać wilgotnej szmatki.

#### Dłuższa nieobecność

#### **APRZESTROGA**

 $\blacktriangleright$  Jeśli przewiduje się, że zestaw będzie nieużywany przez dłuższy czas (np. w związku z wyjazdem na urlop), należy odłączyć jego przewód zasilający, aby zapobiec możliwemu uszkodzeniu w wyniku uderzenia pioruna lub przebicia w sieci elektrycznej.
## ROZWIĄZYWANIE PROBLEMÓW

### <M1962D>

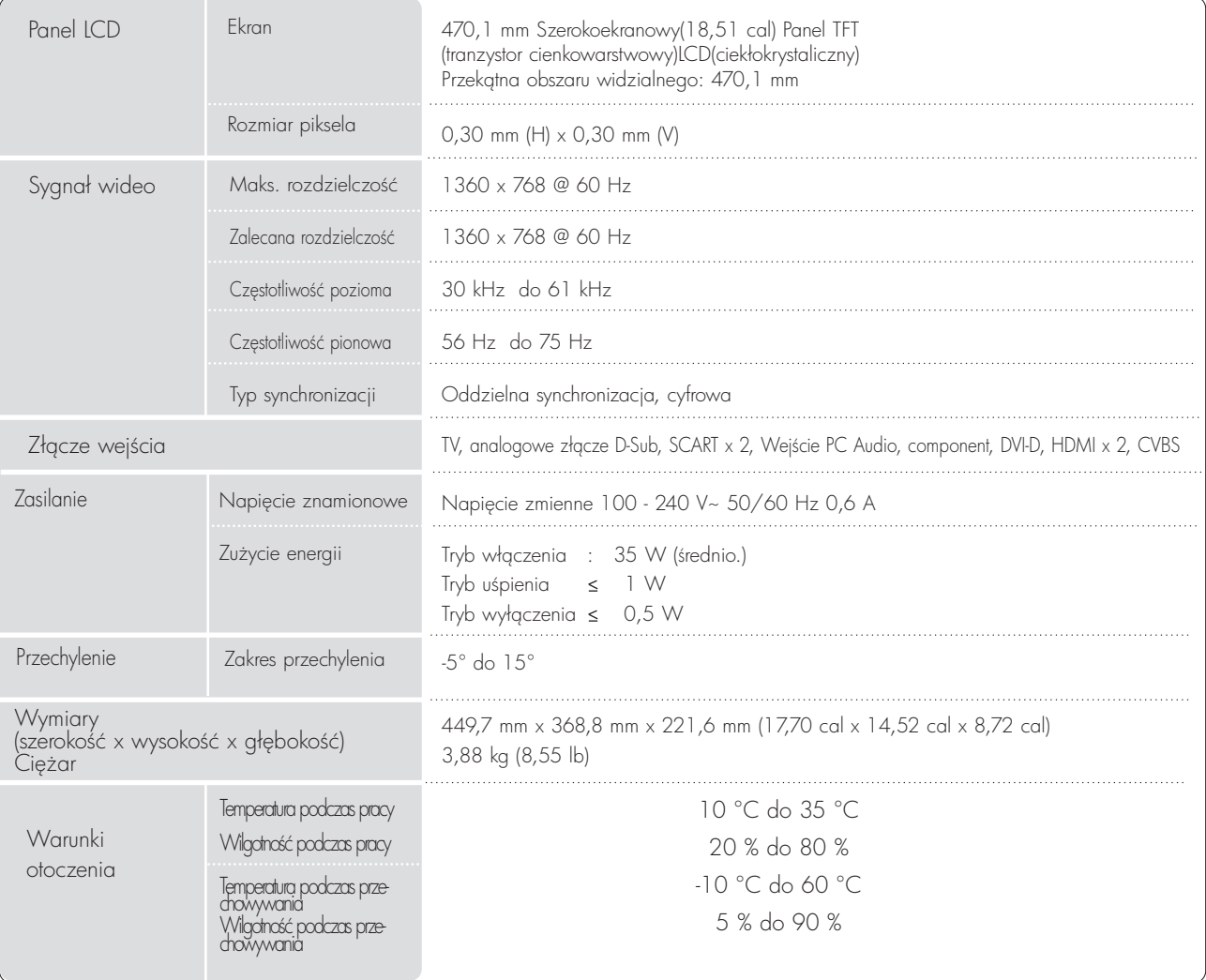

## ROZWIZYWANIE PROBLEMÓW

### <M2062D>

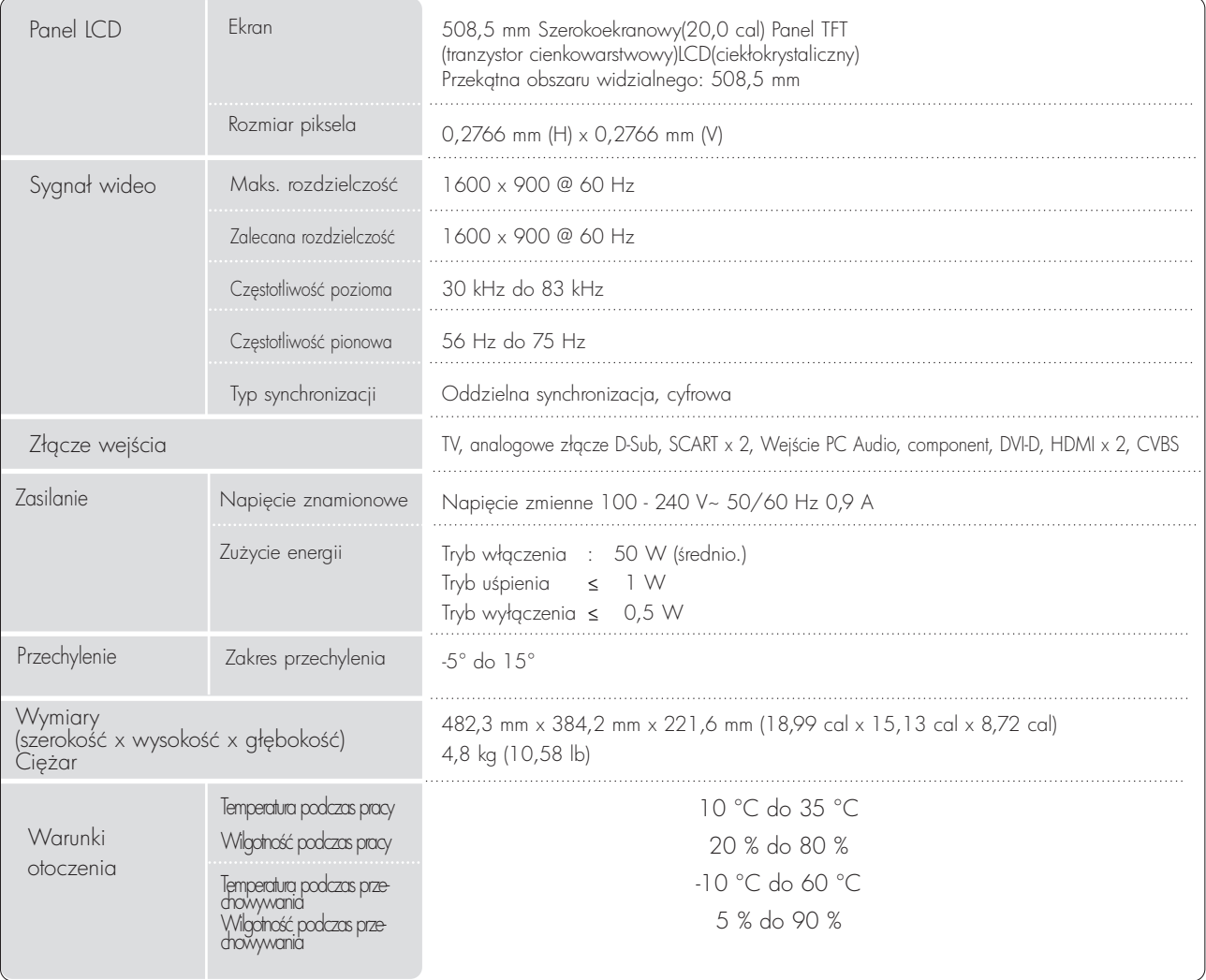

## ROZWIZYWANIE PROBLEMÓW

### <M2262D>

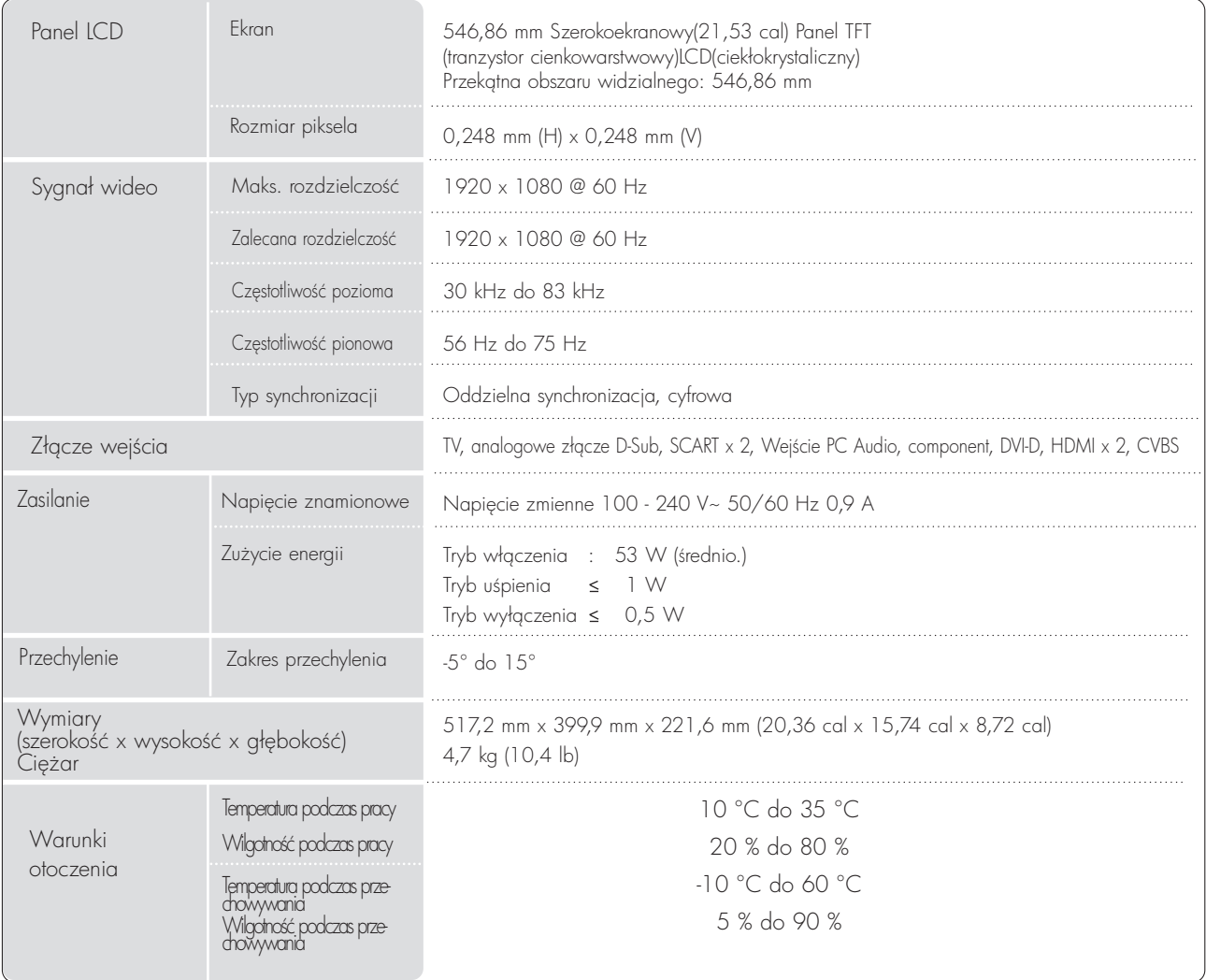

## ROZWIZYWANIE PROBLEMÓW

### <M2362D>

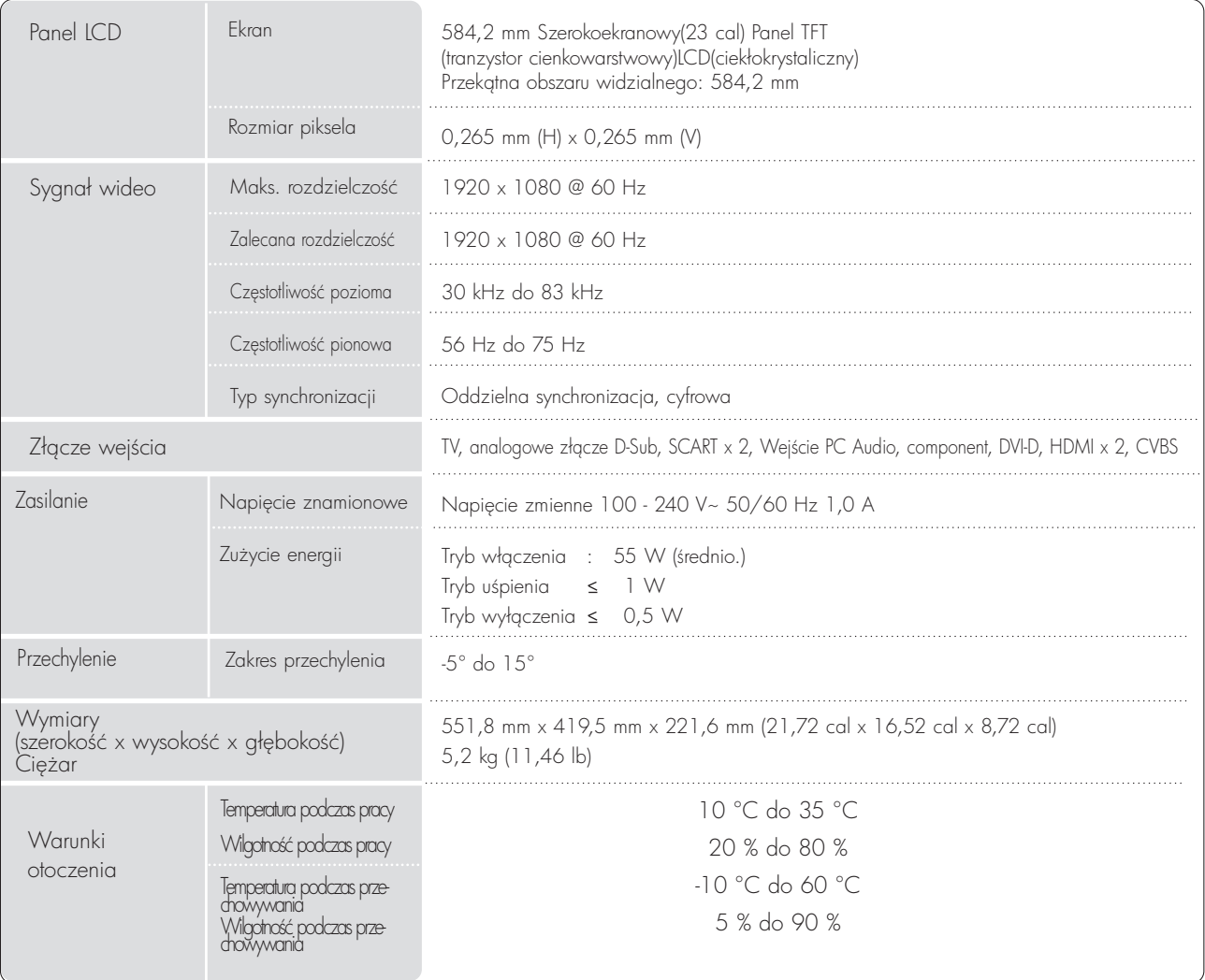

# DODATEK ROZWIZYWANIE PROBLEMÓW

### <M2762D>

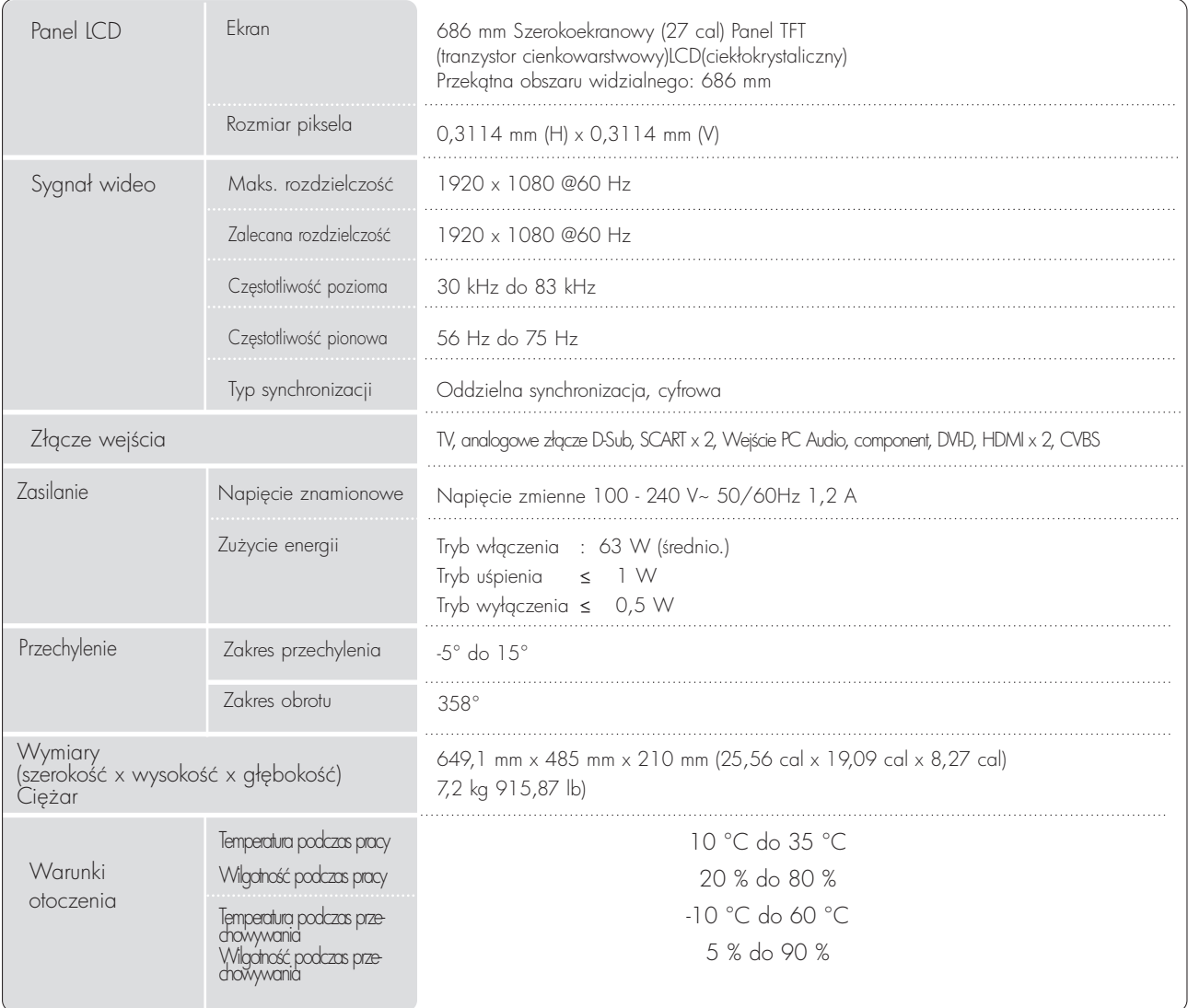

### PROGRAMOWANIE PILOTA ZDALNEGO STEROWANIA

Ten pilot zdalnego sterowania jest pilotem uniwersalnym. Można go zaprogramować tak, aby umożliwiał sterowanie wiekszością urządzeń innych producentów, którymi można sterować za pomocą pilota. Należy zauważyć, że za pomocą tego pilota może nie być możliwe sterowanie pewnymi modelami innych urządzeń.

### Programowanie kodu pilota zdalnego sterowania

1

Sprawdź pilota zdalnego sterowania.

Aby sprawdzić, czy pilot zdalnego sterowania umożliwia sterowanie urządzeniem bez konieczności programowania, włącz urządzenie, np. magnetowid, i naciśnij odpowiedni przycisk trybu (np. DVD lub VCR) na pilocie zdalnego sterowania, wskazując nim urządzenie. Przetestuj przyciski POWER (Zasilanie) i PR + lub -, aby sprawdzić, czy urządzenie reaguje prawidłowo. Jeśli urządzenie nie reaguje prawidłowo, należy zaprogramować pilota, tak aby umożliwiał sterowanie urządzeniem.

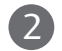

2) Włącz urządzenie, dla którego ma być programowany pilot, a następnie naciśnij odpowiedni przycisk trybu (np. DVD lub VCR) na pilocie zdalnego sterowania. Przycisk pilota zdalnego sterowania żądanego użytkownika zacznie się świecić.

3) Naciśnij jednocześnie przyciski MENU i MUTE. Pilot zdalnego sterowania będzie gotowy do zaprogramowania kodu.

4) Wprowadź numer kodu, używając przycisków na pilocie zdalnego sterowania. Numery kodów programowania dla odpowiednich urządzeń znajdują się w dalszej części tego dokumentu. Jeśli kod będzie prawidłowy, urządzenie wyłączy się.

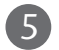

Naciśnij przycisk **MENU**, aby zapisać kod.

Przetestuj funkcje pilota zdalnego sterowania, aby sprawdzić, czy urzgdzenie reaguje prawidłowo. Jeśli nie, powtórz czynności od kroku 2. 6

### KODY PROGRAMOWANIA

### Odtwarzacze DVD

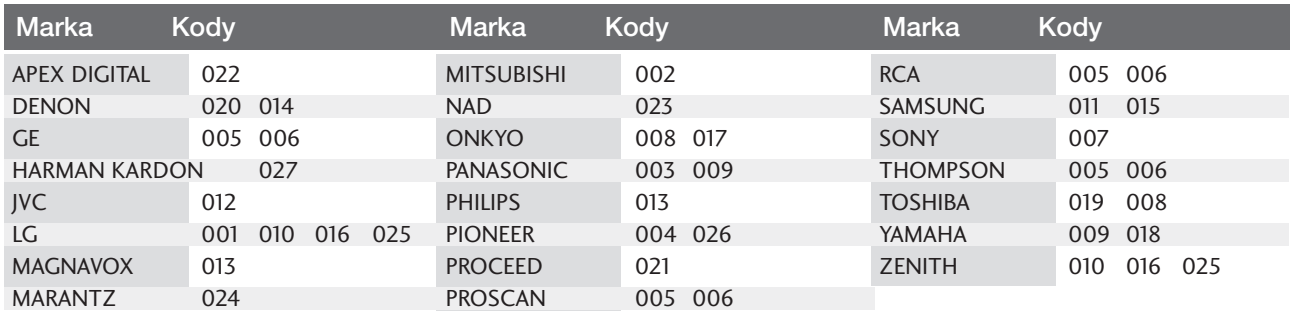

### **Magnetowidy**

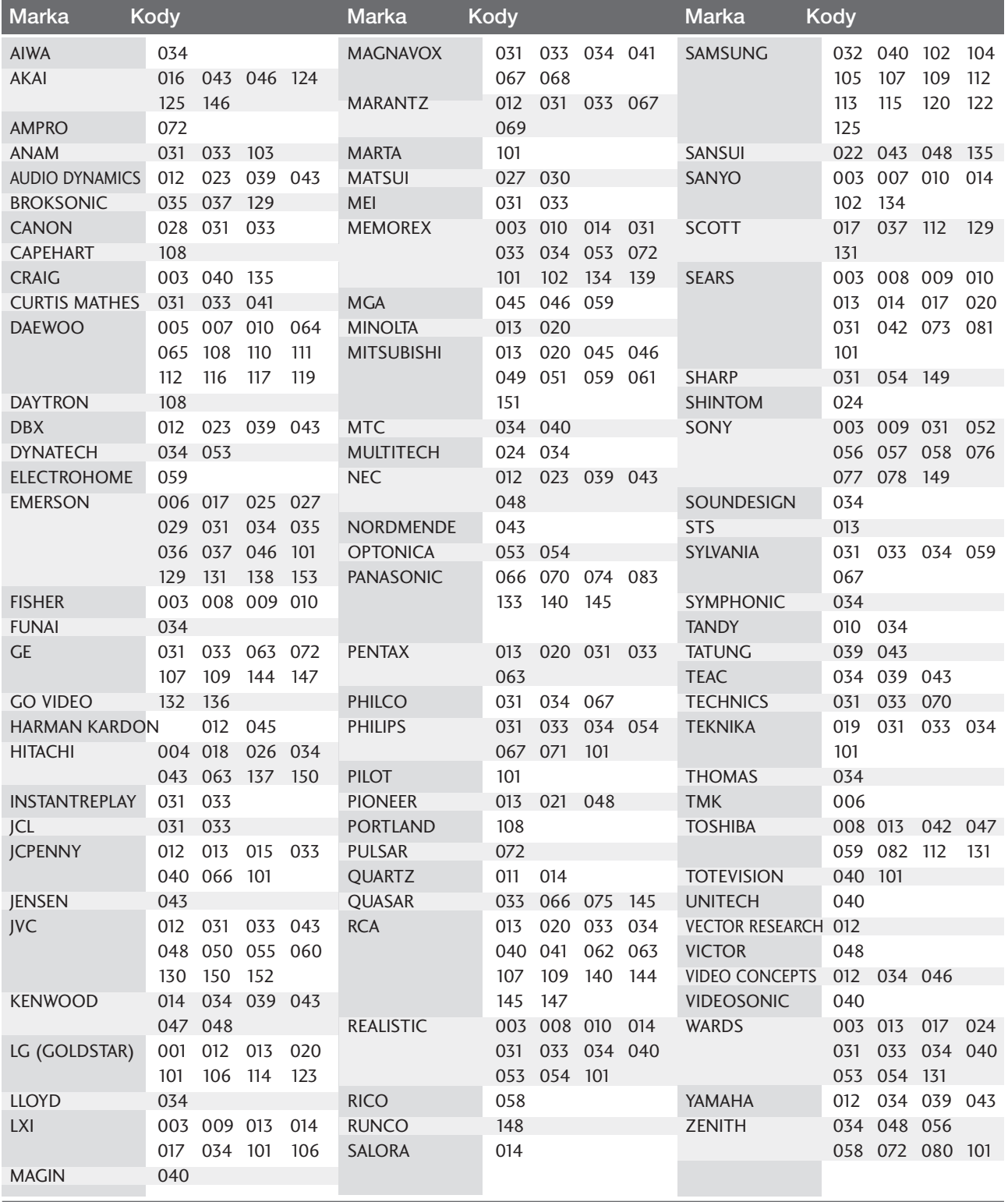

### Kody IR pilota zdalnego sterowania

### 1. Jak podłączyć

■ Podł,czyć przewodowy pilot zdalnego sterowania do gniazda zdalnego sterowania zestawu.

### 2. Kod IR zdalnego sterowania

### ■ Sygnał wyjściowy

Pulsacja pojedyncza, modulowana sygnałem 37,917kHz przy częstotliwości 455 kHz

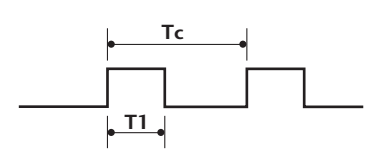

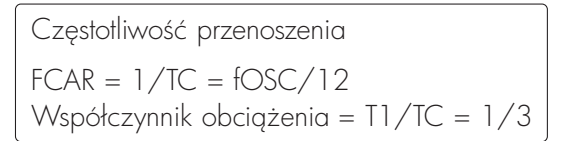

### $\blacksquare$  Konfiguracja ramki

Pierwsza ramka

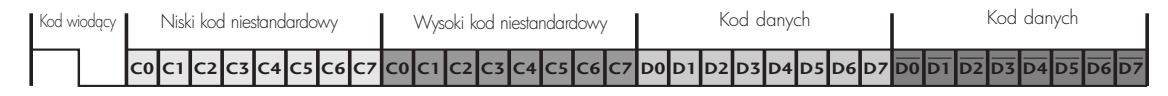

Powtórzona ramka

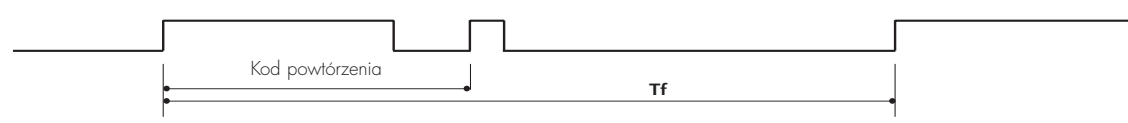

Kod wiodgcy

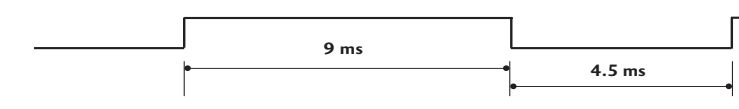

Kod powtórzenia

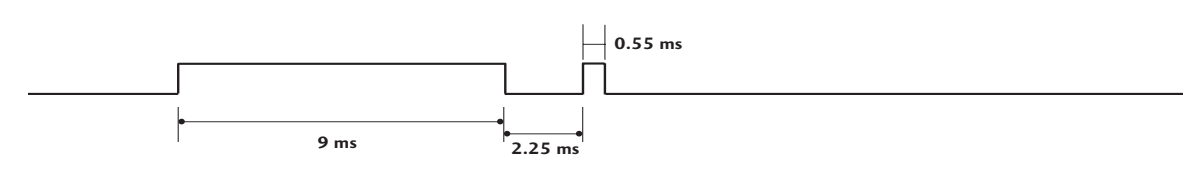

<sup>A</sup> Opis bitów

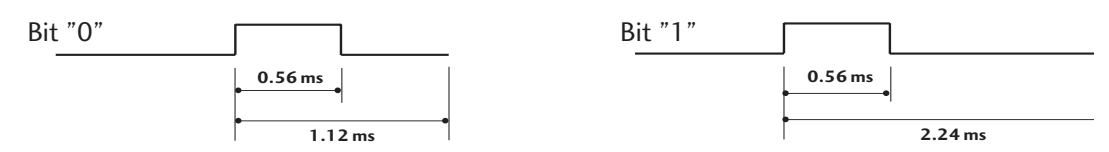

### ■ Interwał ramki: Tf

Sygnał jest transmitowany tak długo, jak wciśnięty jest przycisk.

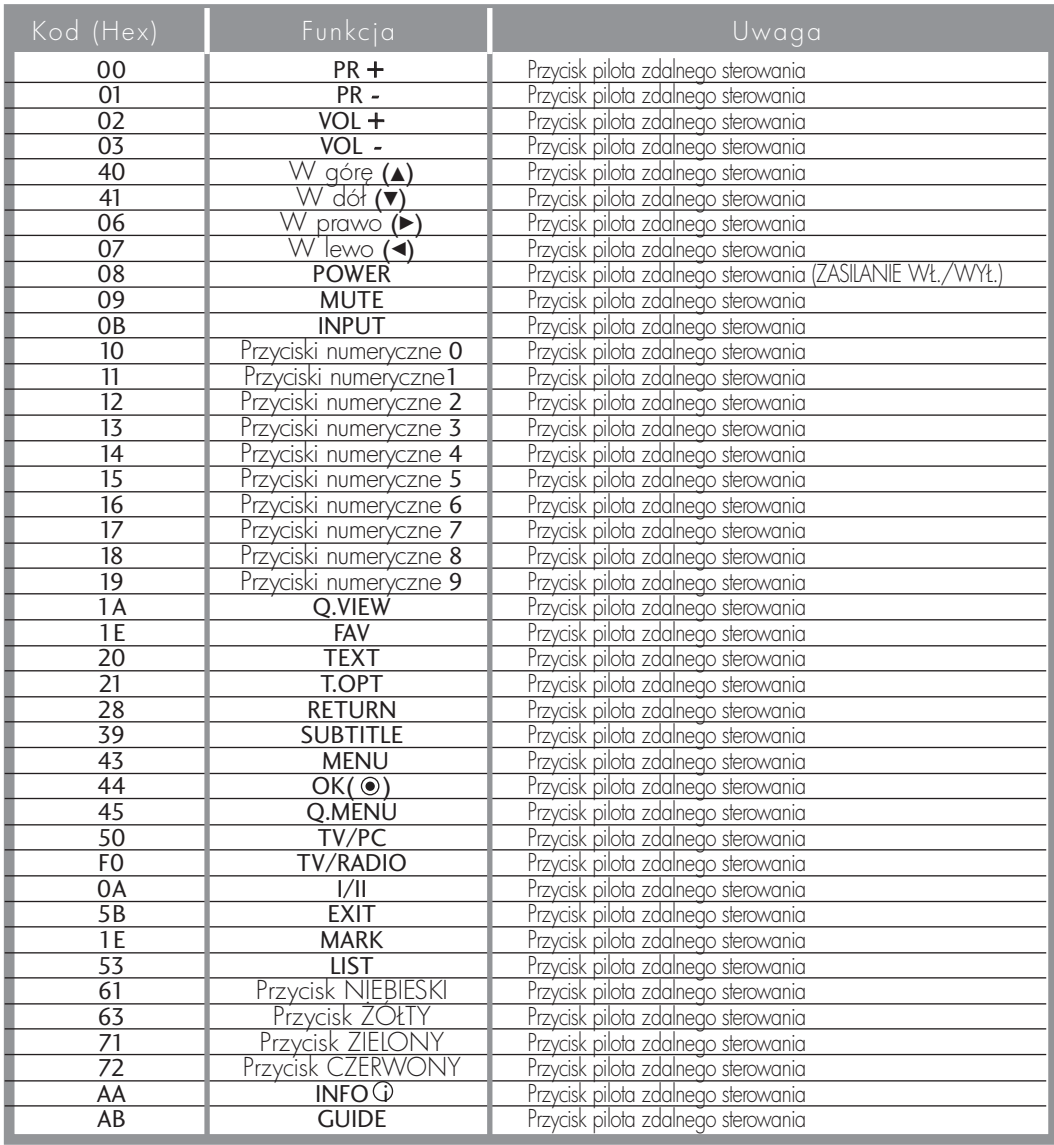

### Ustawienia zewnętrznego urządzenia sterującego

### Instalacja RS-232C

Po podłączeniu wtyku wejściowego RS-232C do zewnętrznego urządzenia sterującego (jak komputer PC lub system sterowania A/V) można zewnętrznie sterować funkcjami monitora. Podłączyć port szeregowy urządzenia sterującego do złącza RS-232C na tylnym panelu monitora. Kable połączeniowe RS-232C nie znajdują się w wyposażeniu monitora.

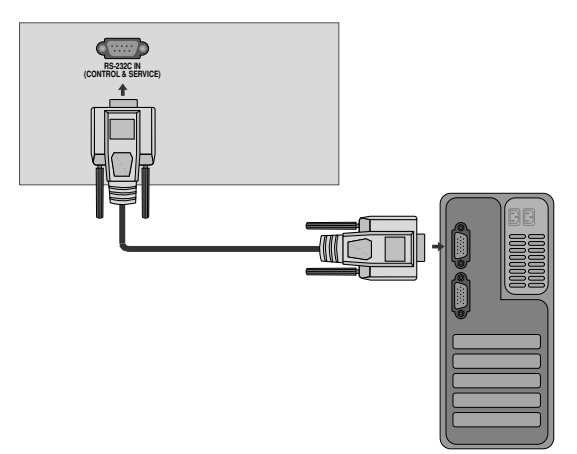

### Rodzaj złącza: D-Sub męski 9-stykowy

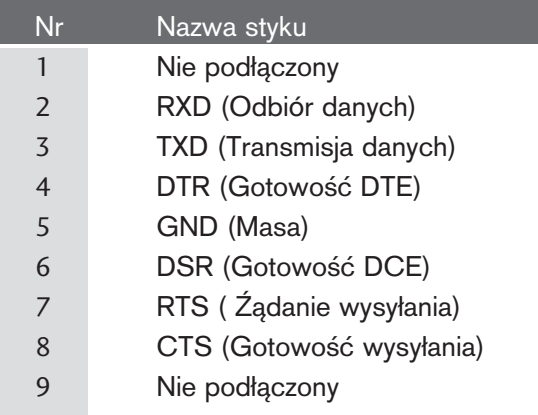

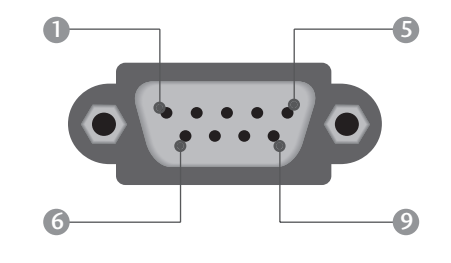

### Konfiguracja RS-232C

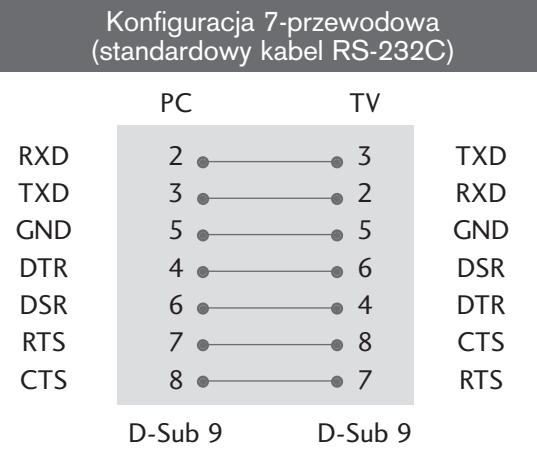

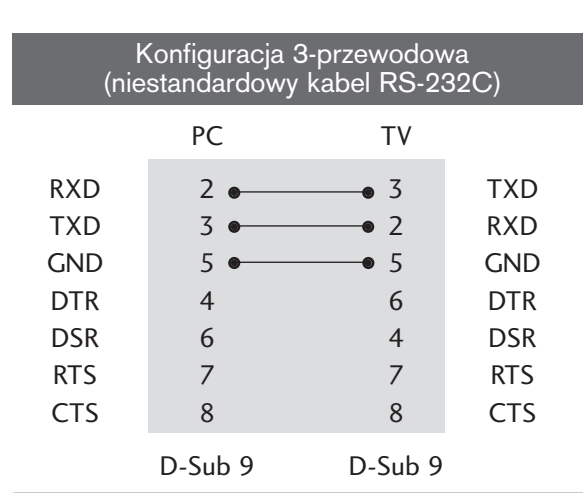

### Ustawianie numeru identyfikacyjnego ID

Funkcja ta służy do nadania monitorowi numeru identyfikacyjnego. Patrz 'Mapowanie danych rzeczywistych1' poniżej. ▶ p. str. 121

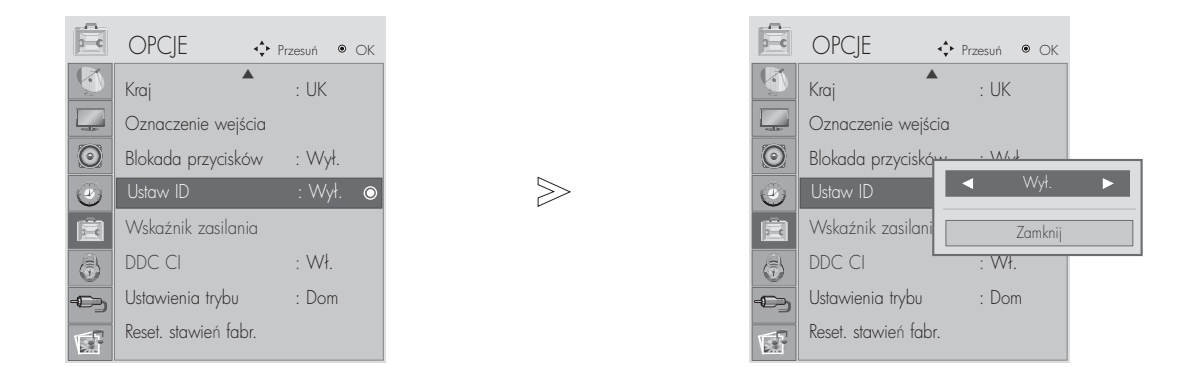

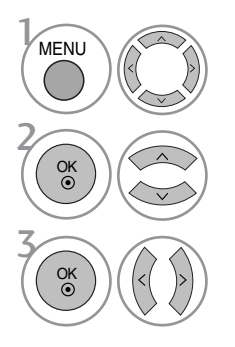

Wybierz menu OPCJE.

Wybierz menu Ustaw ID.

Ustaw identyfikator odbiornika, aby wybrać żądany numer identyfikacyjny telewizora. Dopuszczalne są identyfikatory z zakresu od 1 do 99.

- Naciśnij przycisk MENU lub EXIT (WYJŚCIE), aby zamknąć okno menu.
- Naciśnij przycisk RETURN aby przejść do poprzedniego ekranu menu.

### Parametry komunikacyjne

- Szybko∂Ê transmisji : 9600 bps (UART)
- Ilo∂Ê danych : 8 bitów
- Parzystość: Brak
- Użyć kabla skrzyżowanego.
- Ilo∂Ê bitów stopu : 1 bit
- Kod komunikacji : ASCII

#### Lista poleceń

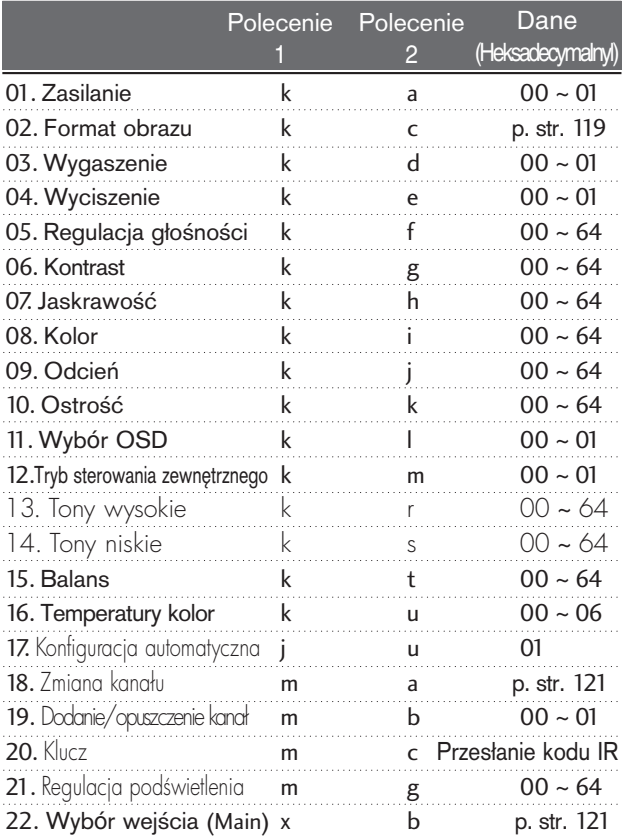

\* Podczas ustawiania pozycji 15-22 menu nie wyświetla się na ekranie.

#### Protokół nadawania / odbierania

#### **Transmisja**

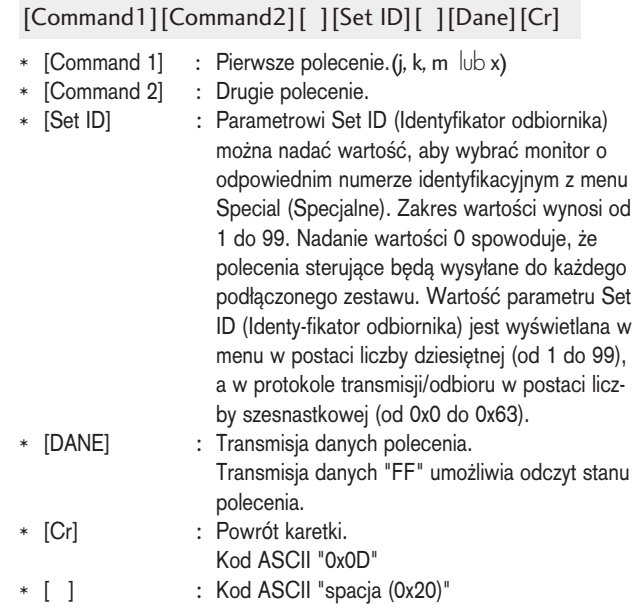

Potwierdzenie prawidłowości

#### [Command2][ ][Set ID][ ][OK][Dane][x]

\* Monitor transmituje sygna≥ ACK (potwierdzenie) w tym formacie, gdy odbiera normalne dane. Je∂li w tym czasie jest aktywny tryb odczytu danych, potwierdzenie wskazuje aktualny stan danych. Je∂li jest aktywny tryb zapisu danych, kod ten zwraca dane do komputera PC.

#### Potwierdzenie błędu

[Command2][ ][Set ID][ ][NG][Dane][x]

\* Monitor transmituje sygna≥ ACK (potwierdzenie) w tym formacie, gdy odbiera niepoprawne dane od nieprawidłowo wykonywanych funkcji lub gdy występują błędy komunikacji.

Dane00: Nieprawidłowy kod

#### 01. Zasilanie (Polecenie : k a)

▶ Steruje włączeniem/wyłączeniem monitora.

Transmisja

[k][a][ ][Set ID][ ][Dane][Cr]

Dane 00: Zasilanie wyłączone 01 : Zasilanie włączone **Potwierdzenie** 

[a][ ][Set ID][ ][OK][Dane][x]

#### 02. Format obrazu (Polecenie : k c)

(Rozmiar obrazu głównego)

#### $\blacktriangleright$  Do wyboru formatu obrazu.

Format ekranu można także ustawiać, korzystając z opcji Proporcje ekranu w menu podręcznym w menu OBRAZ. (1) Tryb wej3cia ATV, AV1,2,3

- 16:9 / Original / 4:3 / 14:9 / Cinema Zoom / Zoom / Full Wide
- (2) DTV
	- 16:9 / Just Scan / Original / 4:3 / 14:9 / Cinema Zoom / Zoom
- (3) Tryb wejścia RGB, DVI, HDMI (HDMI-PC) - 4:3 / 16:9
- (4) Tryb wejścia HDMI (nie HDMI-PC) - 16:9 / 4:3 / 14:9 / Cinema Zoom / Zoom (Just Scan : Tylko 720p i powyżej)

#### Transmisja

#### [k][c][ ][Set ID][ ][Dane][Cr]

- Dane 01 : Normalny ekran (4:3)<br>02 : Szeroki ekran (16:9)
	- Szeroki ekran (16:9) 04 : Zoom
		- 06 : Oryginalny
		- 07 : 14:9
		- 09 : 1:1 Piksel
		- 0B : Pełna szerokość
		- 10~1F : Powiększenie kinowe 1~16

Potwierdzenie

[c][ ][Set ID][ ][OK/NG][Dane][x]

#### 03. Wygaszenie (Polecenie : k d)

► Włącza/ wyłącza wygaszenie ekranu. Transmisja

[k][d][ ][Set ID][ ][Dane][Cr]

Dane 00 : Wł. wygaszenia ekranu (obraz wył.) 01 : Wył. wygaszenia ekranu (obraz wł.)

#### Potwierdzenie

[d][ ][Set ID][ ][OK/NG][Dane][x]

#### 04. Wyciszenie (Polecenie : k e)

► Włącza/ wyłącza wyciszenie dźwięku. Dźwięk można również wyciszyć przy użyciu przy cisku MUTE na pilocie zdalnego sterowania.

#### Transmisja

#### [k][e][ ][Set ID][ ][Dane][Cr]

Dane 00 : Wyciszenie dźwięku wł. (dźwięk wył.)

01 : Wyciszenie dźwięku wył. (dźwięk wł.)

Potwierdzenie

#### [e][ ][Set ID][ ][OK/NG][Dane][x]

#### 05. Regulacia głośności (Polecenie : k f)

▶ Do regulacji głośności.

Głośność można również regulować przy użyciu przycisków regulacji głośności na pilocie zdalnego sterowania.

#### Transmisja

[k][f][ ][Set ID][ ][Dane][Cr]

Dane Czerwony : 00 ~ Zielony : 64 \*Patrz "Mapowanie danych rzeczywistych1" poniøej. (p. str.121)

#### Potwierdzenie

[f][ ][Set ID][ ][OK/NG][Dane][x]

#### 06. Kontrast (Polecenie : k g)

 $\blacktriangleright$  Do regulacji kontrastu obrazu. Kontrast można również regulować w menu obrazu.

#### **Transmisja**

[k][g][ ][Set ID][ ][Dane][Cr]

Dane Czerwony : 00 ~ Zielony : 64 \*Patrz "Mapowanie danych rzeczywistych1" poniøej. (p. str.121)

Potwierdzenie

[g][ ][Set ID][ ][OK/NG][Dane][x]

#### 07. Jaskrawość (Polecenie : k h)

► Do regulacji jaskrawości obrazu. Jaskrawość można również regulować w menu obrazu.

#### Transmisja

[k][h][ ][Set ID][ ][Dane][Cr]

Dane Czerwony : 00 ~ Zielony : 64 \*Patrz "Mapowanie danych rzeczywistych1" poniøej. (p. str.121)

#### Potwierdzenie

[h][ ][Set ID][ ][OK/NG][Dane][x]

#### 08. Kolor (Polecenie : k i)

Do regulacji koloru obrazu.

Kolor można również regulować w menu obrazu. **Transmisja** 

[k][i][ ][Set ID][ ][Dane][Cr]

Dane Czerwony : 00 ~ Zielony : 64 \*Patrz "Mapowanie danych rzeczywistych1" poniøej. (p. str.121)

#### Potwierdzenie

[i][ ][Set ID][ ][OK/NG][Dane][x]

#### 09. Odcień (Polecenie : k i) (option)

 $\blacktriangleright$  Do regulacji odcienia obrazu. Odcień można również regulować w menu obrazu.

#### Transmisja

[k][j][ ][Set ID][ ][Dane][Cr]

Dane Czerwony : 00 ~ Zielony : 64 \*Patrz "Mapowanie danych rzeczywistych1" poniøej. (p. str.121)

#### Potwierdzenie

[j][ ][Set ID][ ][OK/NG][Dane][x]

#### 10. Ostrość (Polecenie : k k)

G Do regulacji ostro∂ci obrazu.

Ostrość można również regulować w menu obrazu. Transmisja

[k][k][ ][Set ID][ ][Dane][Cr]

Dane Czerwony : 00 ~ Zielony : 64 \*Patrz "Mapowanie danych rzeczywistych1" poniøej. (p. str.121)

#### Potwierdzenie

[k][ ][Set ID][ ][OK/NG][Dane][x]

#### 11. Wyb**ó**r OSD (Polecenie : k l)

▶ Do właczenia/wyłaczenia OSD (Menu na ekranie). Transmisja

[k][l][ ][Set ID][ ][Dane][Cr]

Dane 00: OSD wyłączone 01 : OSD włączone

**Potwierdzenie** 

[l][ ][Set ID][ ][OK/NG][Dane][x]

#### 12. Tryb sterowania zewnętrznego (Polecenie : k m)

G Do zablokowania elementów sterowania na panelu czołowym i pilocie zdalnego sterowania.

#### **Transmisja**

[k][m][ ][Set ID][ ][Dane][Cr]

Dane 00: Blokady wyłączone 01 : Blokady włączone

#### Potwierdzenie

#### [m][ ][Set ID][ ][OK/NG][Dane][x]

\* Tego trybu należy używać, jeśli nie jest używany pilot. Włączenie/wyłączenie zasilania powoduje usunięcie blokady przycisków sterujących.

#### 13. Tony wysokie (Polecenie : k r)

**E** Regulacja tonów wysokich. Tony wysokie można też regulować w menu AUDIO. Jeśli opcja SRS TruSurround HD jest włączona (On), nie będzie ona działać i zostanie na stałe ustawiona na 50.

#### Transmisja

[k][r][ ][Set ID][ ][Dane][Cr]

Dane Czerwony : 00 ~ Zielony : 64 \*Patrz "Mapowanie danych rzeczywistych1" poniøej. (p. str.121)

#### Potwierdzenie

[r][ ][Set ID][ ][OK/NG][Dane][x]

#### 14. Tony niskie (Polecenie : k s)

Requlacja tonów niskich. Tony niskie można też regulować w menu AUDIO. Jeśli opcja SRS TruSurround HD jest włączona (On), nie będzie ona działać i zostanie na stałe ustawiona na 50.

#### Transmisja

[k][s][ ][Set ID][ ][Dane][Cr]

Dane Czerwony : 00 ~ Zielony : 64

\*Patrz "Mapowanie danych rzeczywistych1" poniøej. (p. str.121)

#### Potwierdzenie

[s][ ][Set ID][ ][OK/NG][Dane][x]

#### 15. Balans (Komut: k t)

 $\blacktriangleright$  Balansı ayarlamak için kullanılır. Balansı, ayrıca AUDIO (SES) menüsünden de ayarlayabilirsiniz.

**iletim** 

[k][t][ ][Set Kimliği][ ][Veri][Cr]

Dane Czerwony : 00 ~ Zielony : 64 \*Patrz "Mapowanie danych rzeczywistych1" poniøej. (p. str.121)

#### Ack

[t][ ][Set Kimliği][ ][OK/NG][Veri][x]

#### 16. Renk Sıcaklığı (Komut: k u)

 $\blacktriangleright$  Renk sıcaklığını ayarlamak için kullanılır. Renk Sıcaklığını, ayrıca PICTURE (RESİM) menüsünden de ayarlayabilirsiniz.

#### **iletim**

[k][u][ ][Set Kimliği][ ][Veri][Cr]

Veri 00 : Orta 01: Soğuk 02: Sıcak(brak trybu RGB DVI) 05:9300K 06:6500K(Tylko tryb RGB, DVI)

#### Ack

[u][ ][Set ID][ ][OK/NG][Veri][x]

#### 17. Automatycznie regulacja(Polecenie : j u )

Automatycznie reguluje pozycję obrazu i eliminuje jakiekolwiek drgania obrazu. Działa tylko w trybie RG[PC]. **Transmisja** 

[j][u][ ][Set ID][ ][Dane][Cr]

Dane 01: Do odbiornika

**Potwierdzenie** 

[u][ ][Set ID][ ][OK/NG][Dane][x]

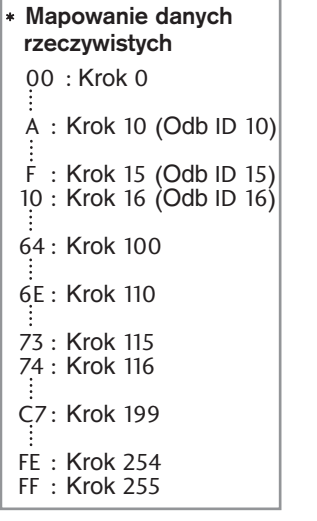

18. Polecenie wyboru kanału(Polecenie: ma)

G Wybór kanału dla podanego numeru fizycznego.

#### Transmisja

### [m][a][ ][Set ID][ ][Dane0][ ][Dane1][ ][Dane2][Cr]

Dane00: Dane wysokiego kanału Dane01: Dane niskiego kanału np. nr 47 -> 00 2F (2FH) nr 394 -> 01 88 (188H), DTV nr 0 -> bez znaczenia Dane02 0x00: sygnał analogowy główny, 0x10: sygnał cyfrowy główny 0x20: Radio

Zakres danych kanału Sygnał analogowy — min.: 00–maks.: 63 (0–99) Sygnał cyfrowy — min.: 00–maks.: 3E7 (0–999)

#### **Potwierdzenie**

### [a][ ][Set ID][ ][OK/NG][Dane][x]

Dane Czerwony : 00 ~ Zielony : 7DH

19. Dodanie/opuszczenie kanału (Polecenie: m b)

G Umożliwia ustawienie statusu "przeskocz" dla aktualnego programu..

#### Transmisja

[m][b][ ][Set ID][ ][Dane][Cr]

### Dane 00 : Pomiń 01 : Pamięć

#### Potwierdzenie

[b][ ][Set ID][ ][OK/NG][Dane][x]

- 20. Key (Klucz)(Polecenie : m c)
- ► Do przesyłania kodu zdalnego klucza IR. **Transmisia**

[m][c][ ][Set ID][ ][Dane][Cr]

Dane Przesłanie kodu IR - p. str. 115

#### **Potwierdzenie**

[c][ ][Set ID][ ][OK/NG][Dane][x]

- 21. Control Back Light (Regulacja podświetlenia) (Polecenie : m g )
- ► Regulacja podświetlenia. (Tylko wyłączenie Automatycznej jasności) **Transmisja**

[m][g][ ][Set ID][ ][Dane][Cr]

Dane: Dane min.: 00–maks.: 64 (\* transmisja w kodzie szesnastkowym)

#### Potwierdzenie

[g][ ][Set ID][ ][OK/NG][Dane][x]

#### 22. Wyb**ó**r wej∂cia (Polecenie : x b) (Wej∂cie g≥**ó**wnego obrazu)

Wybór źródła wejściowego obrazu głównego.

Transmisja

#### [x][b][ ][Set ID][ ][Dane][Cr]

Dane Struktura

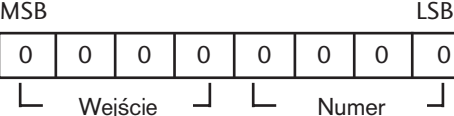

Wej∂cie zewnętrzne wej∂cia

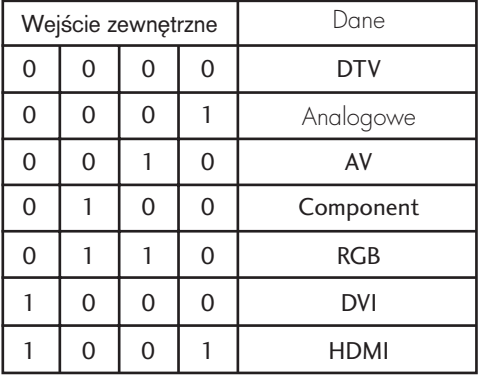

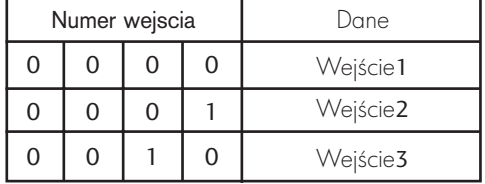

#### **Potwierdzenie**

[b][ ][Set ID][ ][OK/NG][Dane][x]

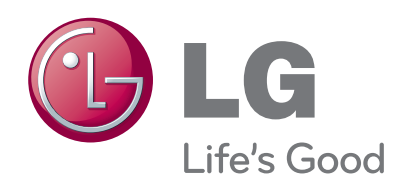

Przed przystąpieniem do użytkowania produktu należy uważnie przeczytać Zalecenia dotyczące bezpieczeństwa.

Przewodnik użytkownika (CD) należy trzymać w łatwo dostępnym miejscu.

Model oraz numer seryjny ZESTAWU znajduje się z jego tyłu oraz z boku. Należy go zapisać go poniżej w razie konieczności skorzystania z serwisu.

MODEL

NR SERYJNY